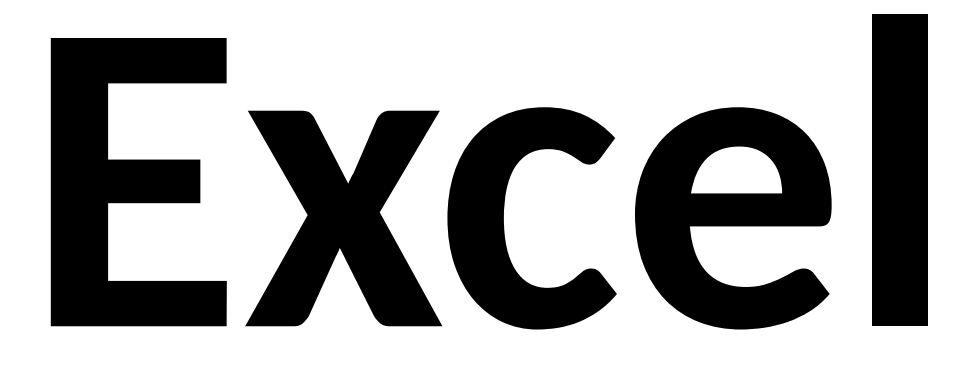

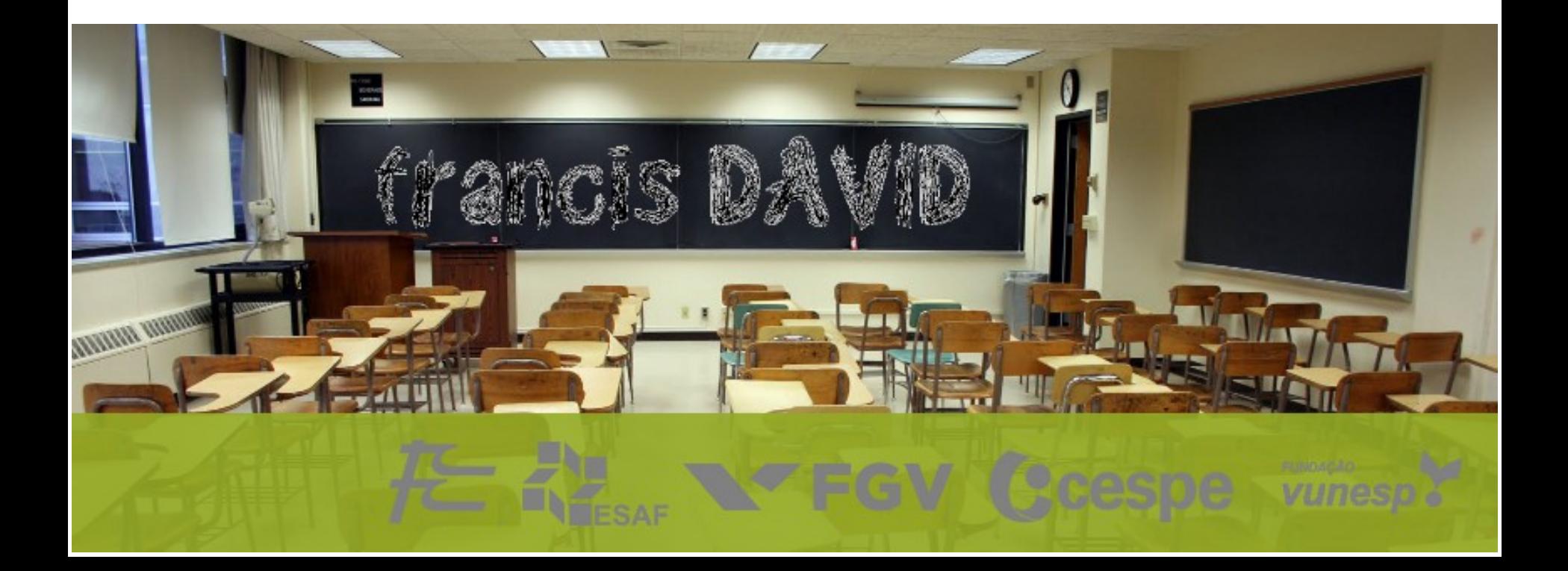

## **Conceitos básicos** Quem perguntou?

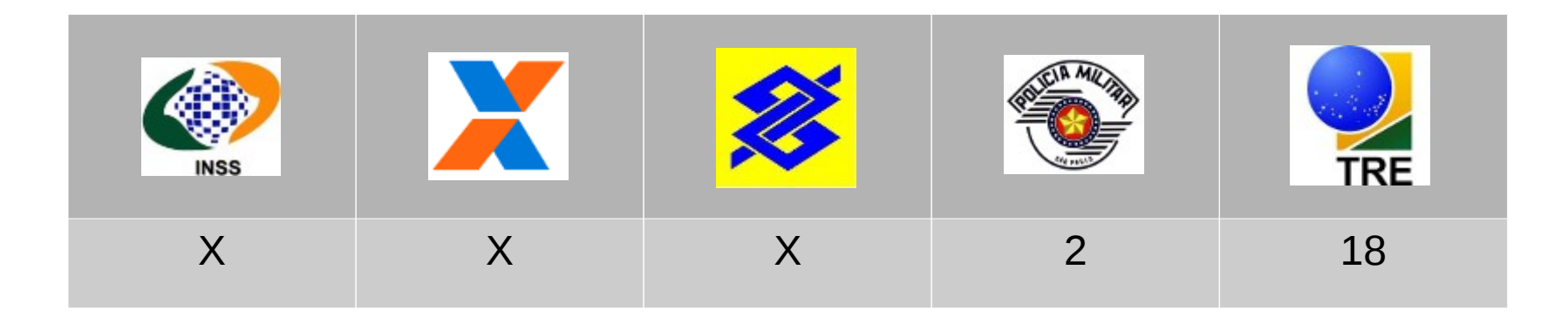

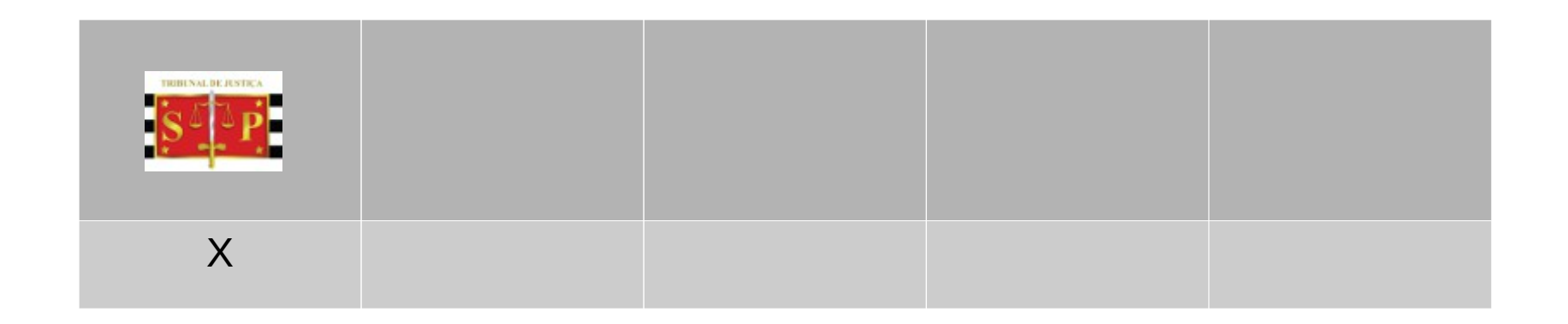

### **1. Conceitos básicos O que é ?**

*"...é um programa de software que lhe permite criar tabelas e calcular e analisar dados. Este tipo de software é denominado software de folha de cálculo. O Excel permite-lhe criar tabelas que calculam automaticamente os totais de valores numéricos introduzidos, imprimir tabelas em esquemas atrativos e criar gráficos simples."*

Fonte [Microsof](http://office.microsoft.com/pt-pt/novice/o-que-e-o-excel-HA010265948.aspx)

## **1. Conceitos básicos Ícones**

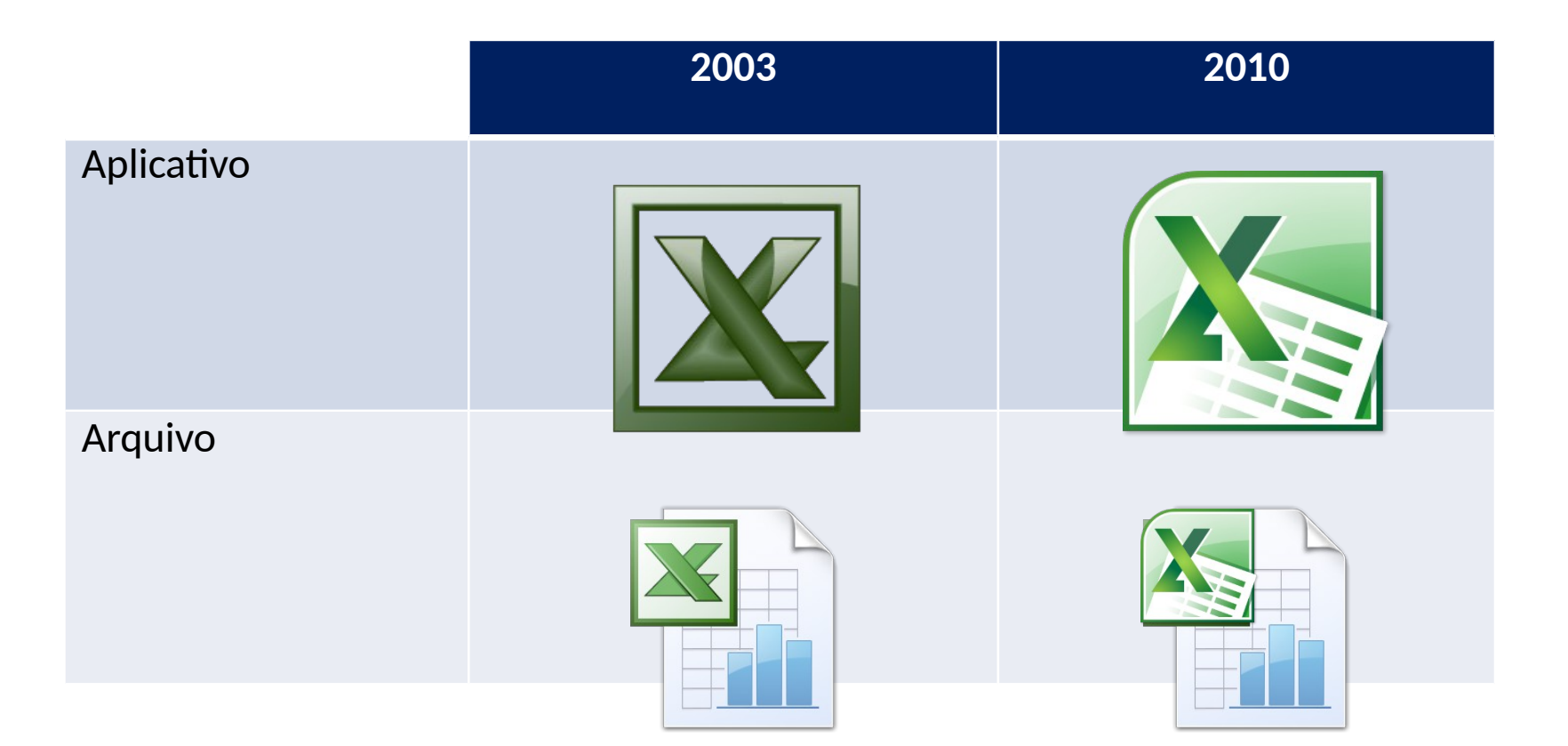

## **1. Conceitos básicos**

#### **Caracteristicas**

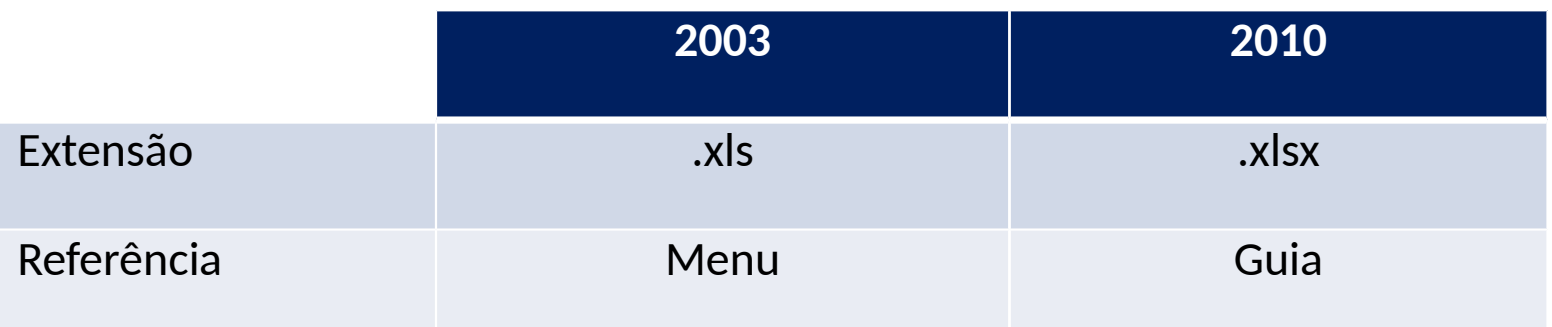

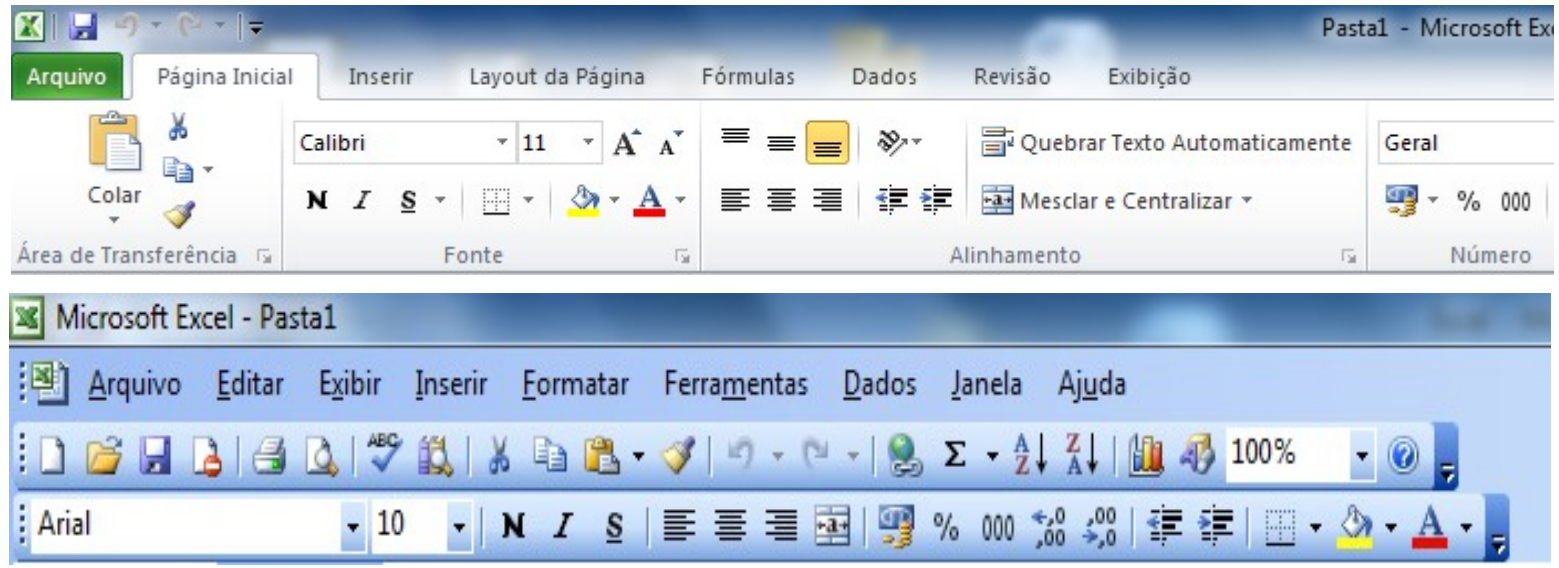

### **1. Conceitos básicos Pasta de trabalho**

Colunas em sequência alfabética. Linhas em sequência numérica. Célula é a intersecção de uma coluna com a linha.

2003: Colunas 256, linhas 65.536 2010: Colunas 16.384 (A..XFD), linhas 1.048.576

#### Shif+F11 Nova guia

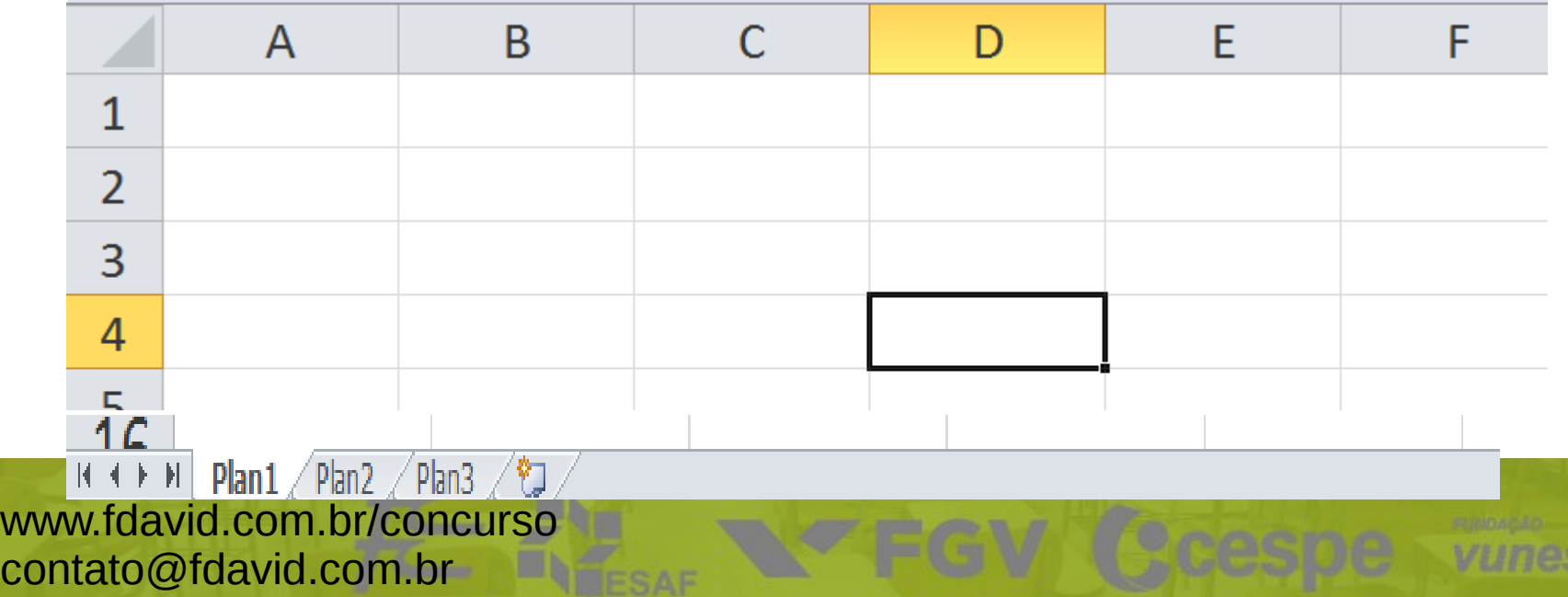

## **Fórmulas** Quem perguntou?

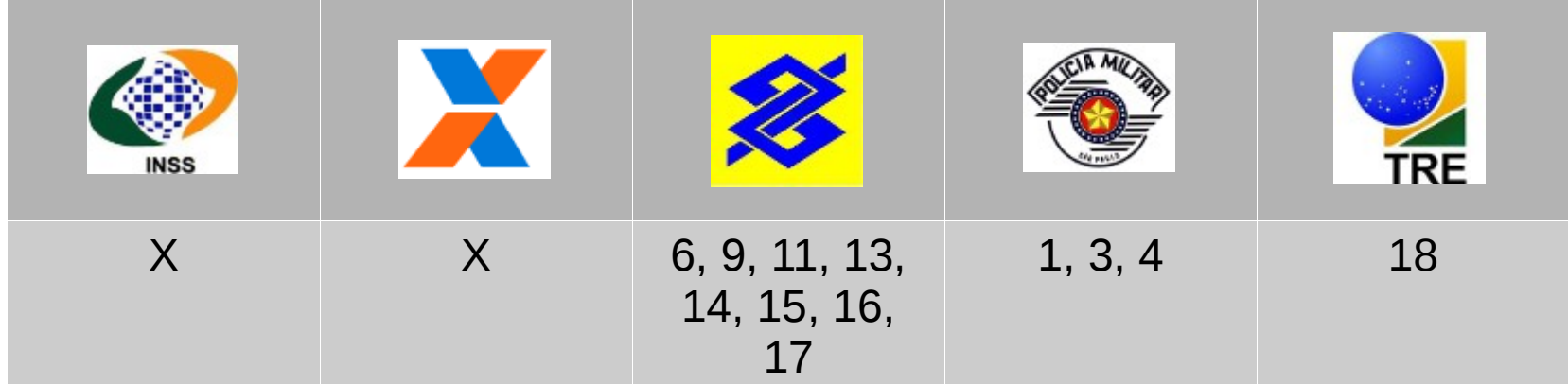

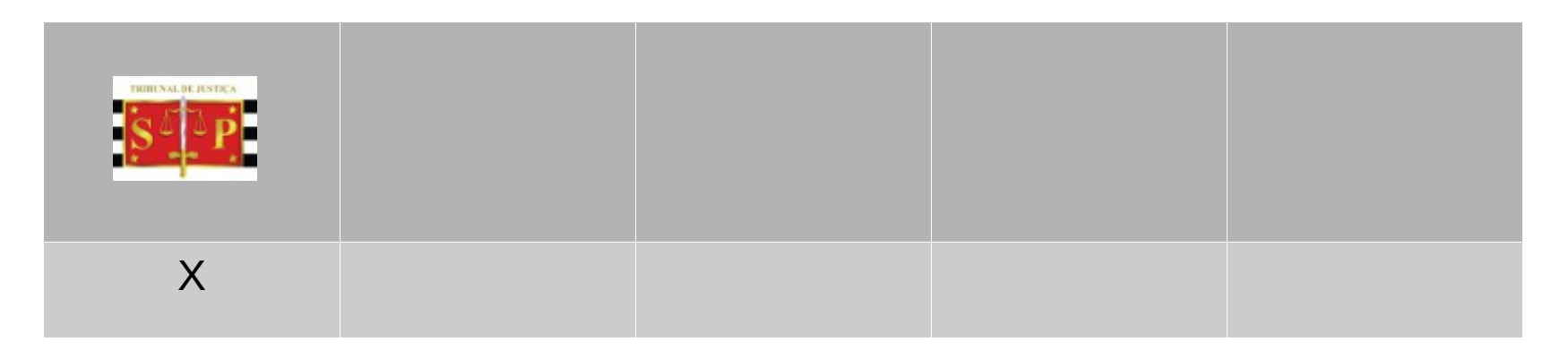

### **2. Fórmulas Operadores matemáticos**

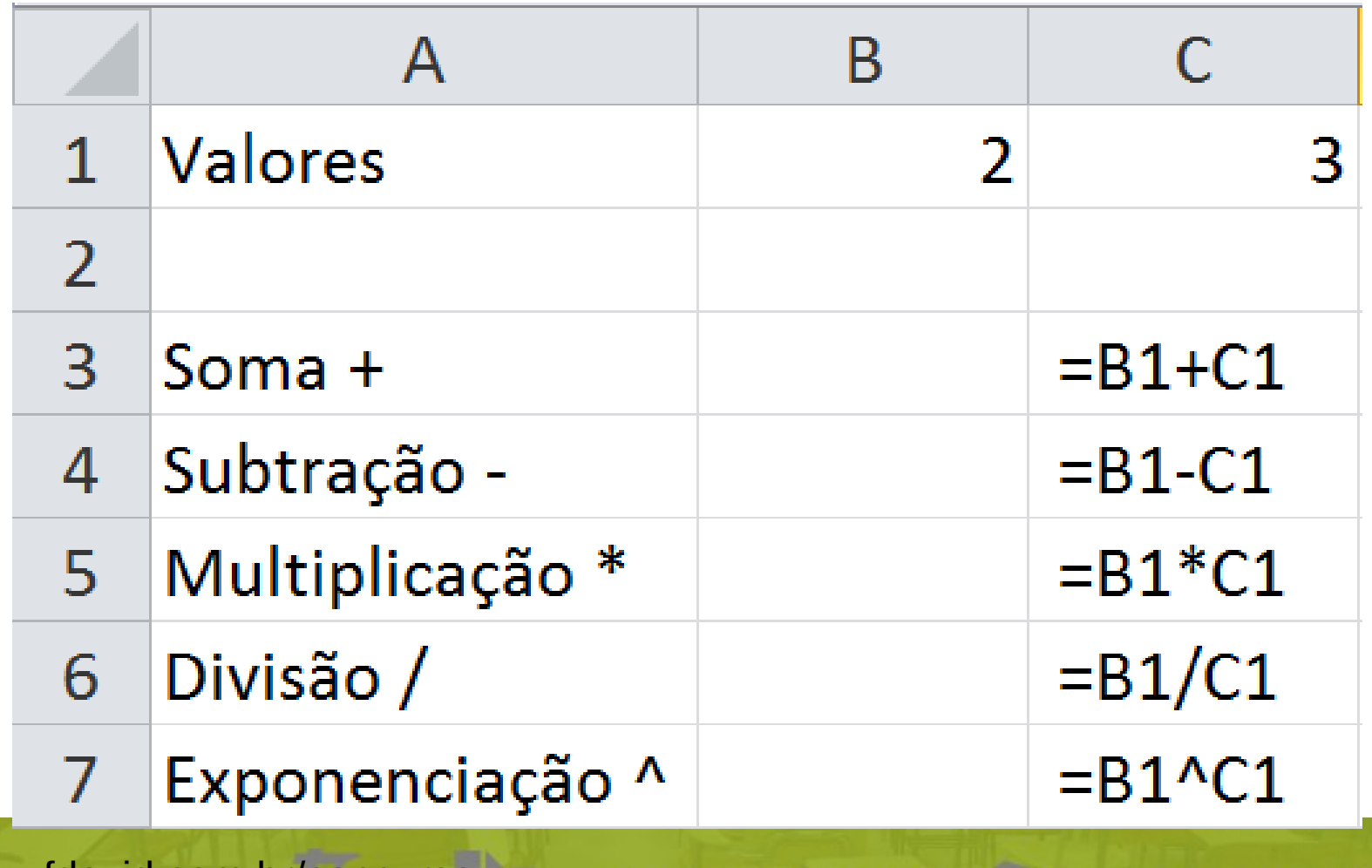

### **2. Fórmulas Precedência**

*"Se você combinar vários operadores em uma única fórmula, o Excel executará as operações na ordem mostrada na tabela a seguir. Se uma fórmula contiver operadores com a mesma precedência — por exemplo, se uma fórmula contiver um operador de multiplicação e divisão — o Excel avaliará os operadores da esquerda para a direita."*

Fonte [Microsof](http://office.microsoft.com/pt-br/excel-help/operadores-de-calculo-e-precedencia-HP010078886.aspx)

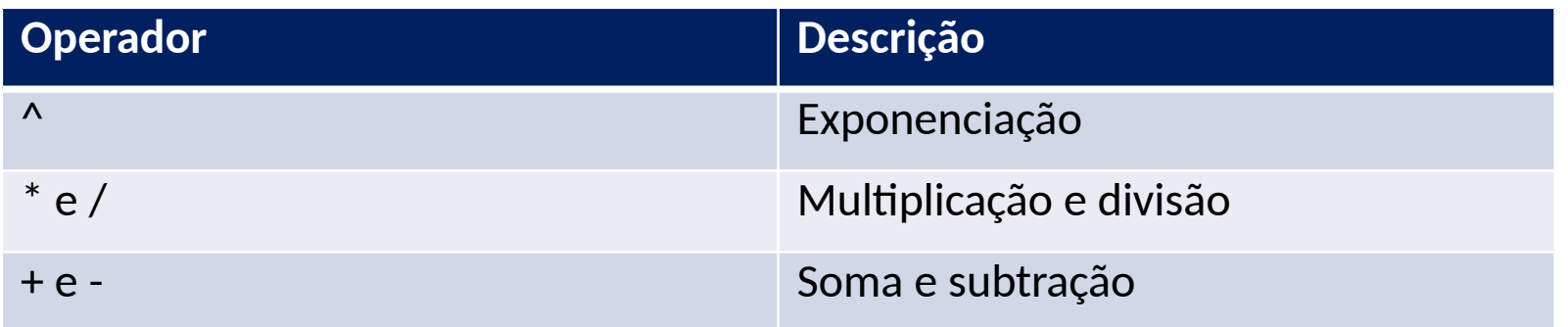

Para alterar a precedência coloque a operação entre parênteses.

**Precedência**

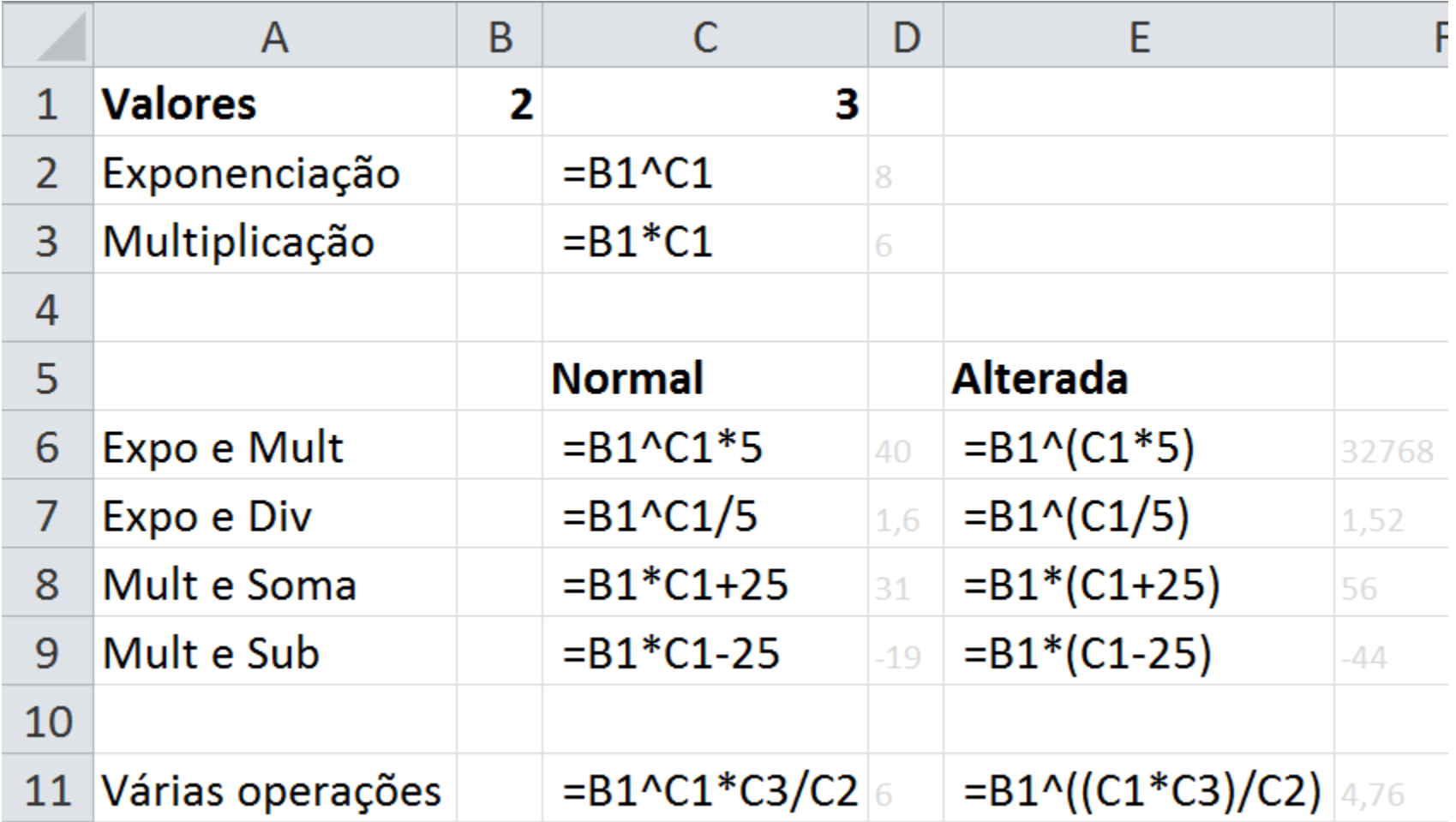

### **2. Fórmulas Operadores texto**

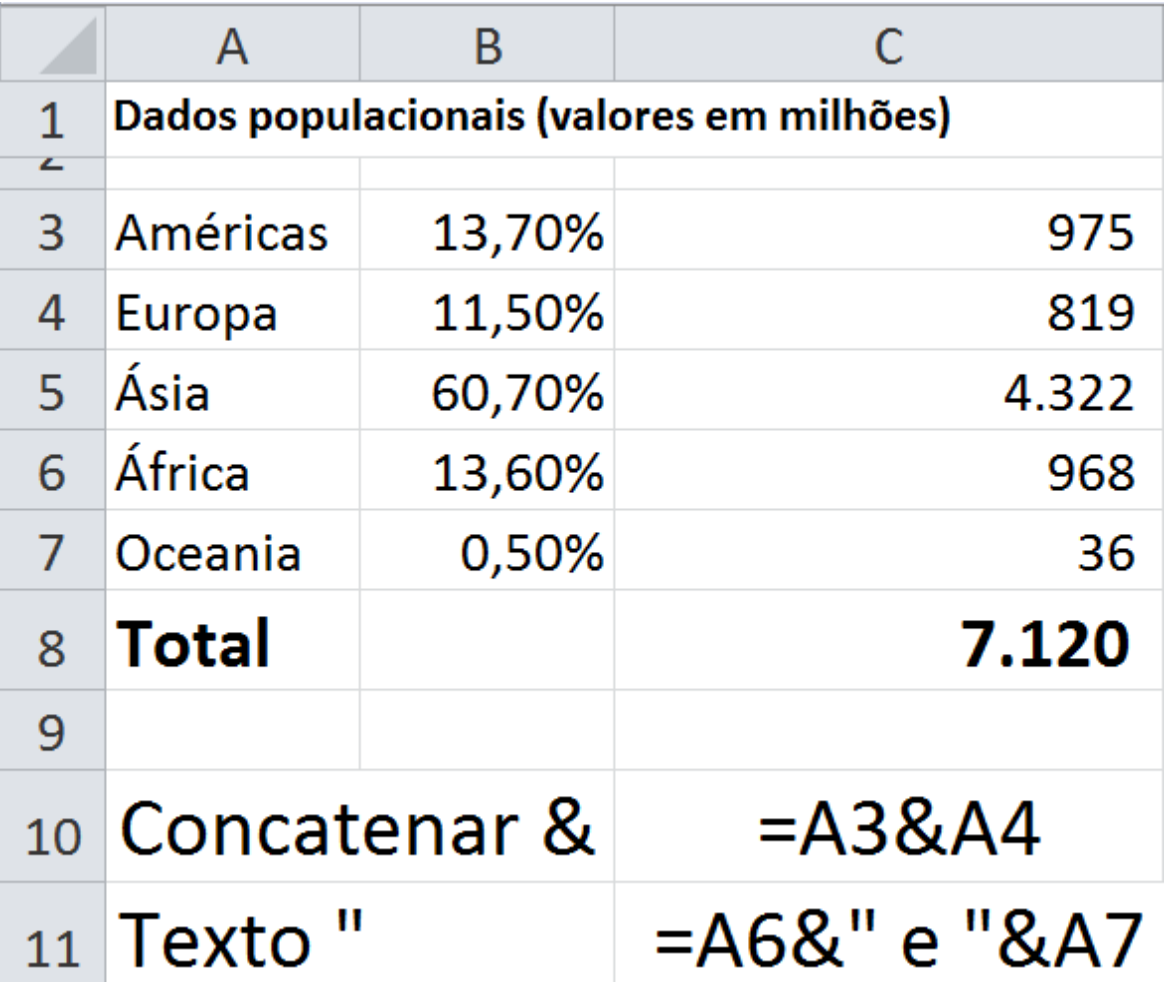

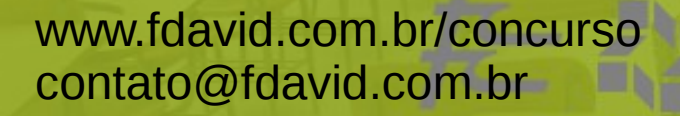

## **2. Fórmulas Exemplo #1 (calculo)**

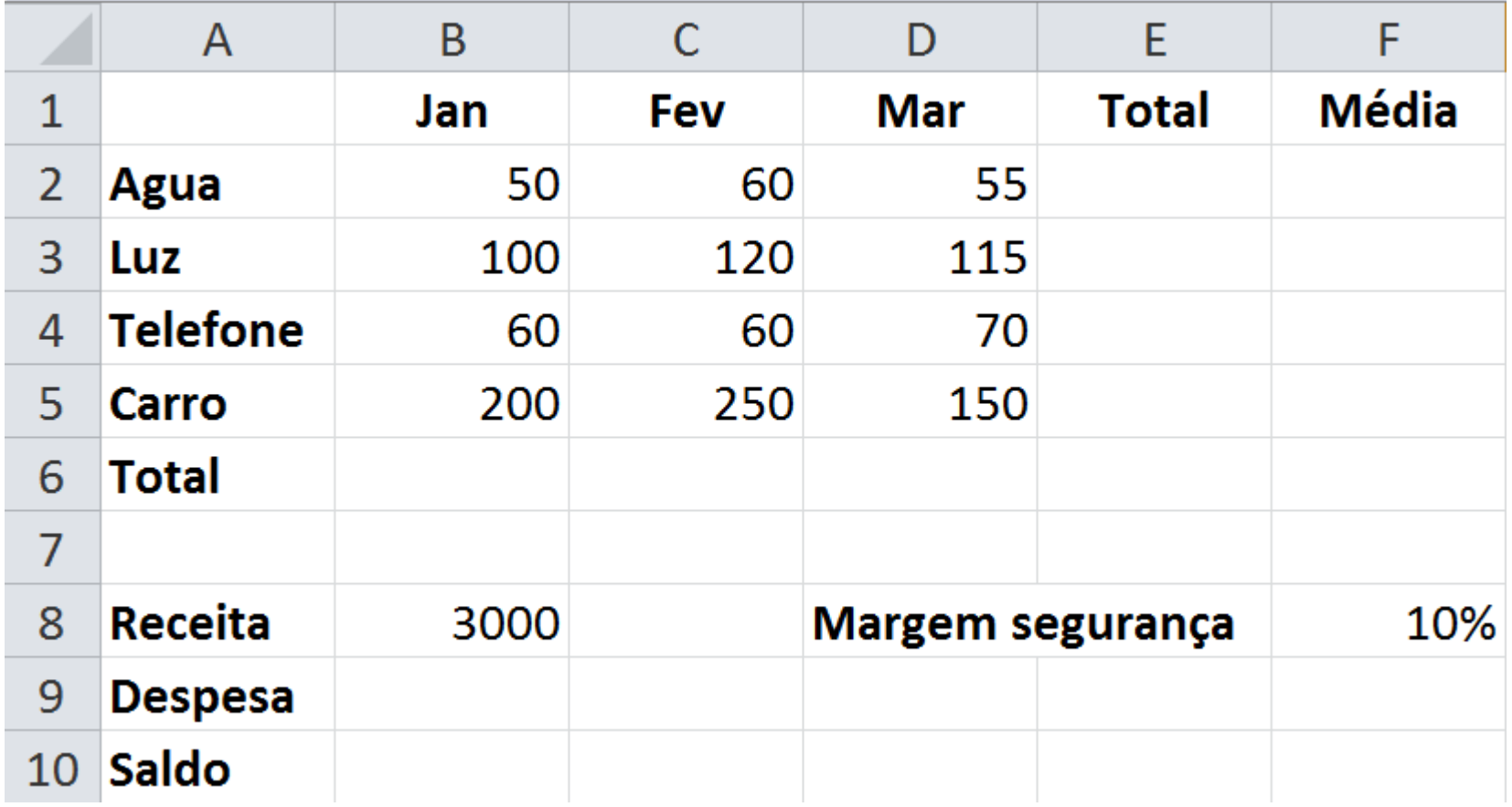

## **2. Fórmulas Operadores referência**

Combinam intervalos de células, simplificando a digitação das fórmulas. ATENÇÃO: esses operadores só funcionam com funções.

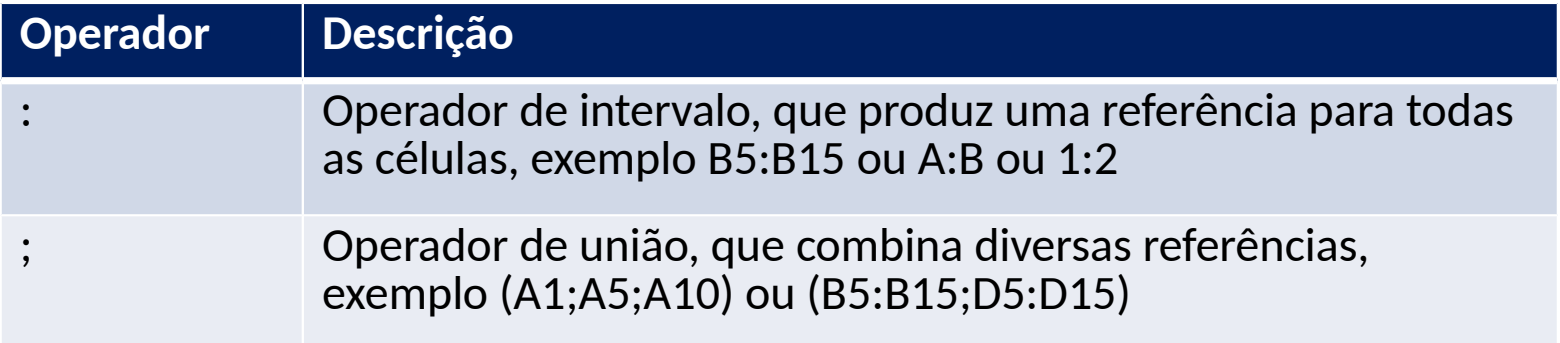

## **2. Fórmulas Função (soma)**

*"...soma todos os números que você especifica como argumentos. Cada argumento pode ser um intervalo, uma referência de célula, uma matriz, uma constante, uma fórmula ou o resultado de outra função."*

Fonte [Microsof](http://office.microsoft.com/pt-br/excel-help/soma-funcao-soma-HP010342931.aspx)t

#### **Sintaxe**

=SOMA(células)

Onde: células são as referências que deseja somar, pode ser informado individualmente, por intervalo ou ambos.

**Exemplo** =SOMA(A1:A10)

**Função (media)**

*"Retorna a média (média aritmética) dos argumentos"*

Fonte [Microsof](http://office.microsoft.com/pt-br/excel-help/funcao-media-HP010062482.aspx)

Média aritmética é obtida somando os valores desejados e dividindo o resultado pela quantidade de valores.

#### **Sintaxe**

=MEDIA(células) Onde: células são as referências que deseja utilizar na média, pode ser informado individualmente, por intervalo ou ambos.

**Exemplo** =MEDIA(A1:A10)

#### **Exemplo #2 (funções)**

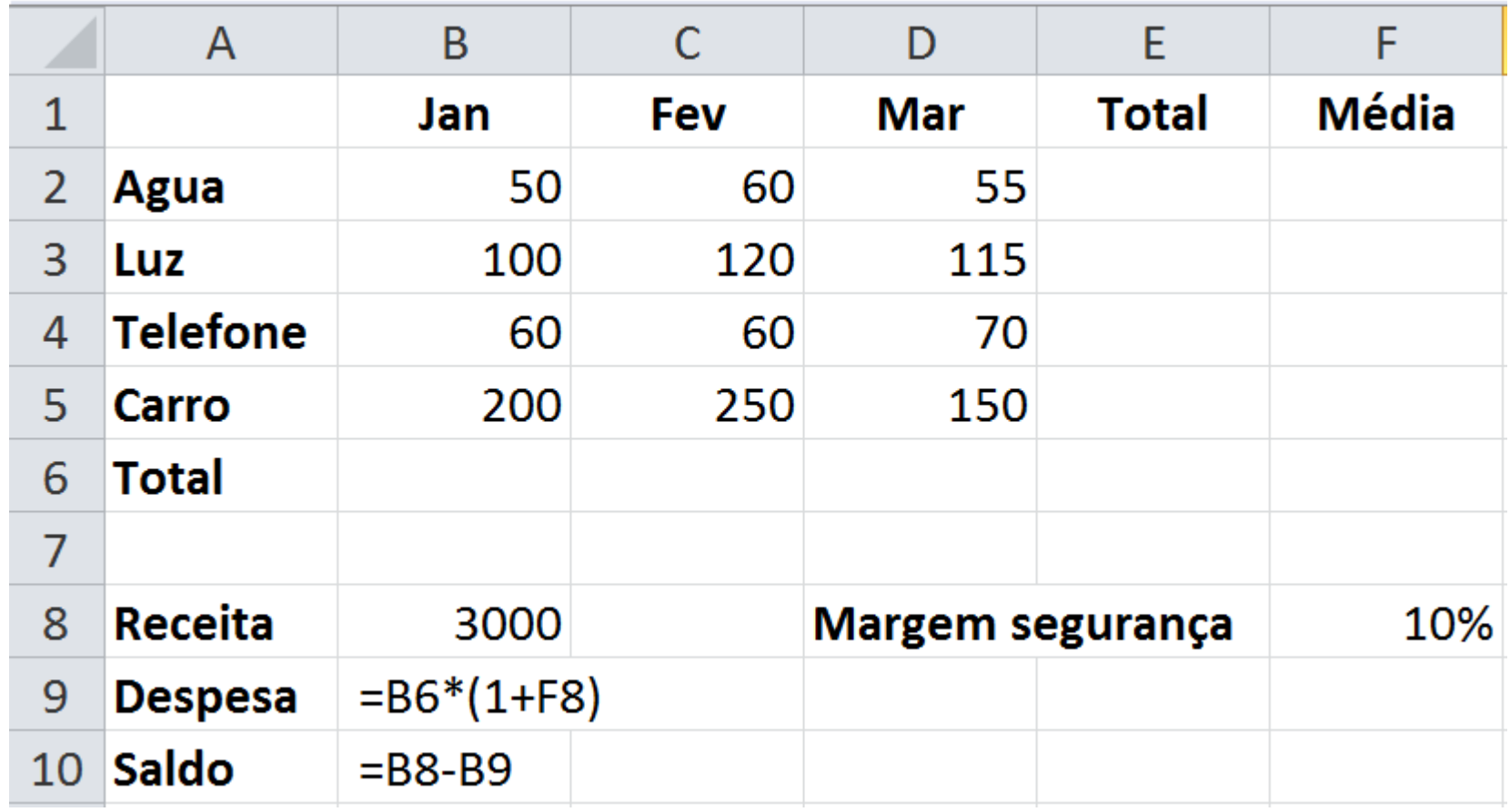

## **2. Fórmulas Função (cont.valores)**

*"Calcula o número de células não vazias e os valores na lista de argumentos. Use CONT.VALORES para calcular o número de células com dados em um intervalo ou matriz."*

Fonte [Microsof](http://office.microsoft.com/pt-br/excel-help/cont-valores-HP005209027.aspx)

#### **Sintaxe**

=CONT.VALORES(células)

Onde: células são as referências que deseja utilizar na função, pode ser informado individualmente, por intervalo ou ambos.

**Exemplo** =CONT.VALORES(A1:A10)

**Função (maximo)**

*"Retorna o valor máximo de um conjunto de valores."*

Fonte [Microsof](http://office.microsoft.com/pt-br/excel-help/funcao-maximo-HP010062517.aspx)

#### **Sintaxe**

=MAXIMO(células) Onde: células são as referências que deseja utilizar na função, pode ser informado individualmente, por intervalo ou ambos.

**Exemplo** =MAXIMO(A1:A10)

### **Função (minimo)**

*"Retorna o menor número na lista de argumentos."*

Fonte [Microsof](http://office.microsoft.com/pt-br/excel-help/funcao-minimo-HP010062520.aspx)t

#### **Sintaxe**

=MINIMO(células) Onde: células são as referências que deseja utilizar na função, pode ser informado individualmente, por intervalo ou ambos.

**ATENÇÃO** Excel 2003: MINIMO Excel 2010: MIN

#### **Exemplo** =MINIMO(A1:A10)

**Função (maior)**

*"Retorna o enésimo maior valor de um conjunto de dados."*

Fonte [Microsof](http://office.microsoft.com/pt-br/excel-help/maior-funcao-maior-HP010342646.aspx)t

#### **Sintaxe**

=MAIOR(células; posição)

**Célula**: Referências que deseja utilizar na função, pode ser informado individualmente, por intervalo ou ambos.

**Posição**: A enésima posição desejada, exemplo: primeiro, segundo, terceiro etc.

**Exemplo** =MAIOR(A1:A10;2)

**Função (menor)**

*"Retorna o enésimo menor valor de um conjunto de dados."*

Fonte [Microsof](http://office.microsoft.com/pt-br/excel-help/menor-funcao-menor-HP010342904.aspx)t

#### **Sintaxe**

=MENOR(células; posição)

**Célula**: Referências que deseja utilizar na função, pode ser informado individualmente, por intervalo ou ambos.

**Posição**: A enésima posição desejada, exemplo: primeiro, segundo, terceiro etc.

**Exemplo** =MENOR(A1:A10;2)

#### **Operadores lógicos**

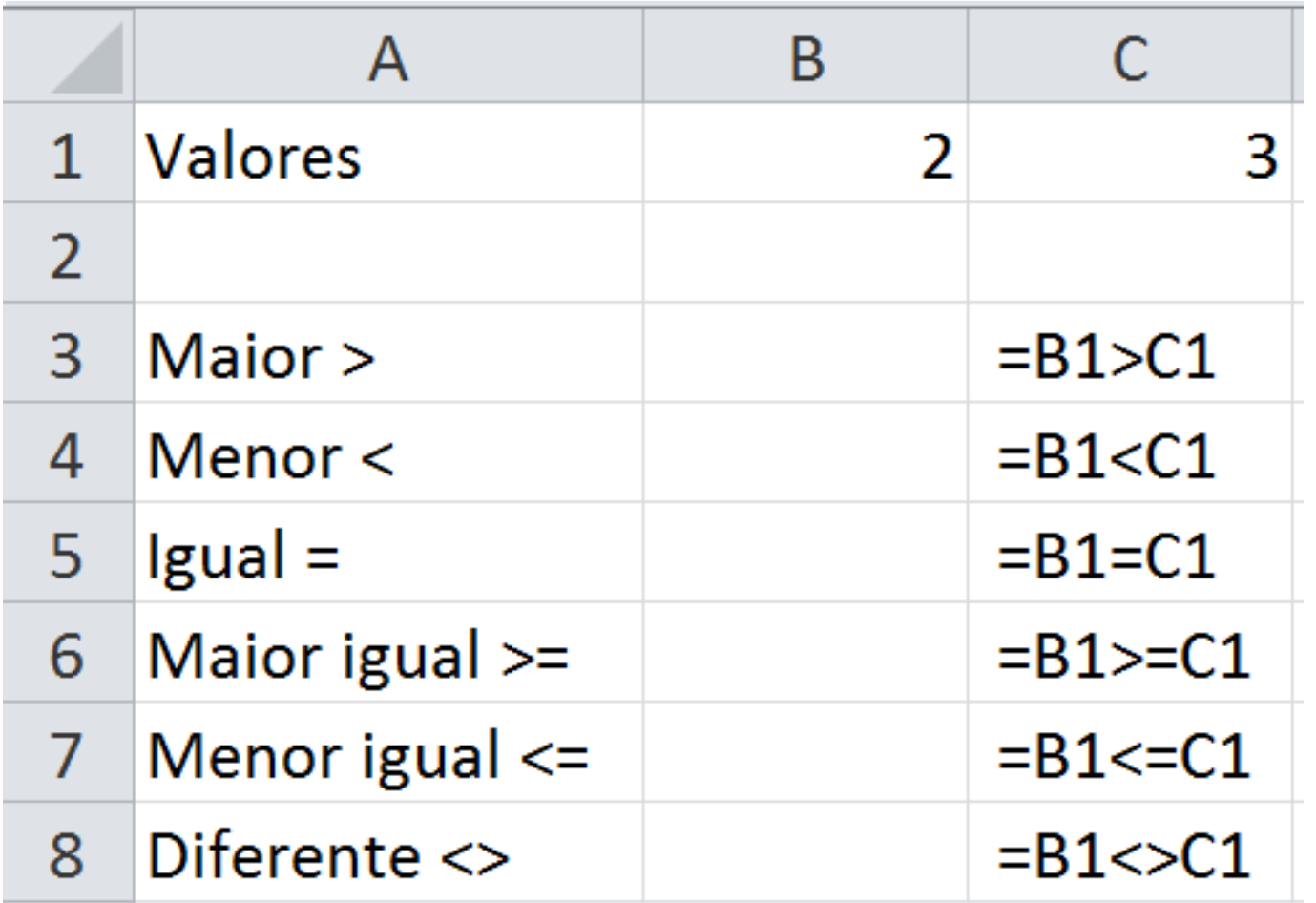

## **2. Fórmulas Função (se)**

*"...retornará um valor se uma condição que você especificou for avaliada como VERDADEIRO e um outro valor se essa condição for avaliada como FALSO."*

Fonte [Microsof](http://office.microsoft.com/pt-br/excel-help/funcao-se-HP010342586.aspx)

#### **Sintaxe**

=SE(Teste; Verdadeiro; [Falso])

**Teste**: é qualquer valor ou expressão que possa ser resolvido com um resultado lógico (verdadeiro ou falso).

**Verdadeiro**: Valor ou operação que você deseja que retorne se o argumento *Teste* for considerado verdadeiro.

**Falso**: Valor ou operação que você deseja que retorne se o argumento *Teste* for considerado falso.

**Exemplo #3 (função Se: Aprovador e Reprovado)**

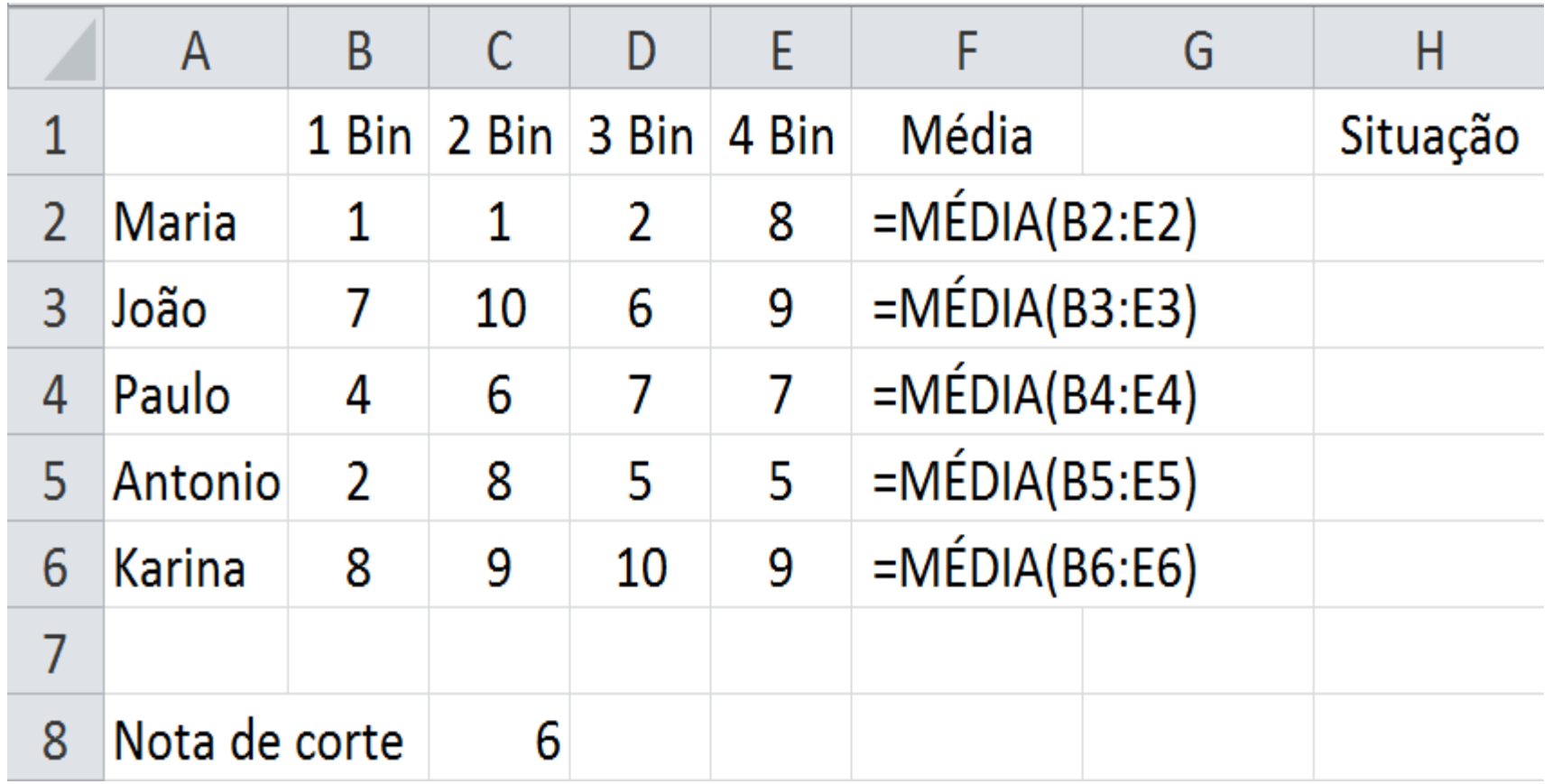

### **2. Fórmulas Referência**

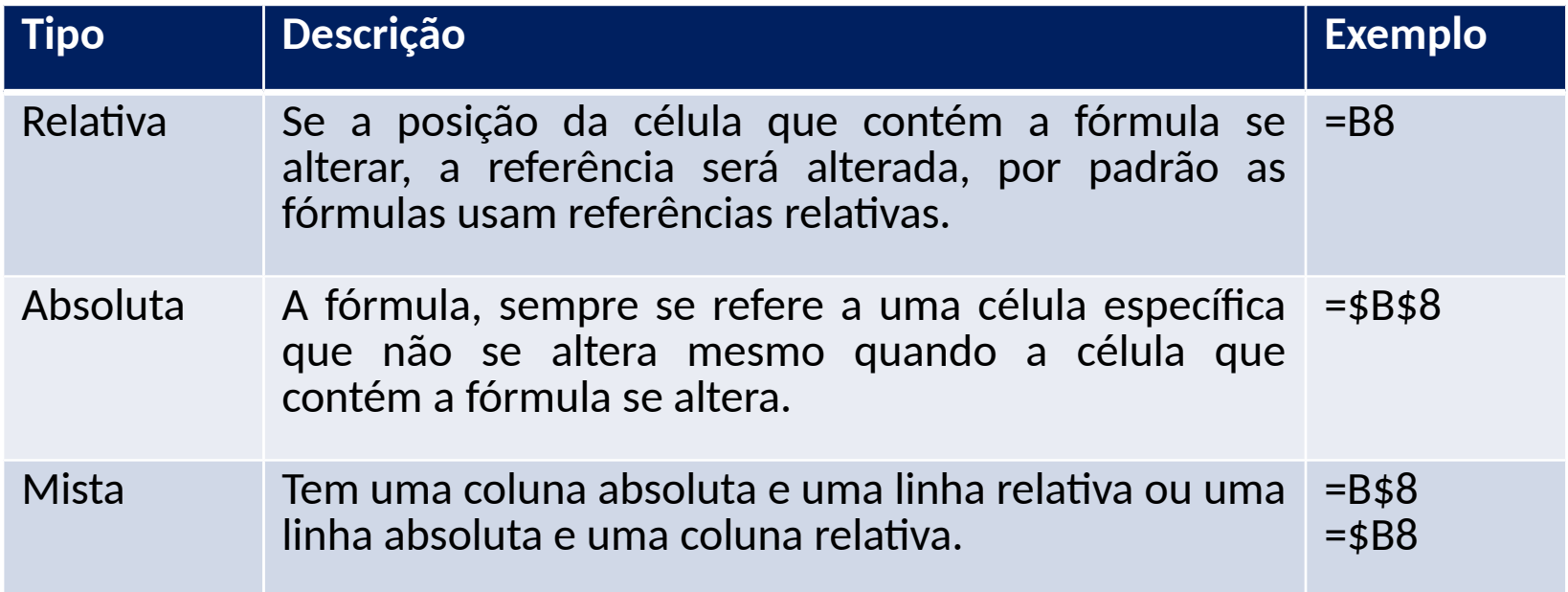

### **2. Fórmulas Função (cont.se)**

*"Calcula o número de células não vazias em um intervalo que corresponde a determinados critérios."*

Fonte [Microsof](http://office.microsoft.com/pt-br/excel-help/cont-se-HP005209029.aspx)

#### **Sintaxe**

=CONT.SE(Intervalo; Teste) **Intervalo**: Faixa de valores que irá realizar o teste. **Teste**: Condição a ser satisfeita, sempre entre aspas.

#### **Exemplo #4 (cont.se)**

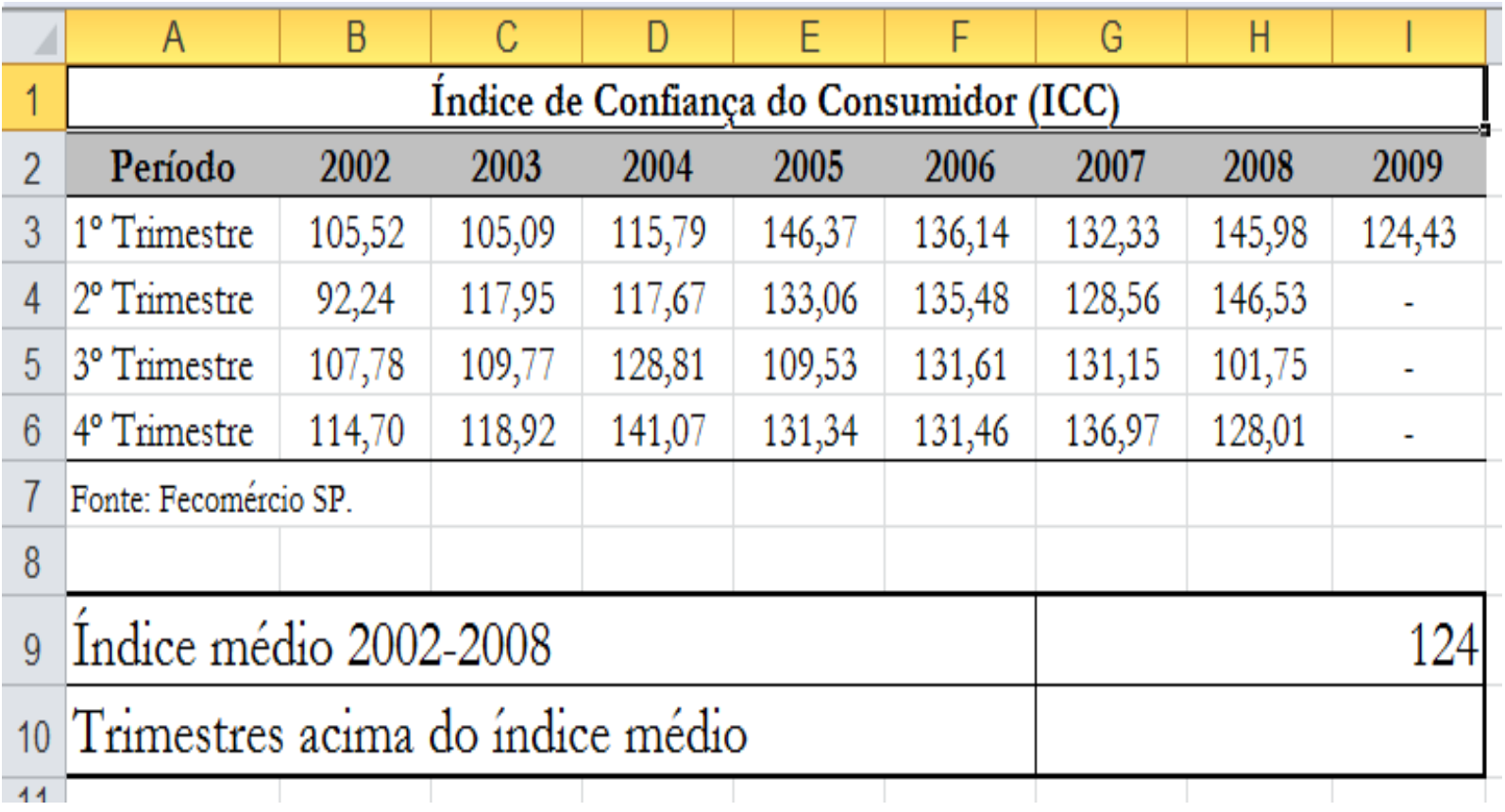

### **2. Fórmulas Função (somase)**

*"Use a função SOMASE para somar os valores em um intervalo que atendem aos critérios que você especificar."*

Fonte [Microsof](http://office.microsoft.com/pt-br/excel-help/funcao-somase-HP010062465.aspx)

#### **Sintaxe**

=SOMASE(IntervaloTeste; Teste; IntervaloSoma)

**IntervaloTeste**: Faixa de valores que irá realizar o teste, filtrar seus dados.

**Teste**: Condição a ser satisfeita, sempre entre aspas.

**IntervalorSoma**: Vfaixa de valores que serão somados se o Teste for satisfeito.

#### **Exemplo #5 (somase)**

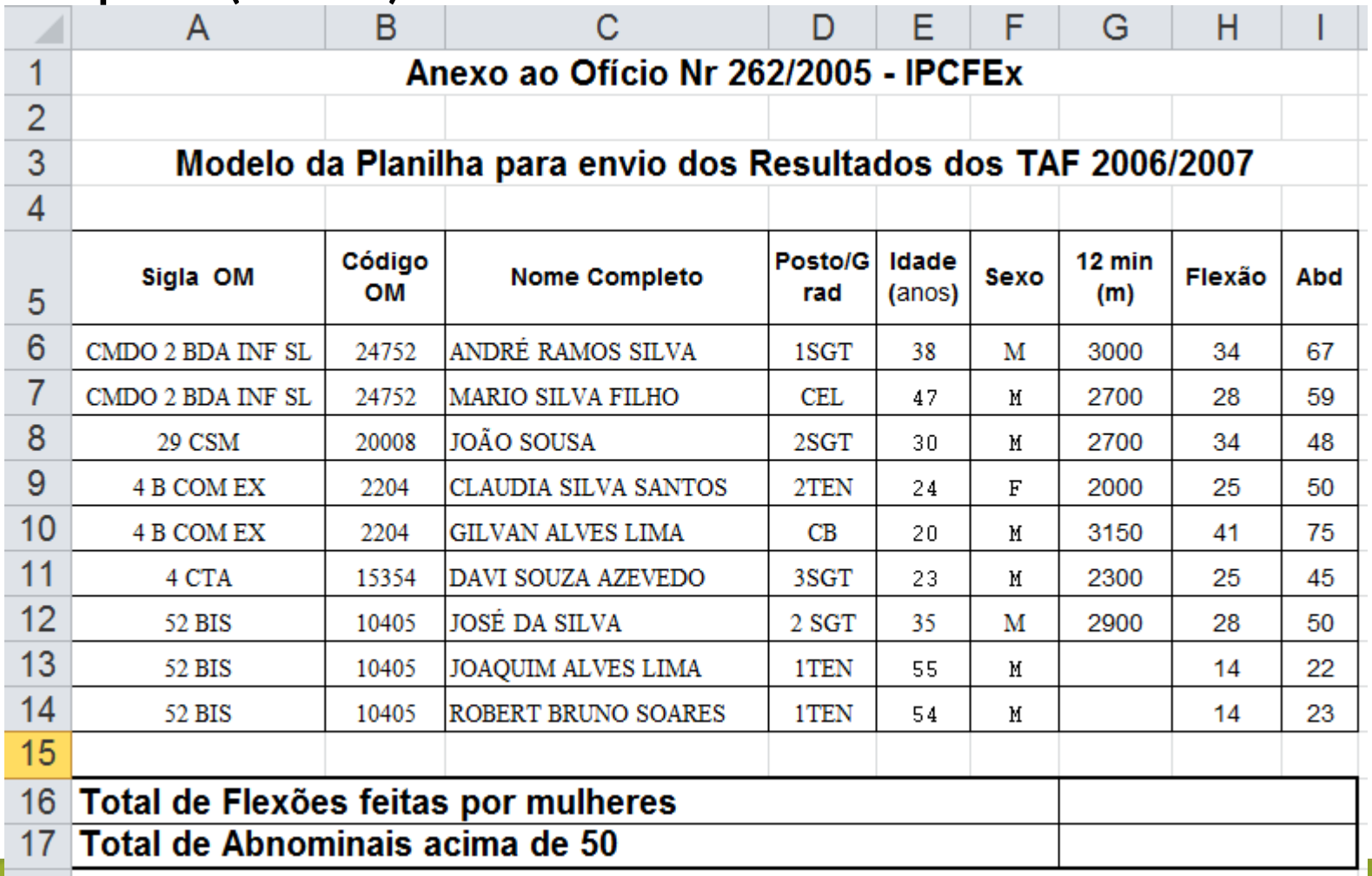

## **2. Fórmulas Função (somases)**

*"Adiciona as células em um intervalo que atendem a vários critérios."*

Fonte [Microsof](http://office.microsoft.com/pt-br/excel-help/funcao-somases-HA010047504.aspx)t

#### **Sintaxe**

=SOMASES(IntervaloSoma; IntervaloTeste1;Teste1;[...])

**IntervalorSoma**: Faixa de valores que serão somados se o(s) teste(s) for(em) satisfeito(s).

**IntervaloTeste1**: Faixa de valores que irá realizar o teste, filtrar seus dados.

**Teste1**: Condição a ser satisfeita, sempre entre aspas.

[...] Outros intervalos de teste e testes.

### **Função (cont.ses)**

*"Aplica critérios a células em vários intervalos e conta o número de vezes que todos os critérios são atendidos. "*

Fonte [Microsof](http://office.microsoft.com/pt-br/excel-help/funcao-cont-ses-HA010047494.aspx)

#### **Sintaxe**

```
=CONT.SES(IntervaloTeste1;Teste1;[...])
```
**IntervaloTeste1**: Faixa de valores que irá realizar o teste, filtrar seus dados.

**Teste1**: Condição a ser satisfeita, sempre entre aspas.

[...] Outros intervalos de teste e testes.

### **Alinhamento de funções**

Quando utilizamos duas ou mais funções na mesma formula, de modo que o resultado de uma alimente o(s) parâmetro(s) da outra.

Para resolver um alinhamento de funções é essencial entender as funções isoladamente, seu funcionamento e parâmetros.

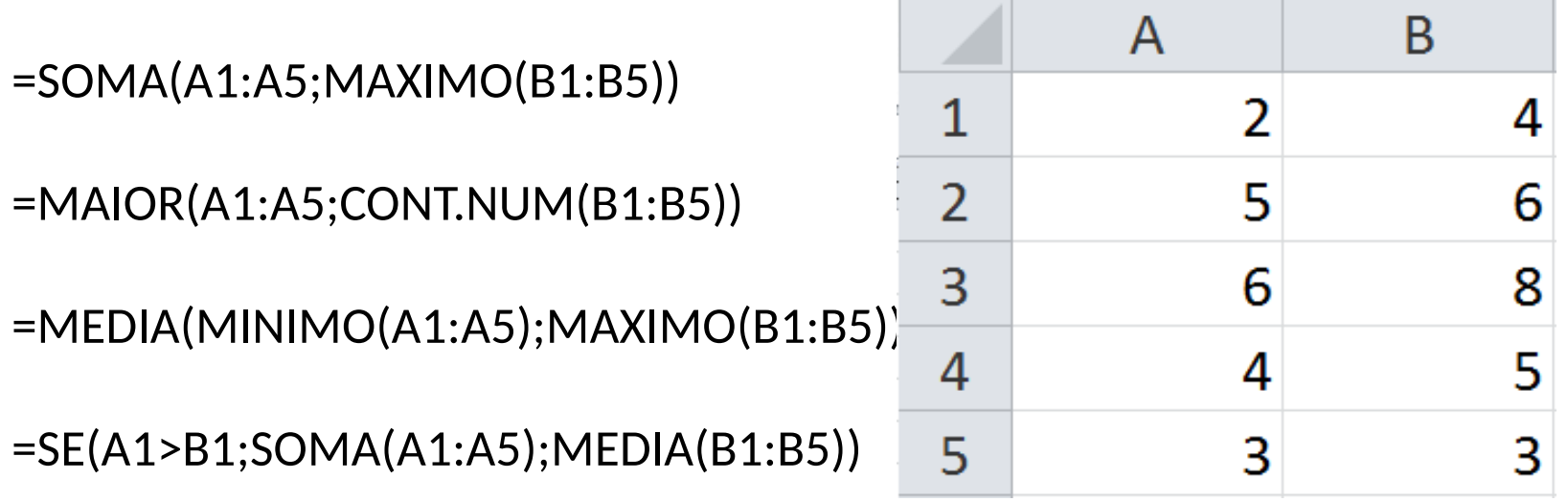

**Exemplo #6 (Se alinhado: aprovado, reprovador e recuperação)**

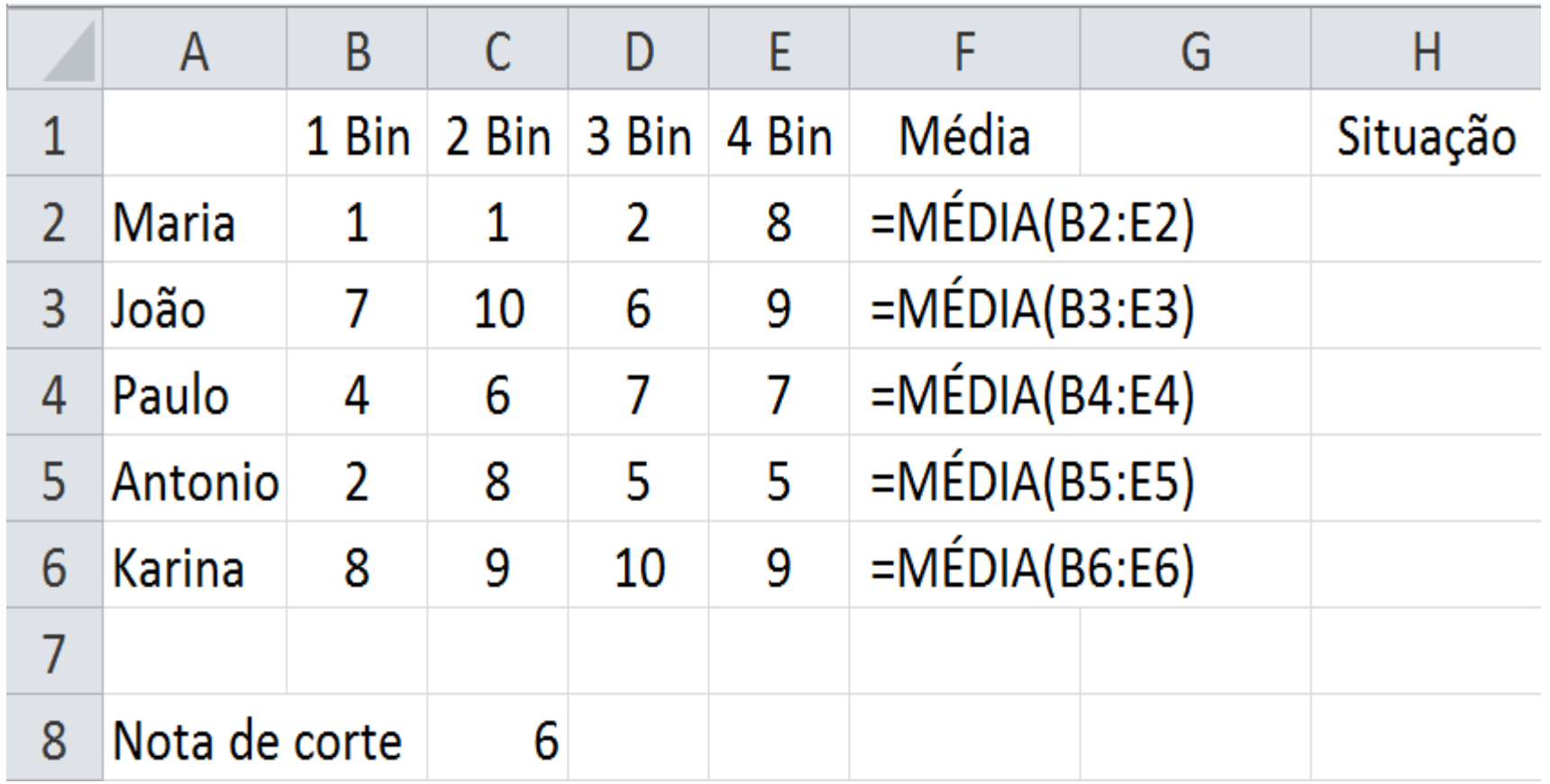

## **Dados** Quem perguntou ?

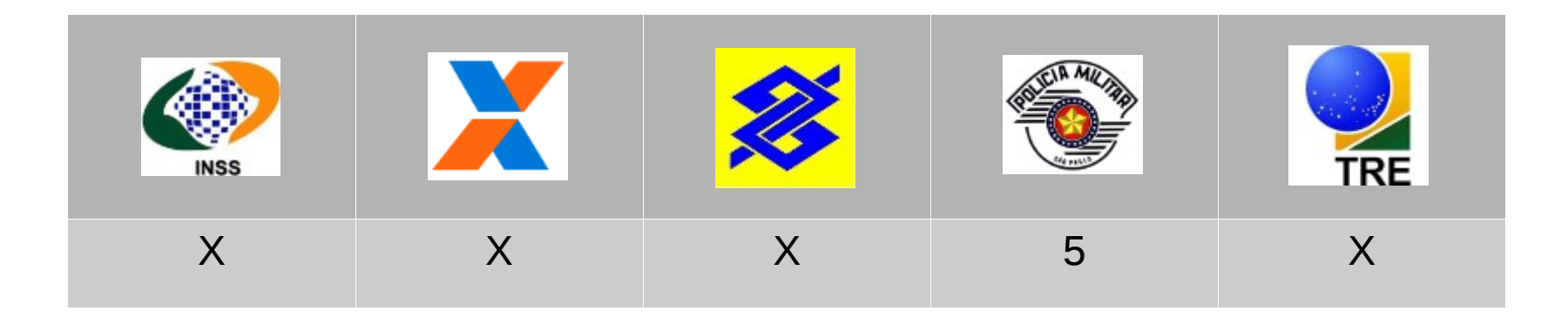

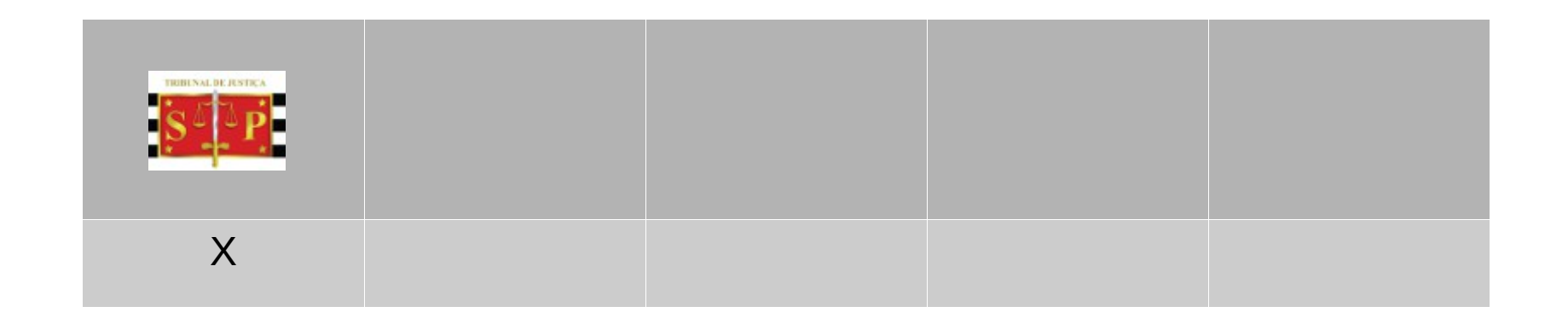

### **3. Dados Classificar**

*"Você pode classificar dados por texto (A a Z ou Z a A), números (dos menores para os maiores ou dos maiores para os menores) e datas e horas (da mais antiga para o mais nova e da mais nova para o mais antiga) em uma ou mais colunas."*

Fonte [Microsof](http://office.microsoft.com/pt-br/excel-help/classificar-dados-em-um-intervalo-ou-tabela-HP010073947.aspx)

O recurso pode ser acessado através do menu/guia Dados.

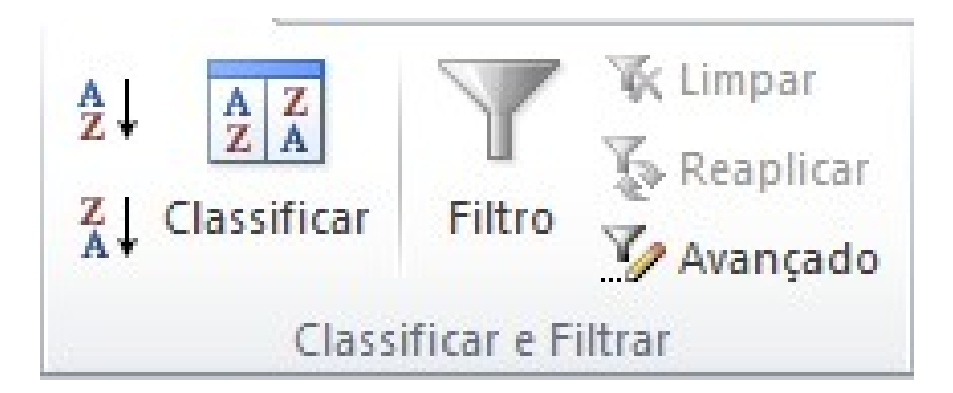

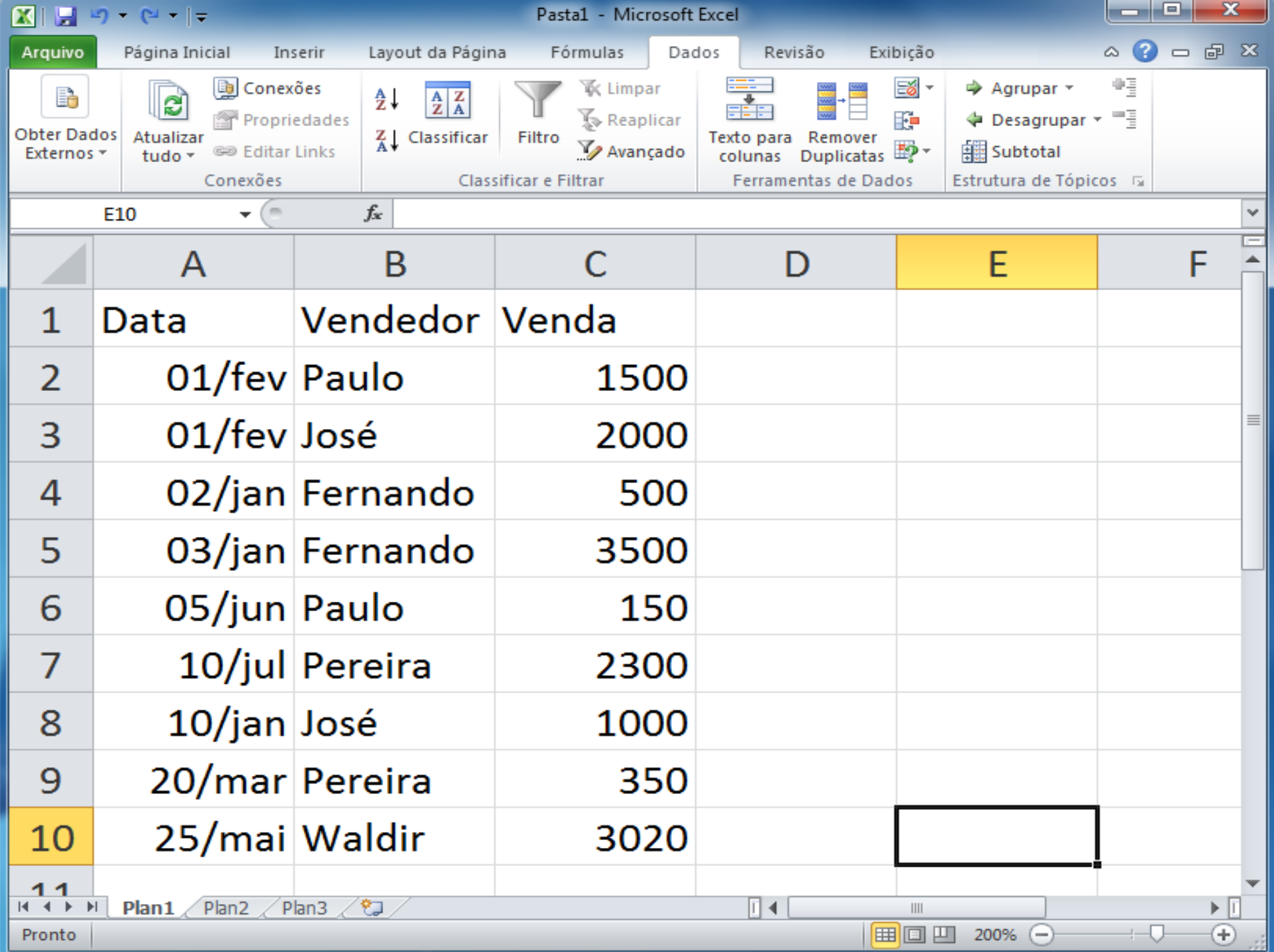
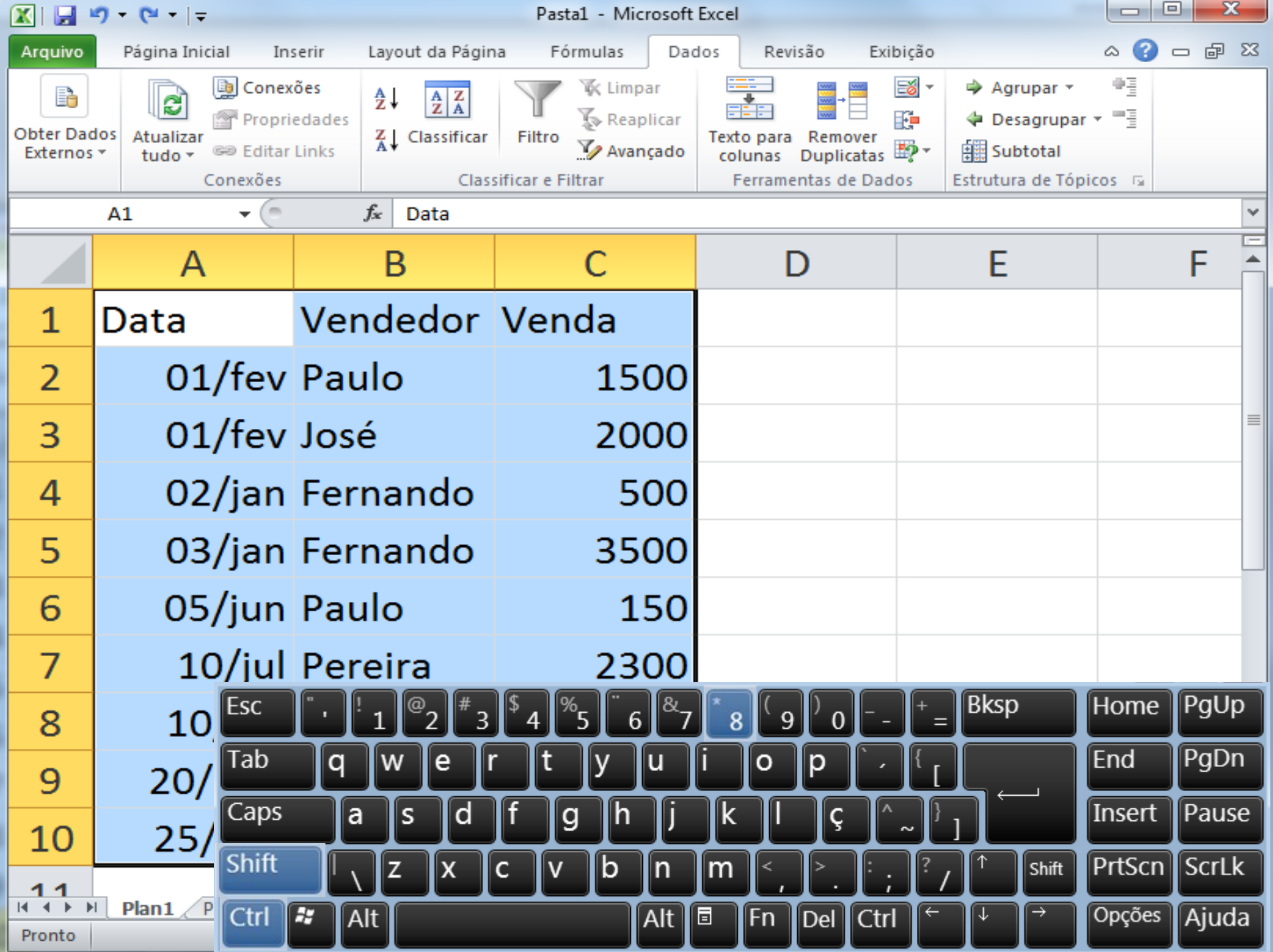

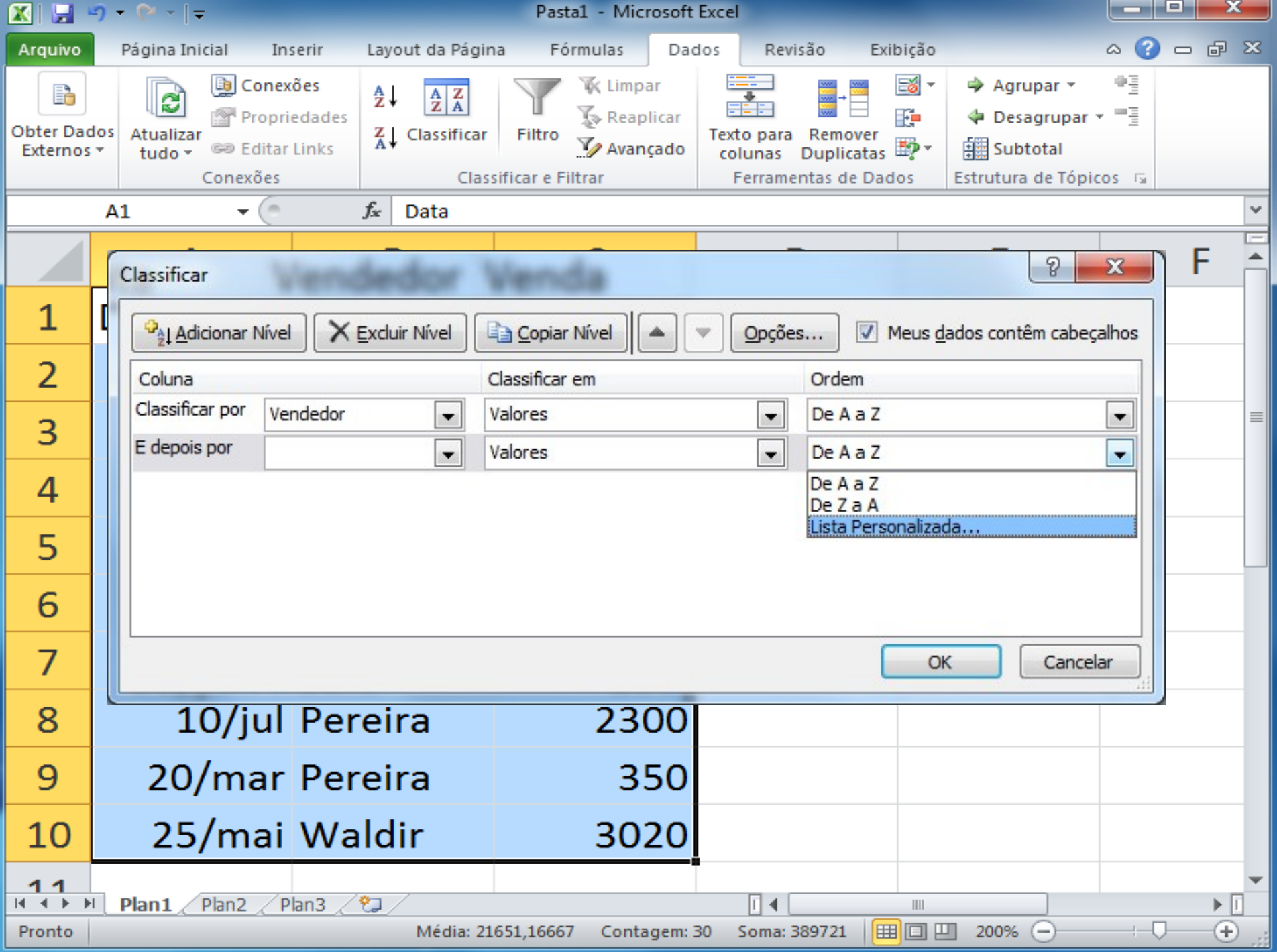

#### **3. Dados Filtro**

*"Os dados filtrados exibem somente as linhas que atendem aos critérios especificados e oculta as linhas que não deseja exibir."*

Fonte [Microsof](http://office.microsoft.com/pt-br/excel-help/filtrar-dados-em-um-intervalo-ou-tabela-HP010073941.aspx)

O recurso pode ser acessado através do menu/guia Dados ou pela tecla de atalho CTRL+Shif+L

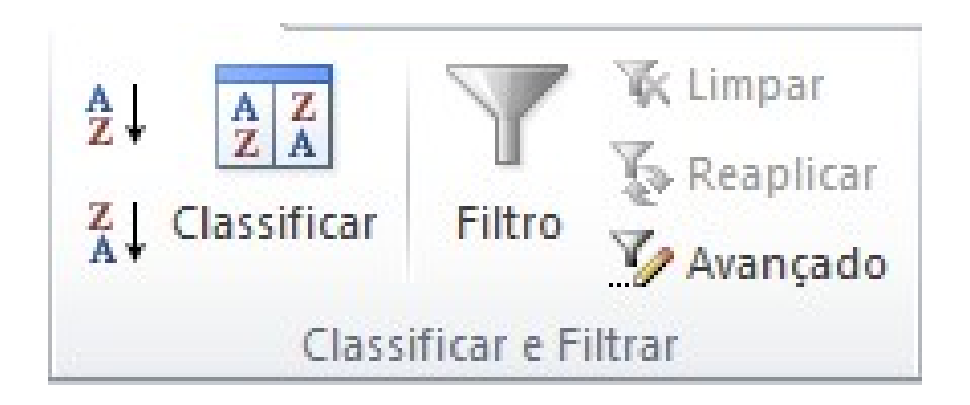

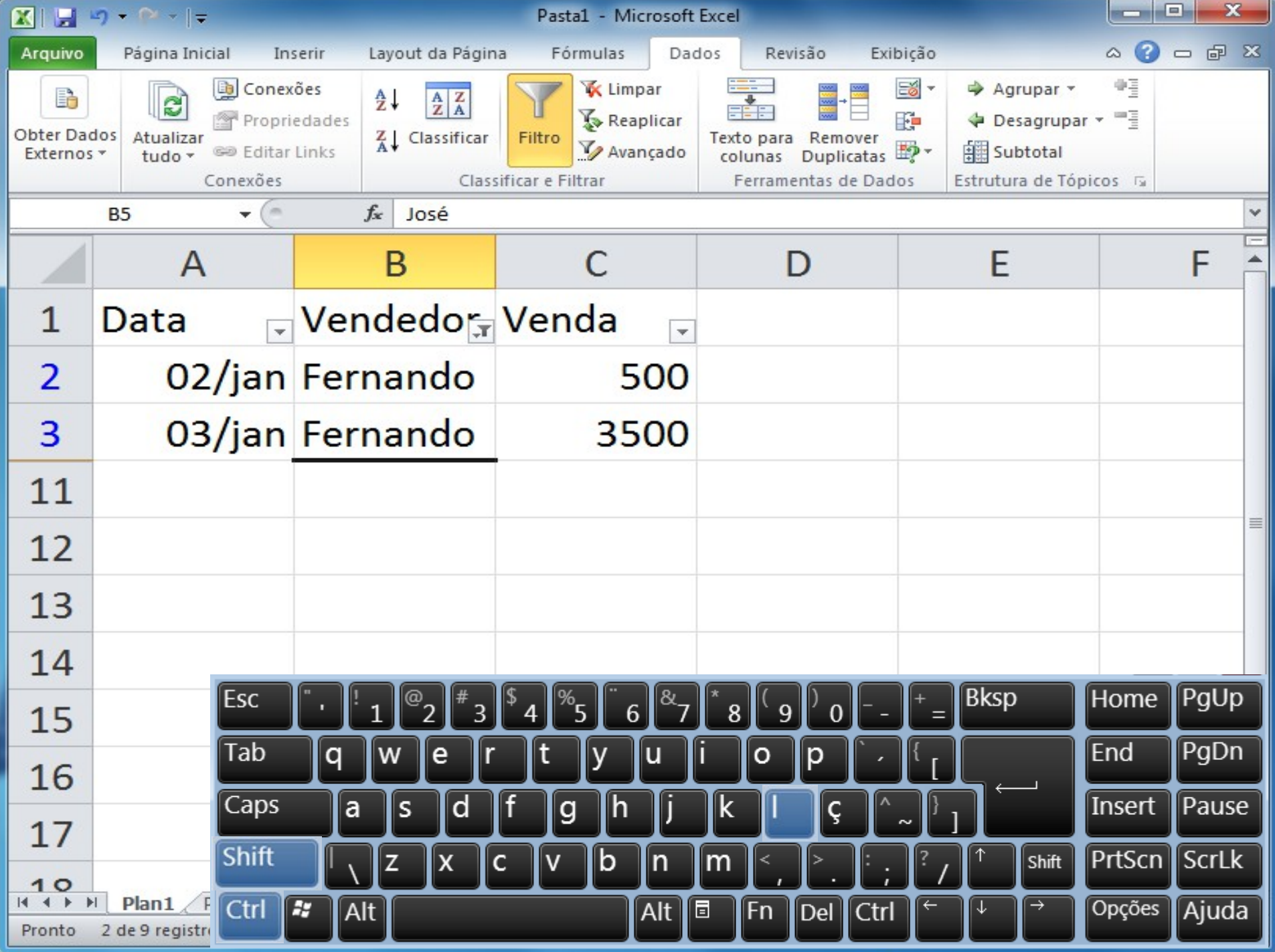

### **3. Dados Subtotal**

*"*Você pode calcular automaticamente os subtotais e os totais gerais em uma lista para uma coluna..*."*

Fonte [Microsof](http://office.microsoft.com/pt-br/excel-help/inserir-subtotais-em-uma-lista-de-dados-em-uma-planilha-HP010342620.aspx)

O recurso pode ser acessado através do menu/guia Dados.

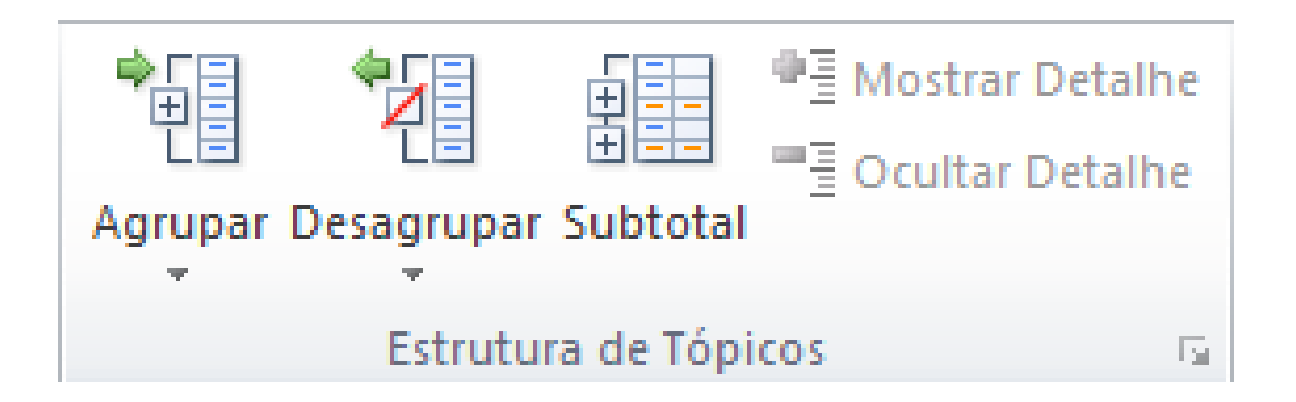

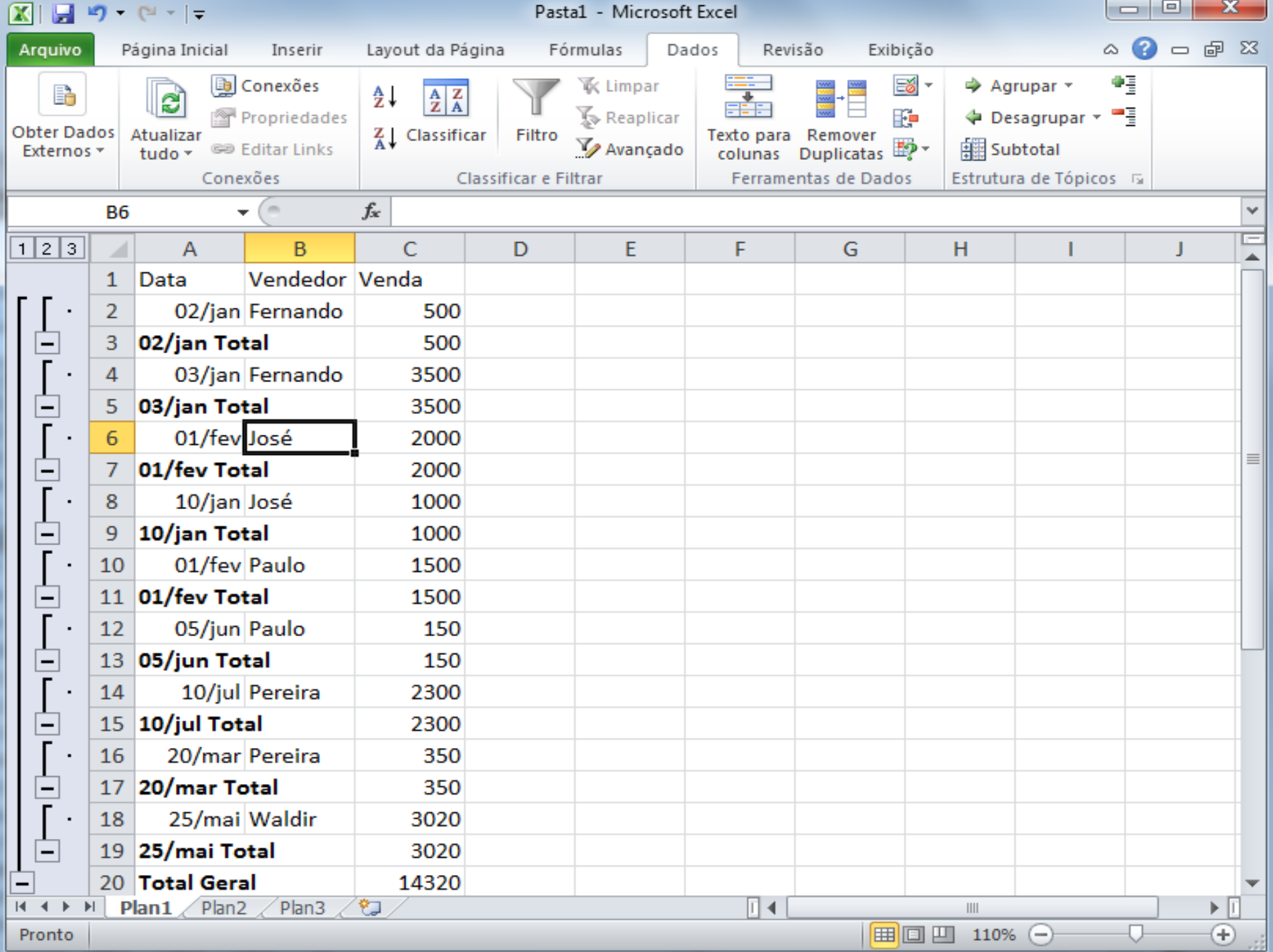

#### **3. Dados Área de impressão**

*"Se você imprime frequentemente uma seleção específica da planilha, defina uma área de impressão que inclua apenas essa seleção. Uma área de impressão corresponde a um ou mais intervalos de células que você seleciona para imprimir quando não deseja imprimir a planilha inteira."*

Fonte [Microsof](http://office.microsoft.com/pt-br/excel-help/definir-ou-limpar-a-area-de-impressao-em-uma-planilha-HP010342418.aspx)

O recurso pode ser acessado através da **Guia Layout de Página** opção **Área de Impressão**.

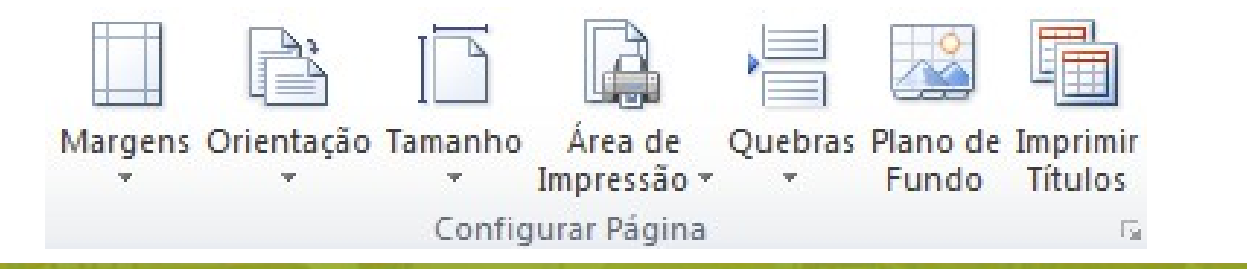

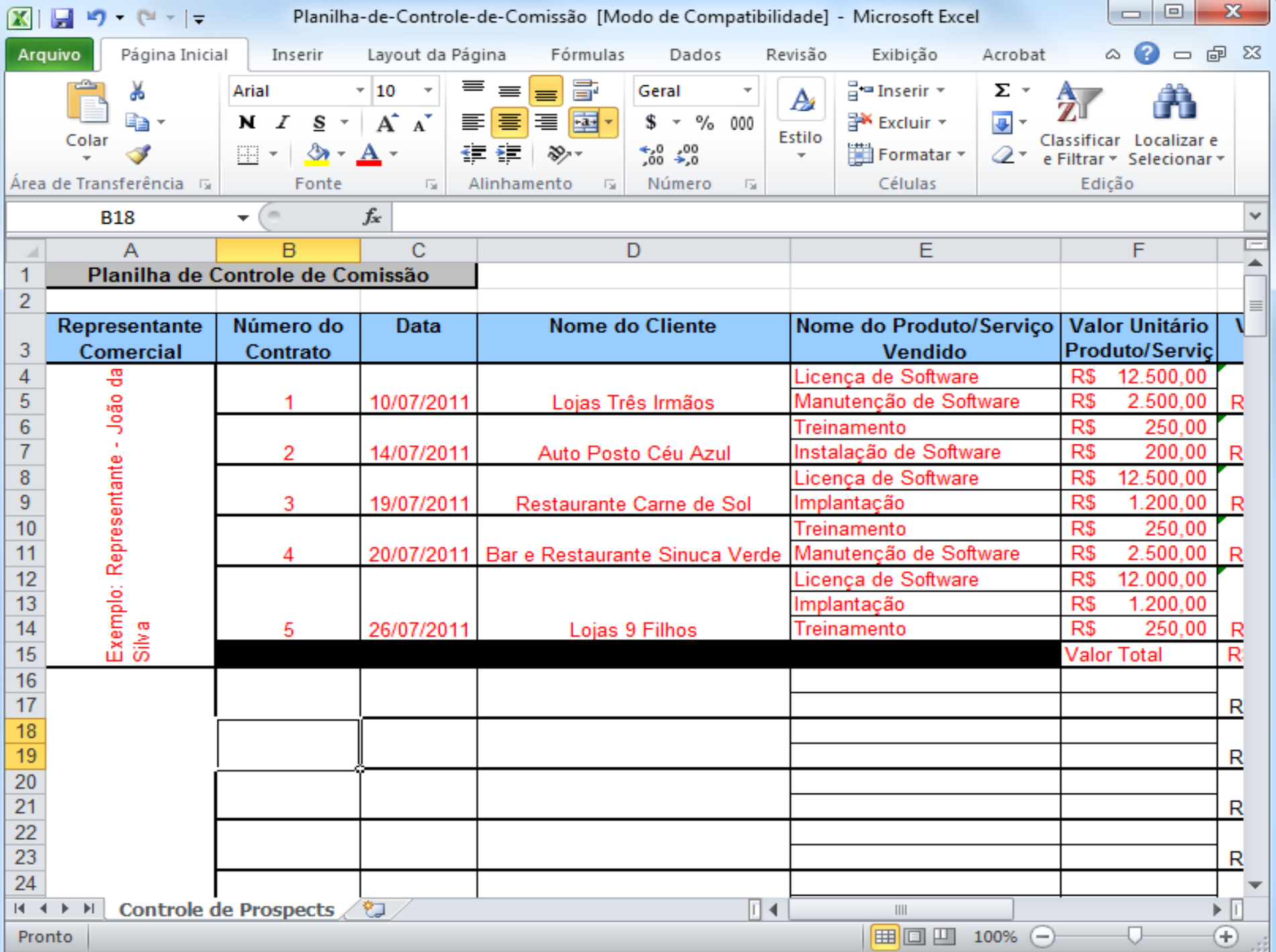

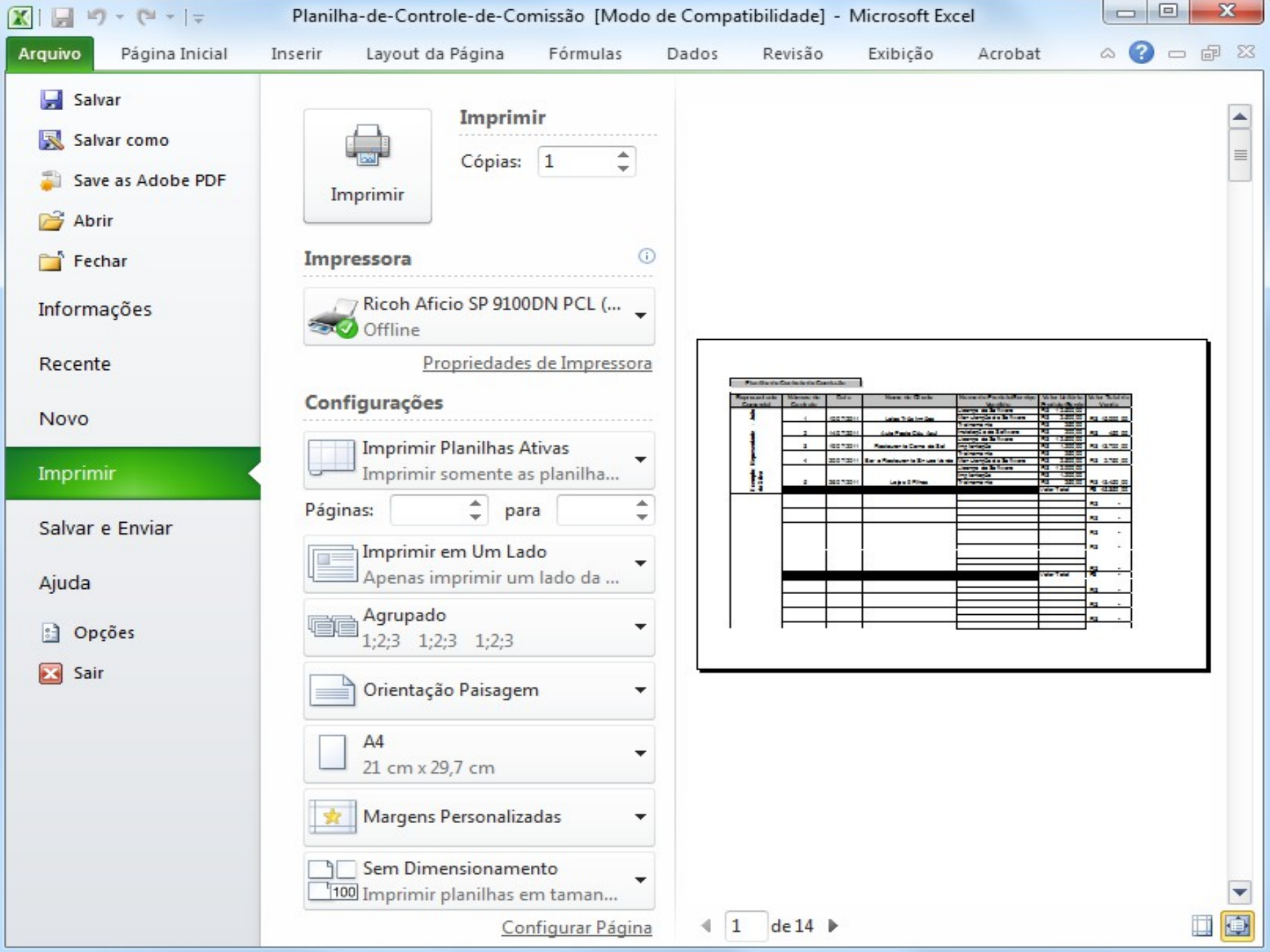

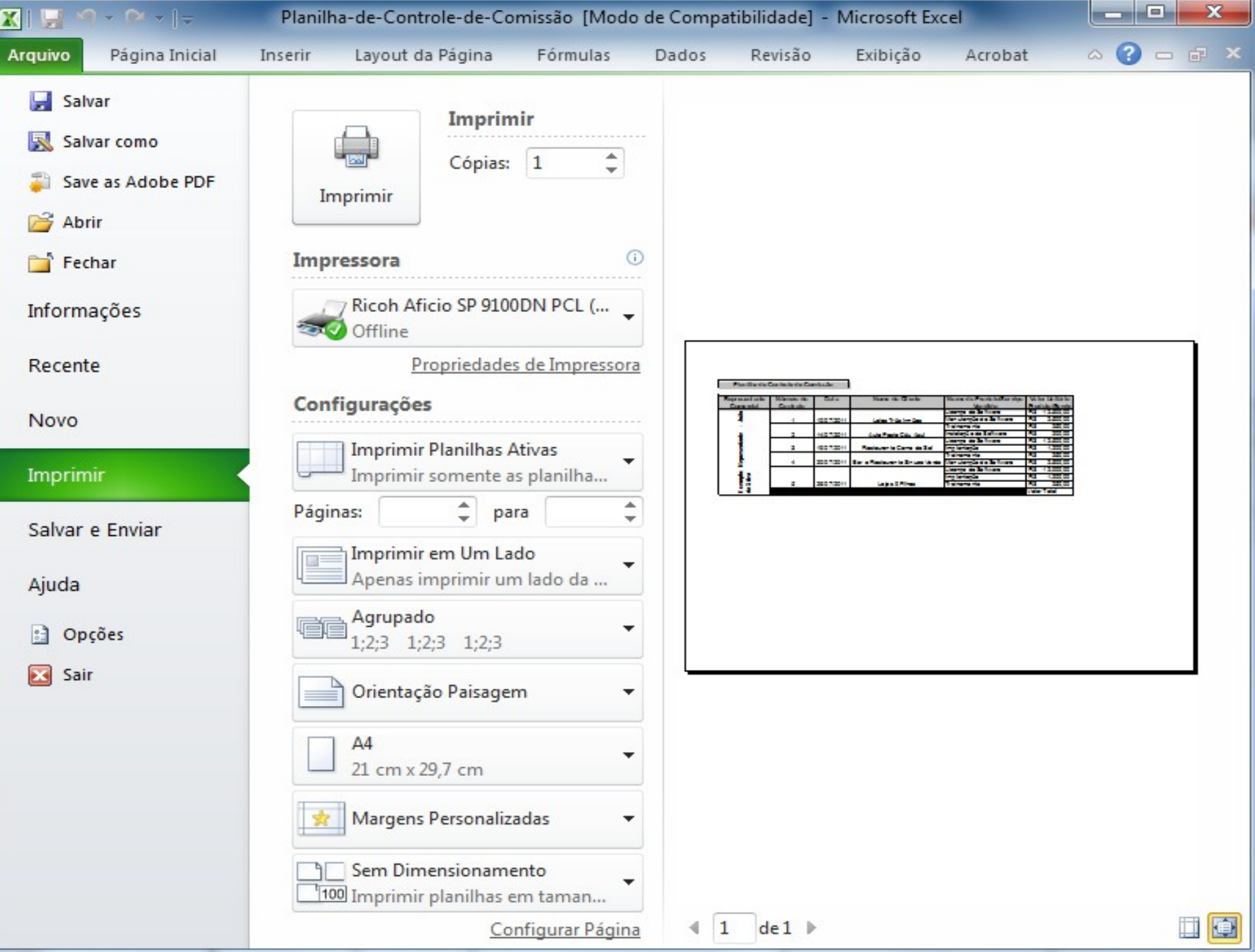

#### **3. Dados Alça de preenchimento**

*"...*o pequeno quadrado preto no canto inferior direito da seleção. Quando você aponta para a **alça de preenchimento**, o ponteiro se transforma em uma cruz preta*."*

Fonte [Microsof](http://office.microsoft.com/pt-br/excel-help/exibir-ou-ocultar-a-alca-de-preenchimento-HP001216376.aspx)

Seu funcionamento difere do copiar/colar podendo criar diversos tipos de sequencias.

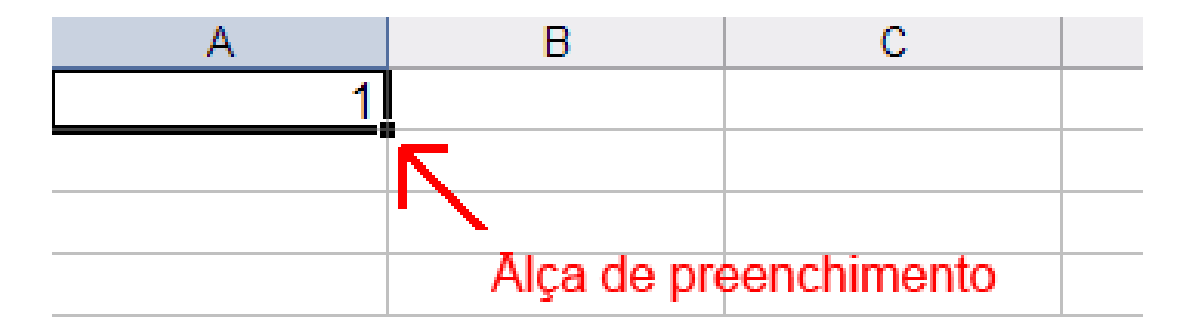

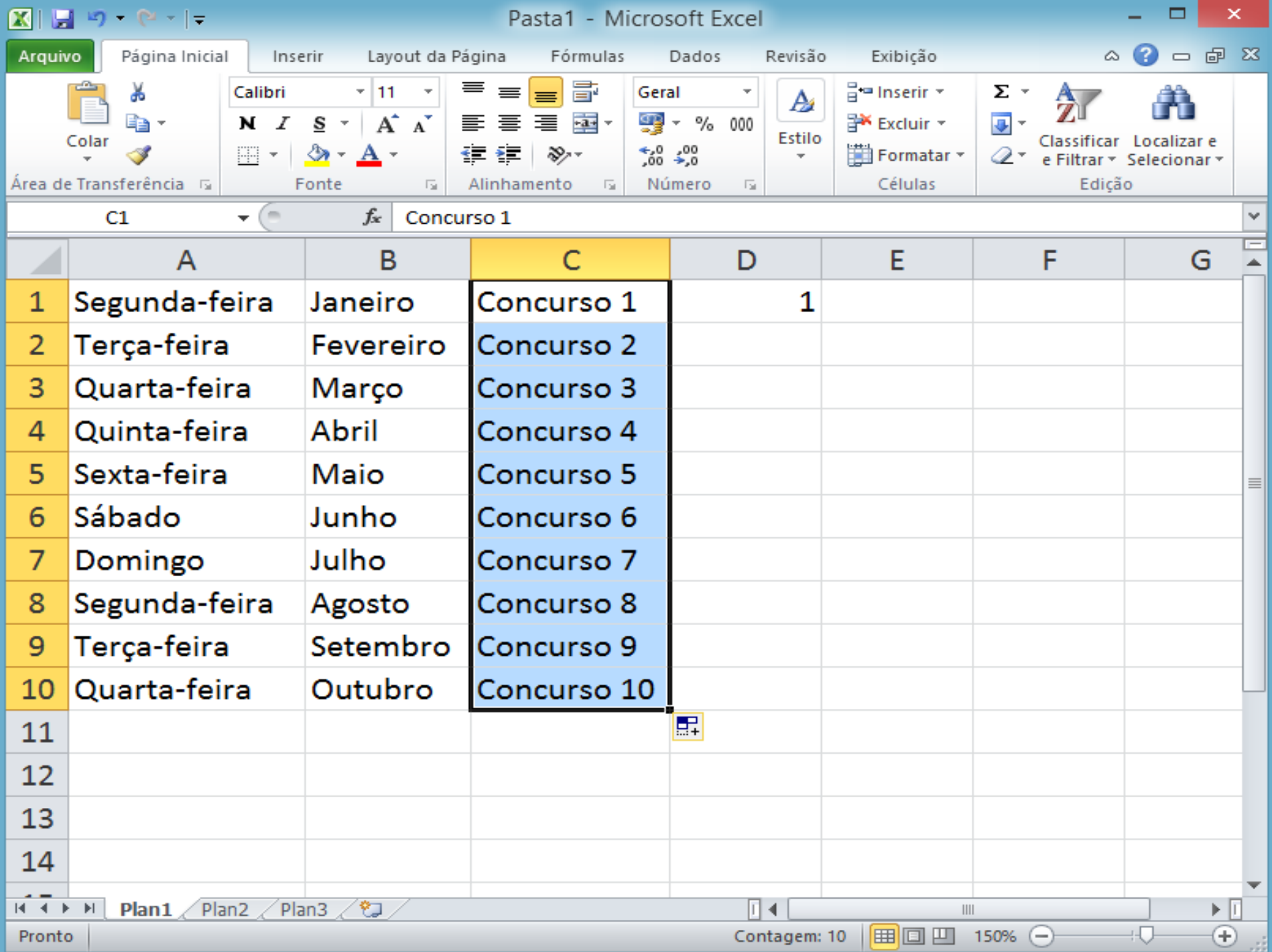

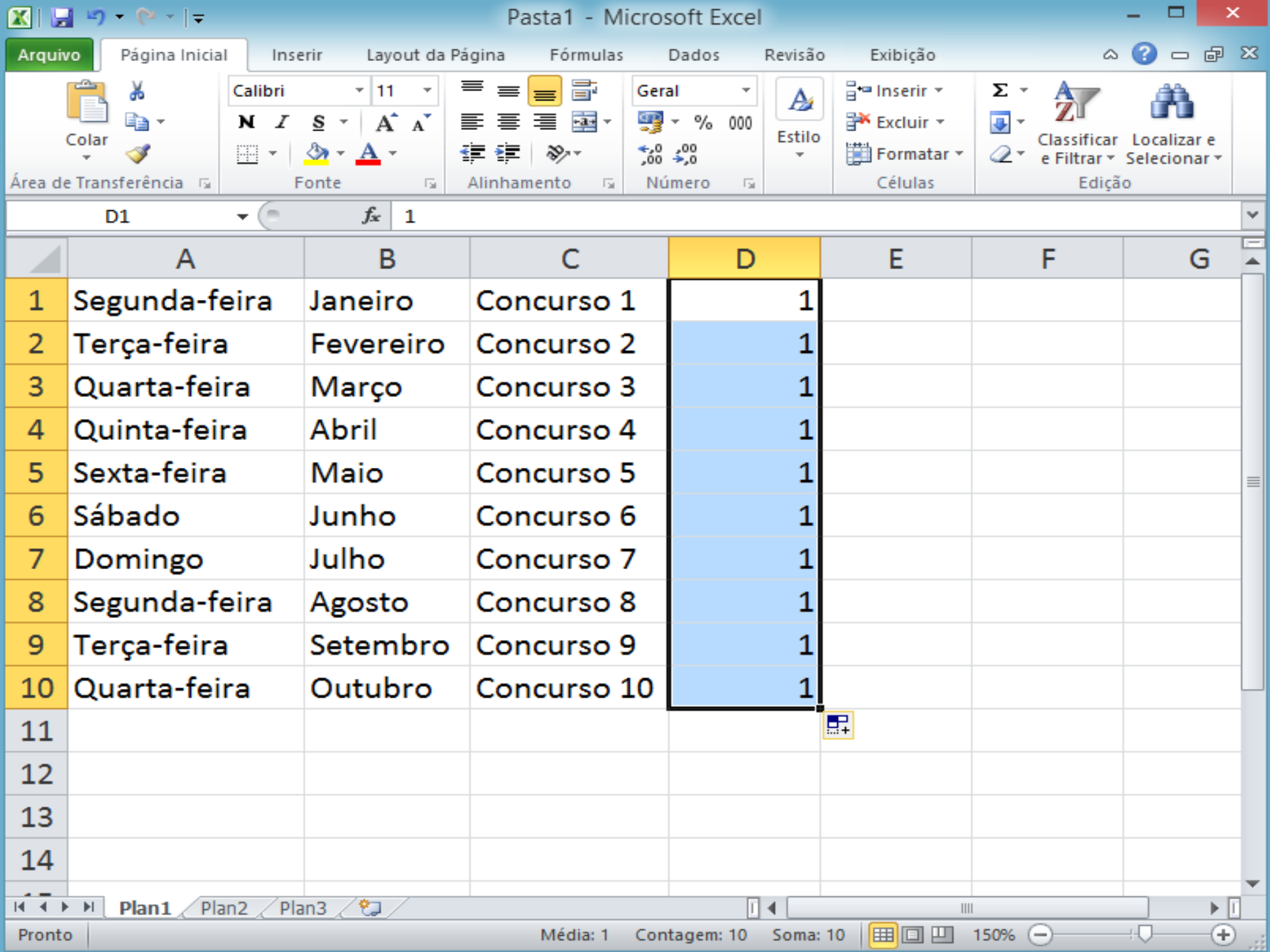

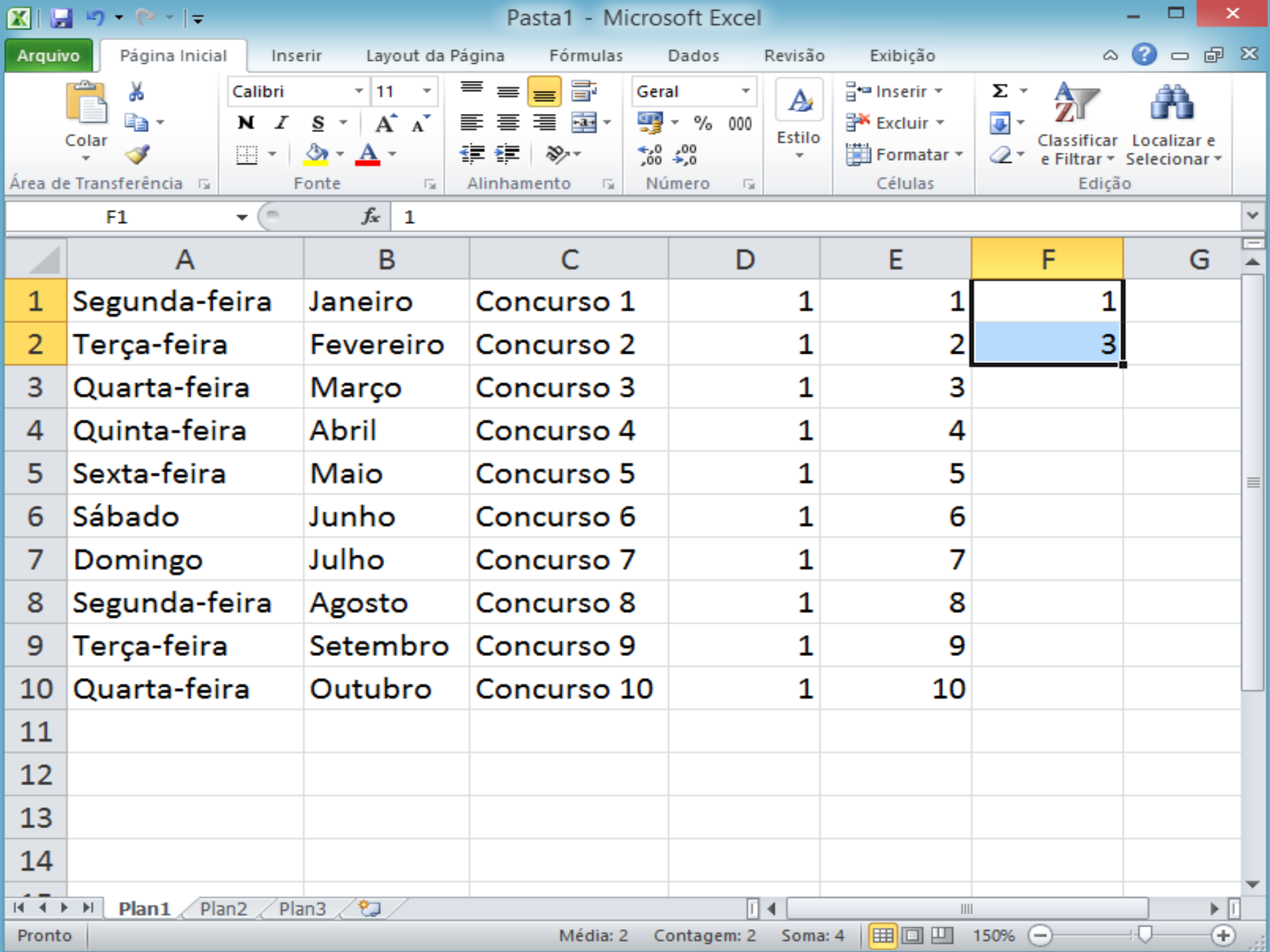

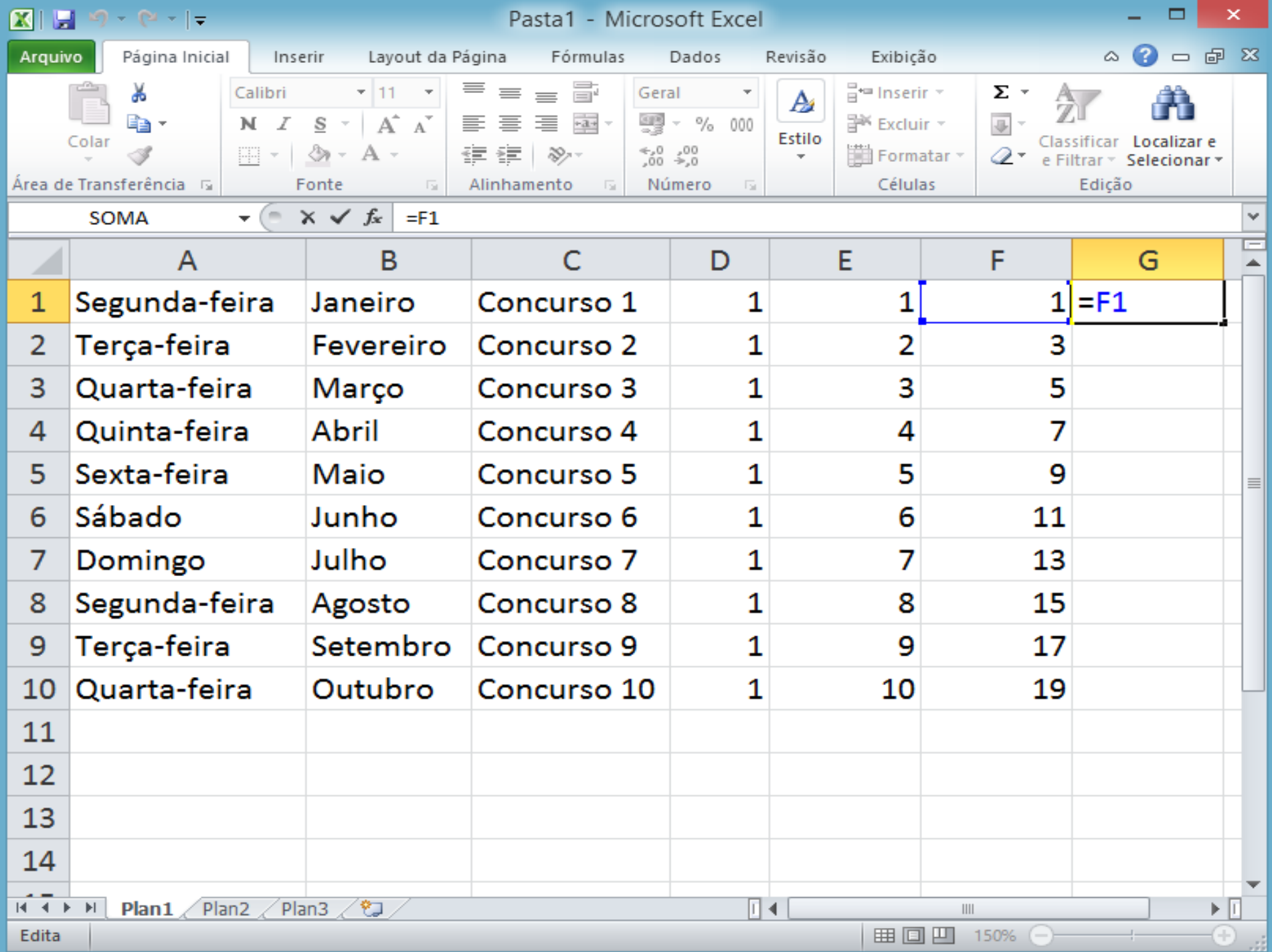

#### **3. Dados Congelar paineis**

*"É possível visualizar duas áreas de uma planilha e bloquear linhas ou colunas em uma área congelando ou dividindo painéis. Ao congelar painéis, são selecionadas linhas ou colunas específicas que permanecem visíveis durante a rolagem da planilha."*

Fonte [Microsof](http://office.microsoft.com/pt-br/excel-help/congelar-ou-bloquear-linhas-e-colunas-HP001217048.aspx)

2003: Menu Janela, opção Congelar painéis 2010: Guia Exibição, opção Congelar Painéis

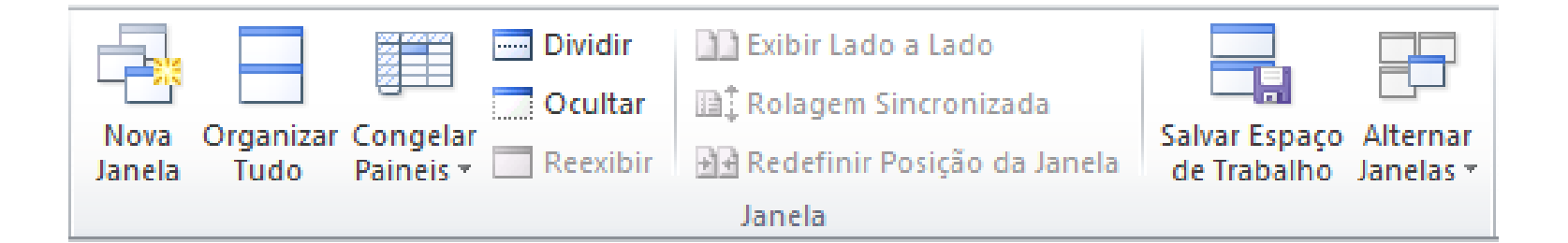

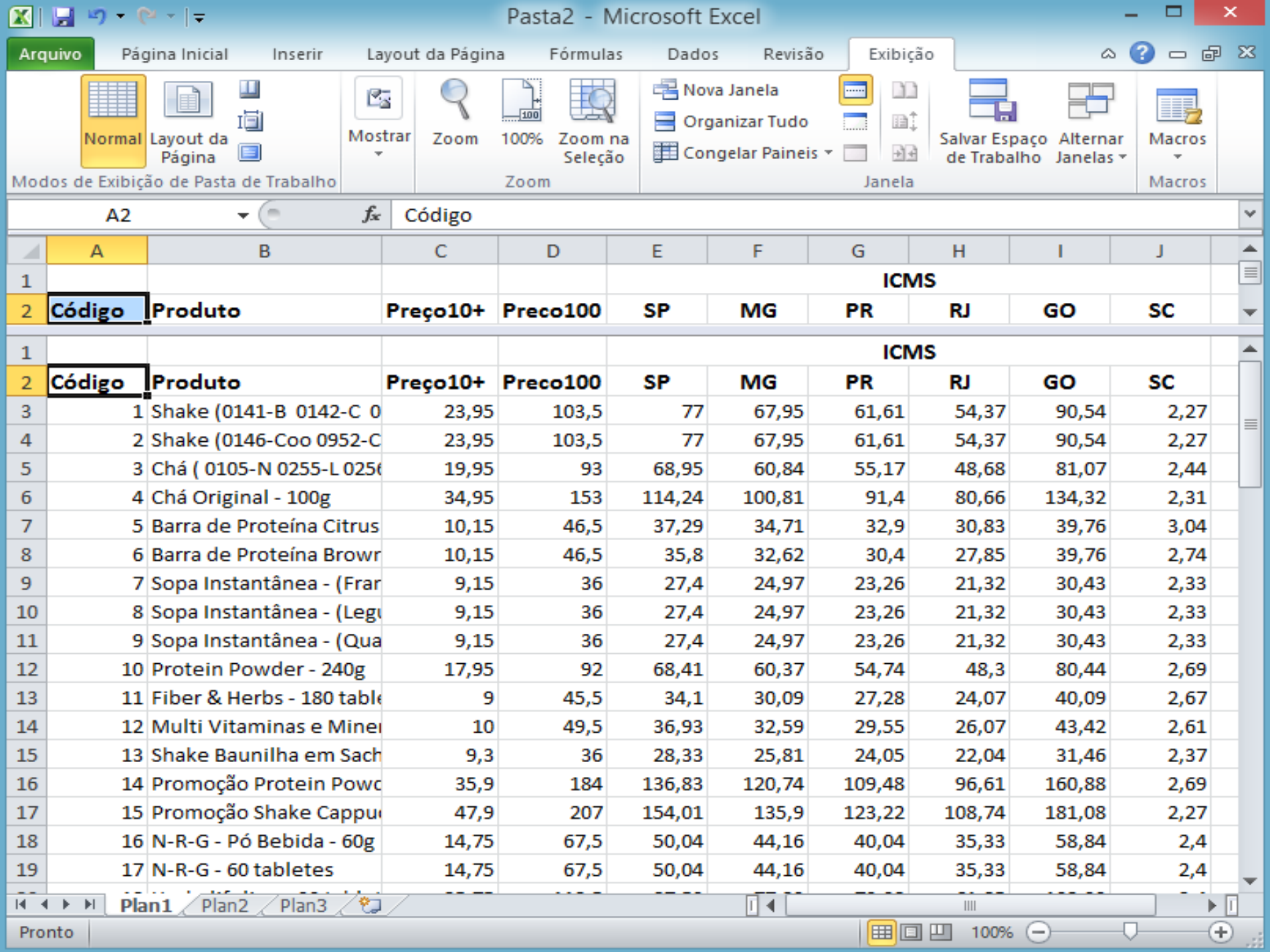

## **Gráfico** Quem perguntou ?

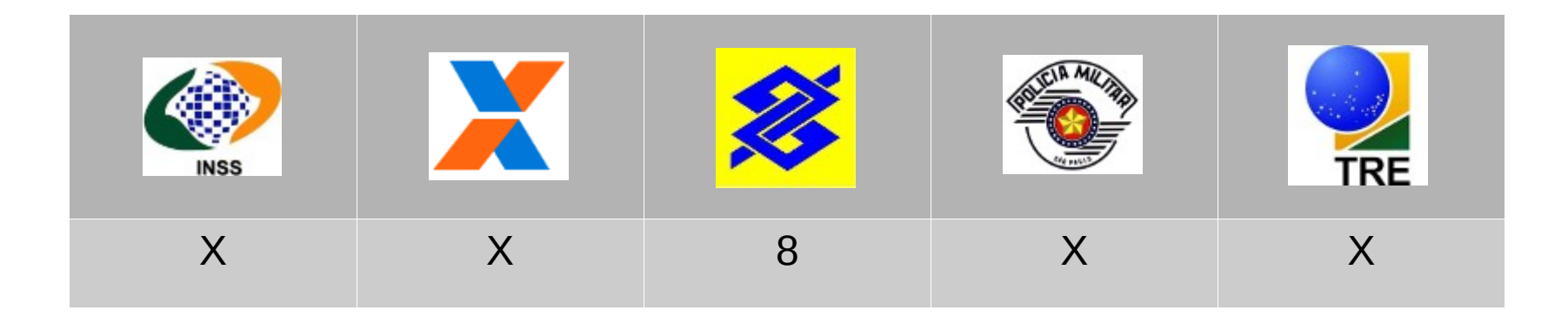

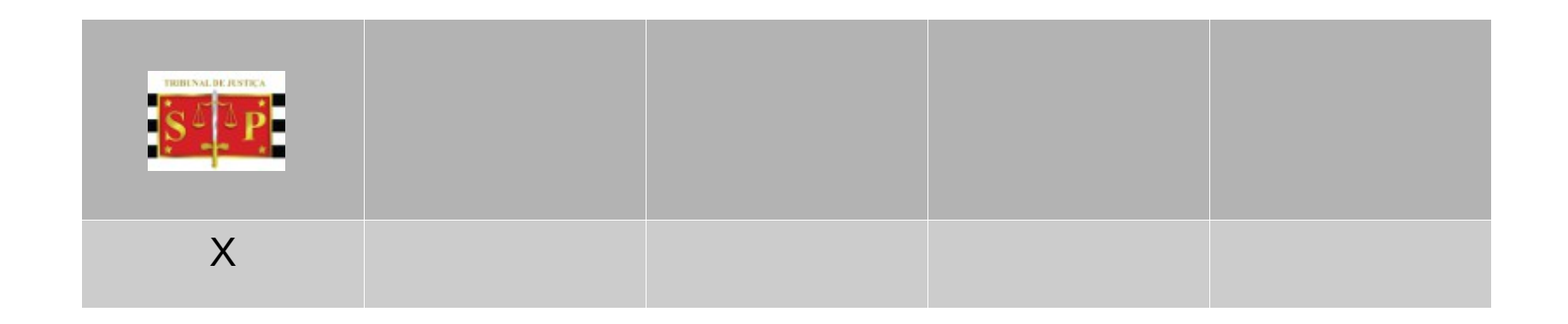

# **4. Gráfico**

*"Gráficos são usados para exibir séries de dados numéricos em formato gráfico, com o objetivo de facilitar a compreensão de grandes quantidades de dados e do relacionamento entre diferentes séries de dados."*

Fonte [Microsof](http://office.microsoft.com/pt-br/excel-help/criar-um-grafico-HP001233728.aspx)

2003: Menu Inserir, opção Gráfico 2010: Guia Inserir, grupo Gráfico

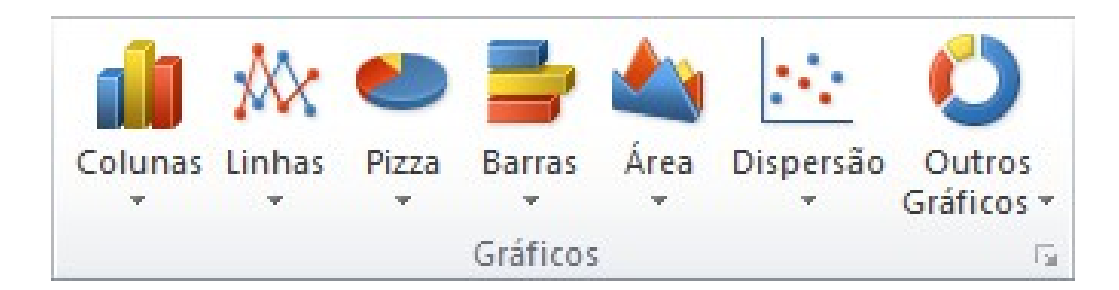

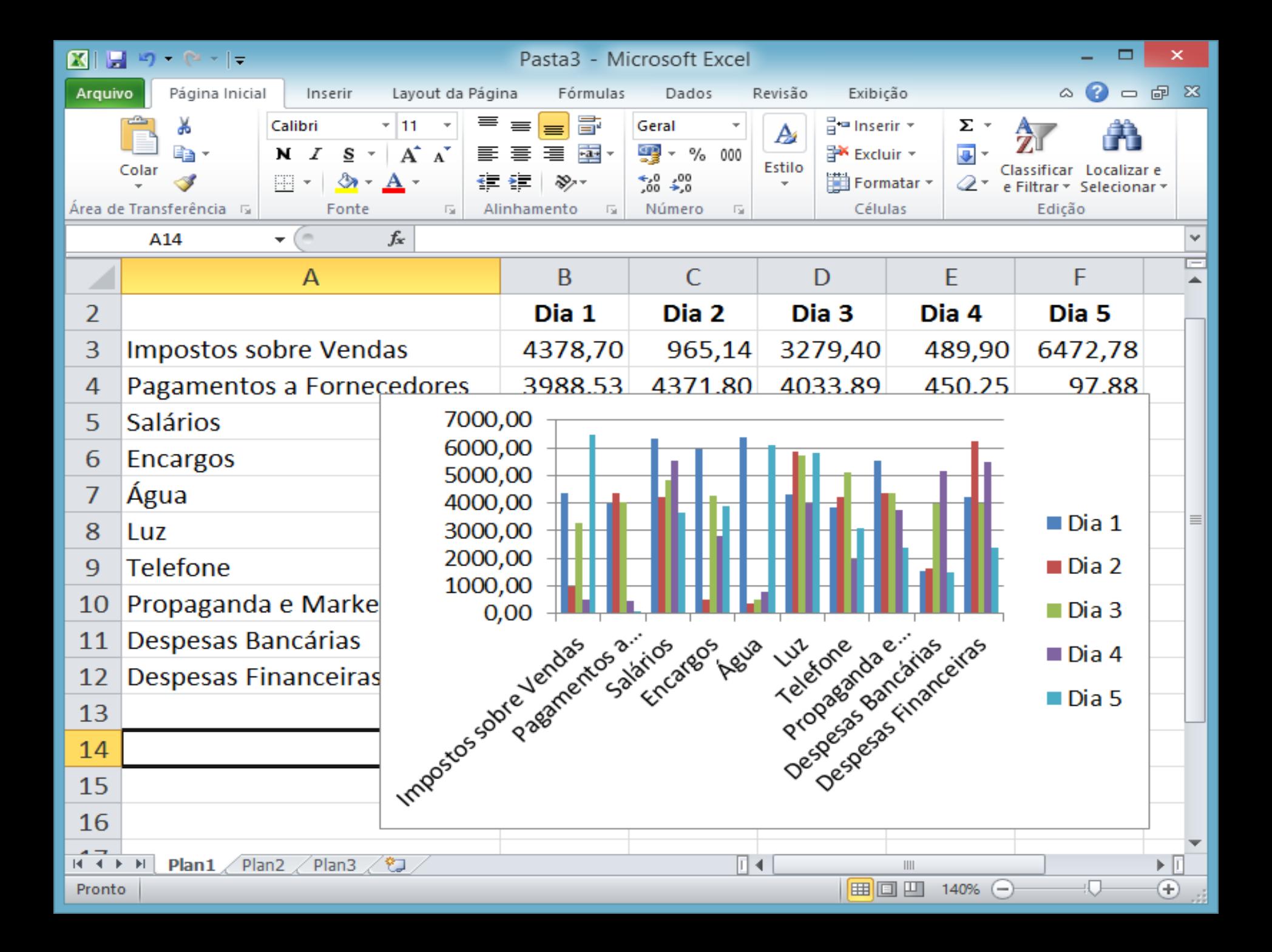

#### **4. Gráfico Guia**

No Excel 2010 a guia Ferramentas de Gráfico é visível somente quando o objeto é selecionado, para mover o gráfico de um objeto para uma planilha basta clicar no botão Mover Gráfico.

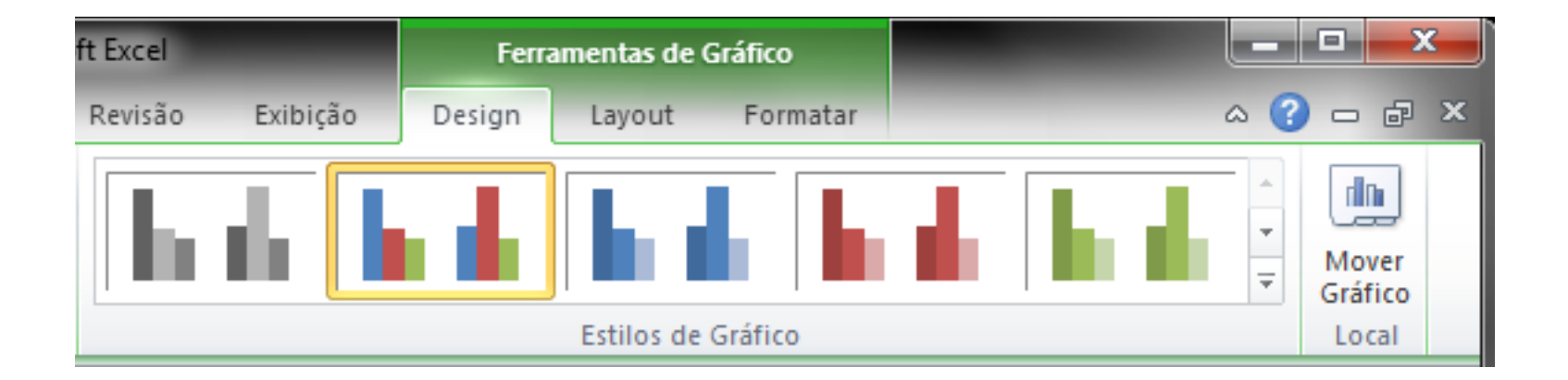

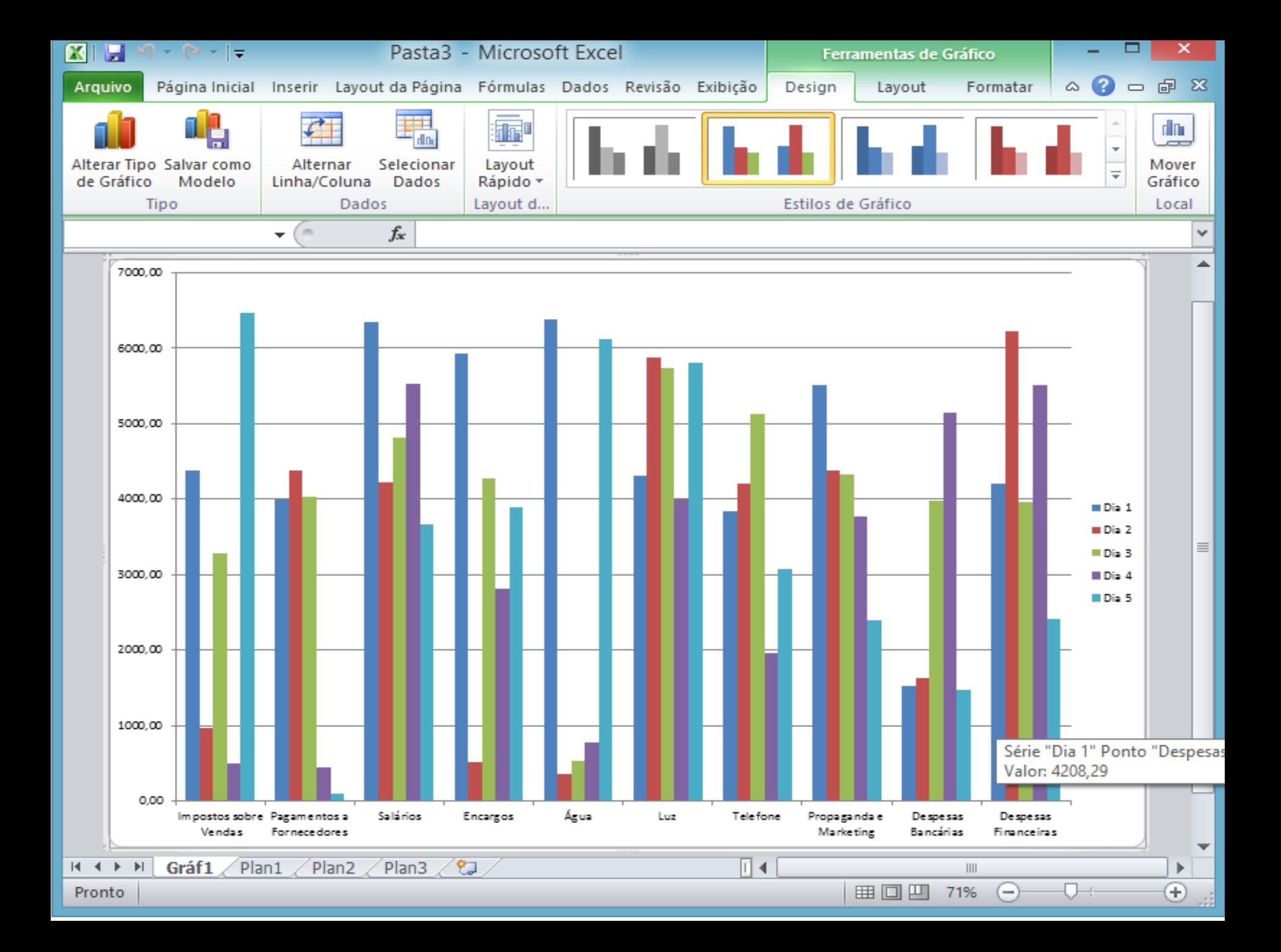

#### **4. Gráfico Tipos**

Principais tipos de gráficos:

• **Área**

*"Os gráficos de área são semelhantes aos gráficos de linha, mas*  exibem cores diferentes nas áreas abaixo das linhas..." **fonte [microsof](http://office.microsoft.com/pt-br/excel-help/apresentar-os-dados-em-um-grafico-de-area-HA010218671.aspx)t** 

• **Superfície**

*"Um gráfico de superfície mostra uma superfície tridimensional que conecta um conjunto de pontos de dados...*" fonte [microsof](http://office.microsoft.com/pt-br/excel-help/apresentar-os-dados-em-um-grafico-de-superficie-HA001233751.aspx)t

• **Linha e Dispersão**

*"Os gráficos de dispersão e de linhas são muito semelhantes, especialmente quando um gráfico de dispersão é exibido com linhas de conexão..."* fonte [microsof](http://office.microsoft.com/pt-br/excel-help/apresentar-os-dados-em-um-grafico-de-dispersao-ou-de-linhas-HA010227478.aspx)

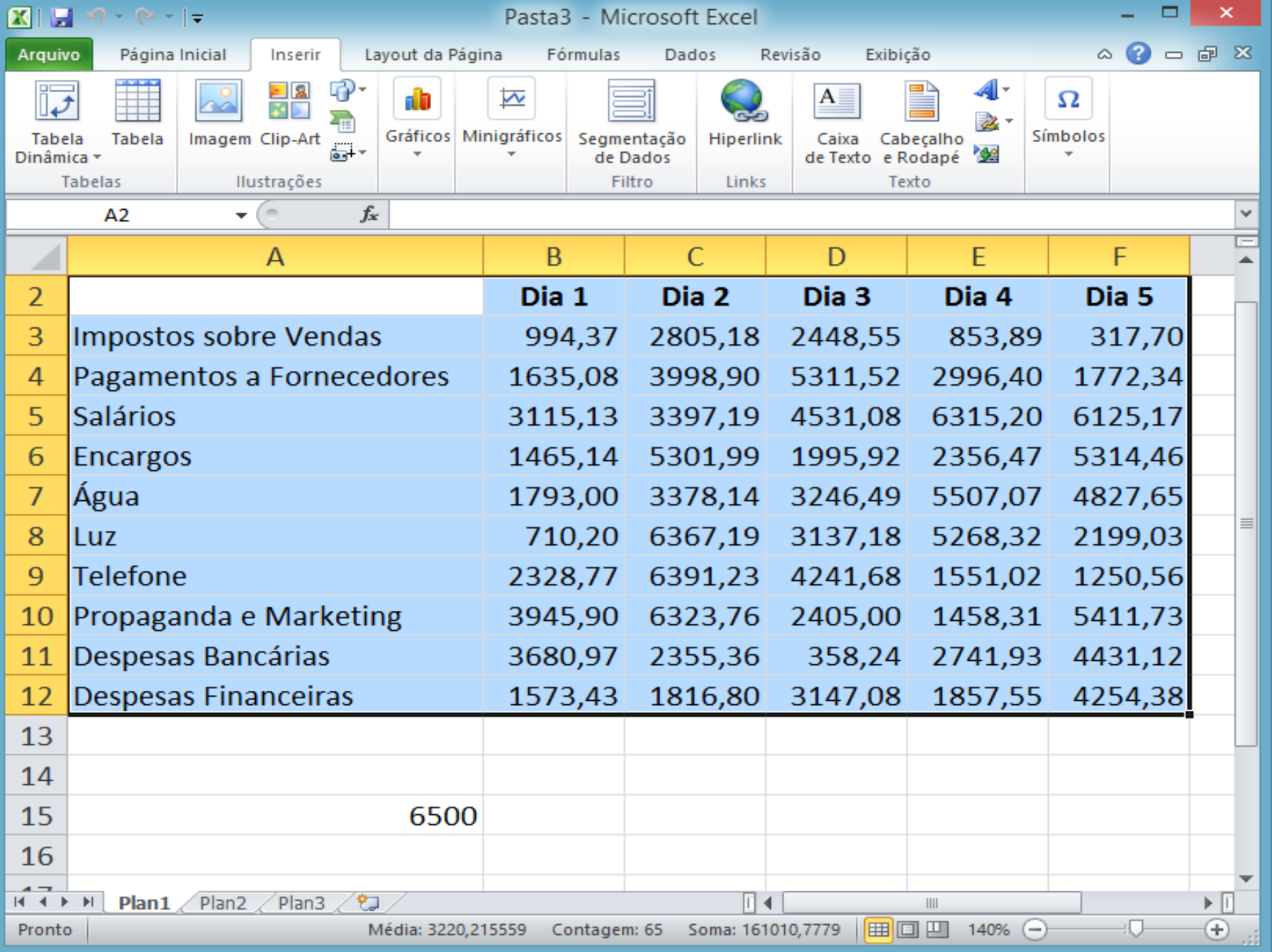

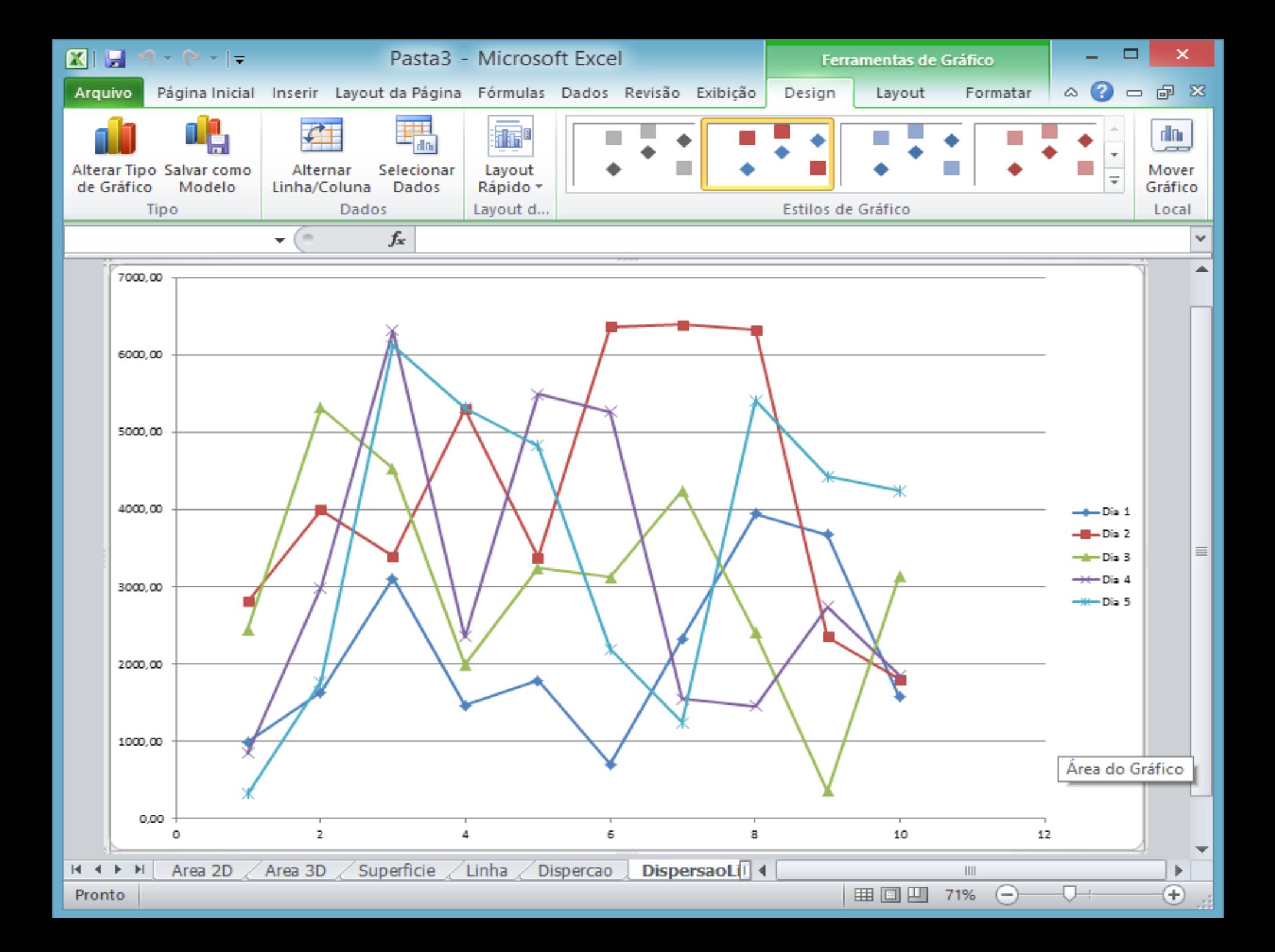

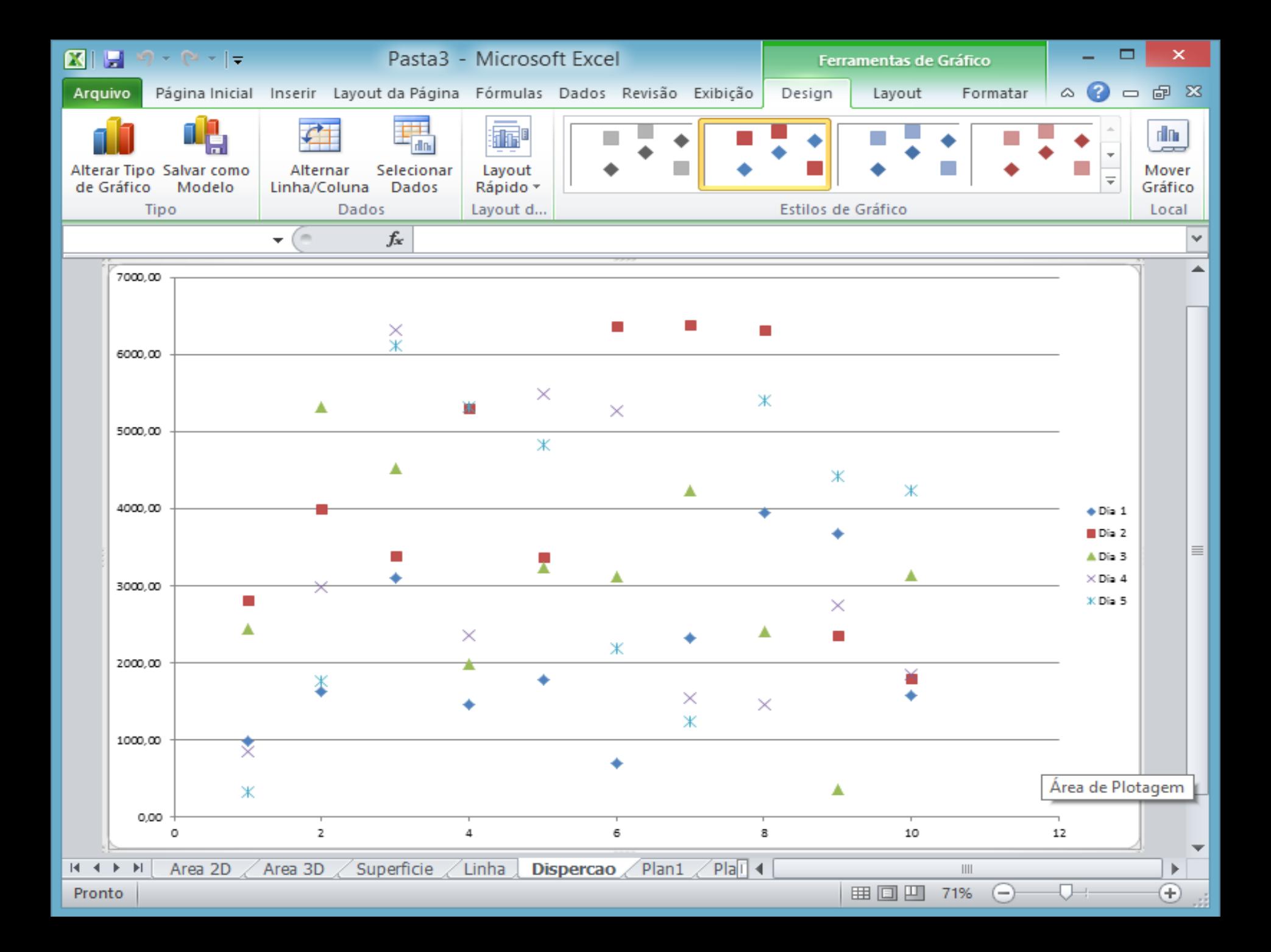

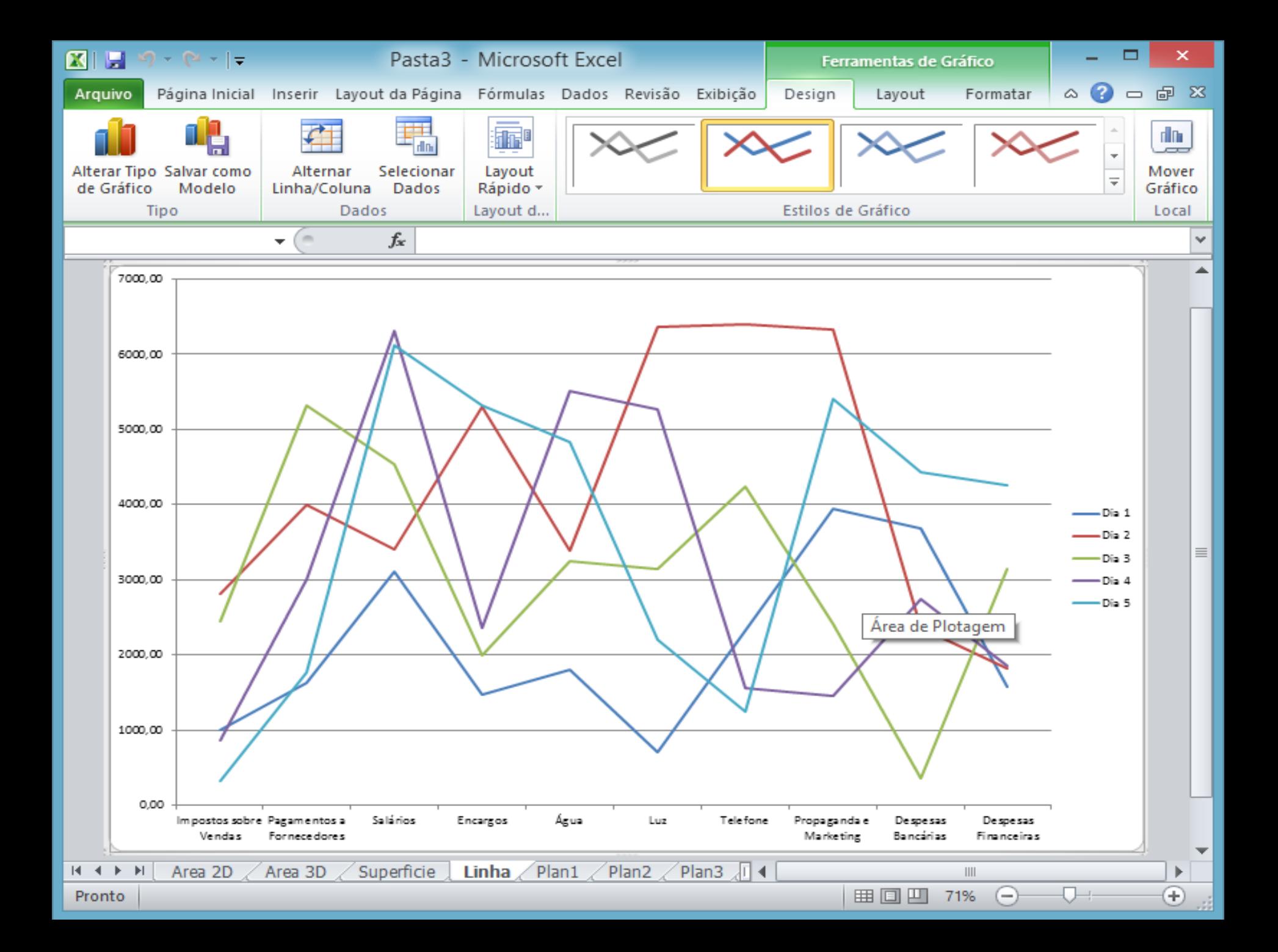

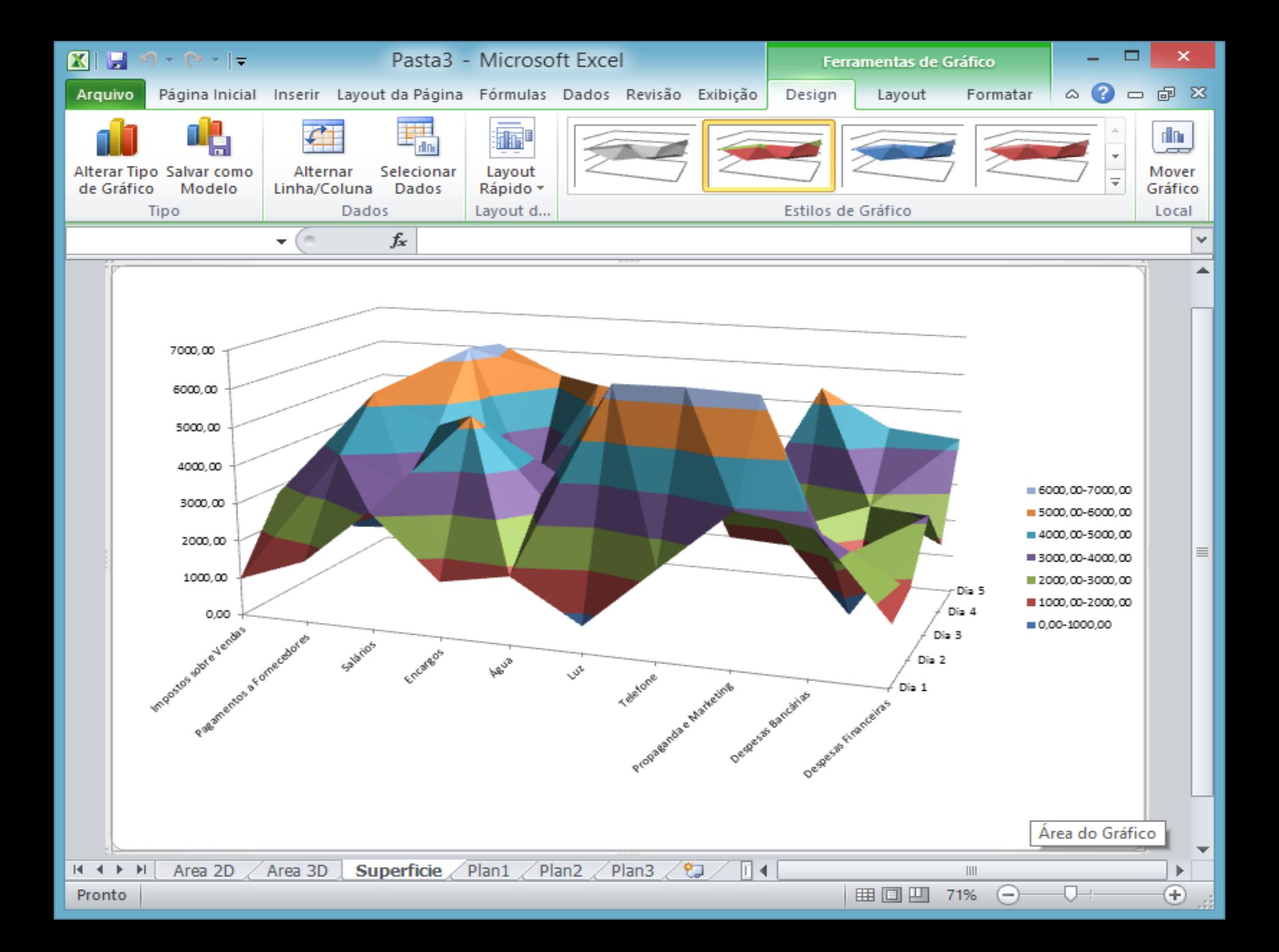

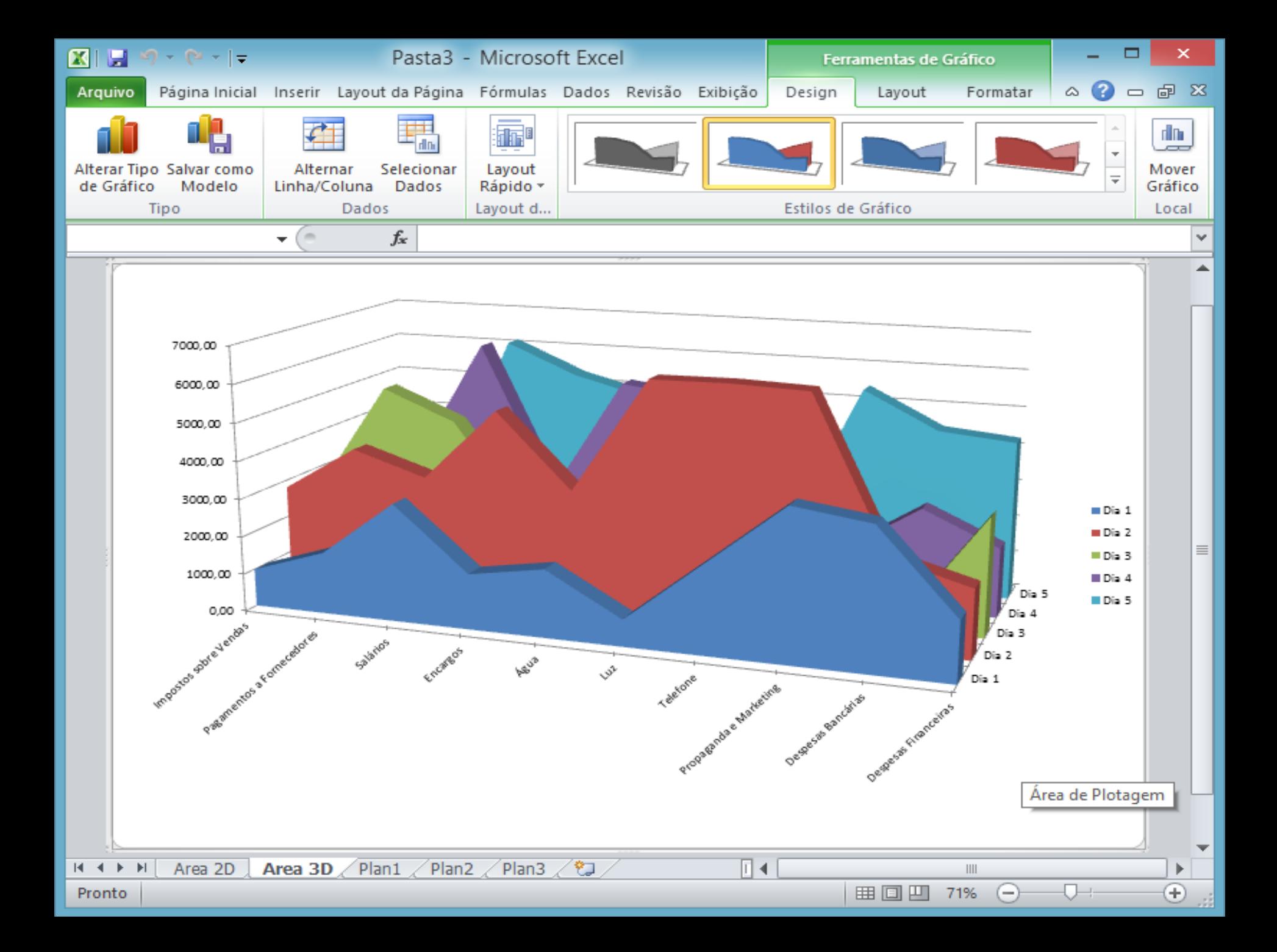

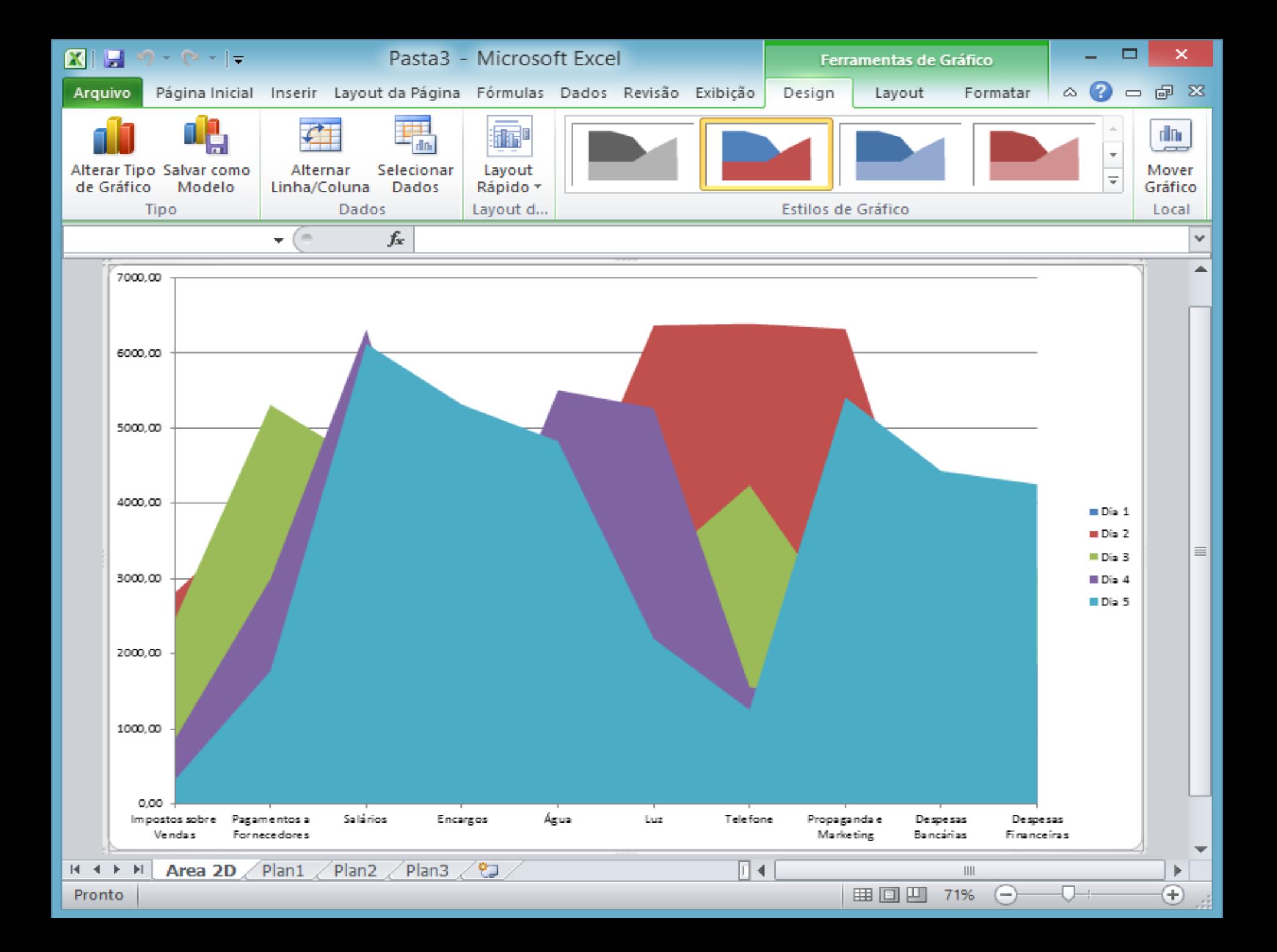

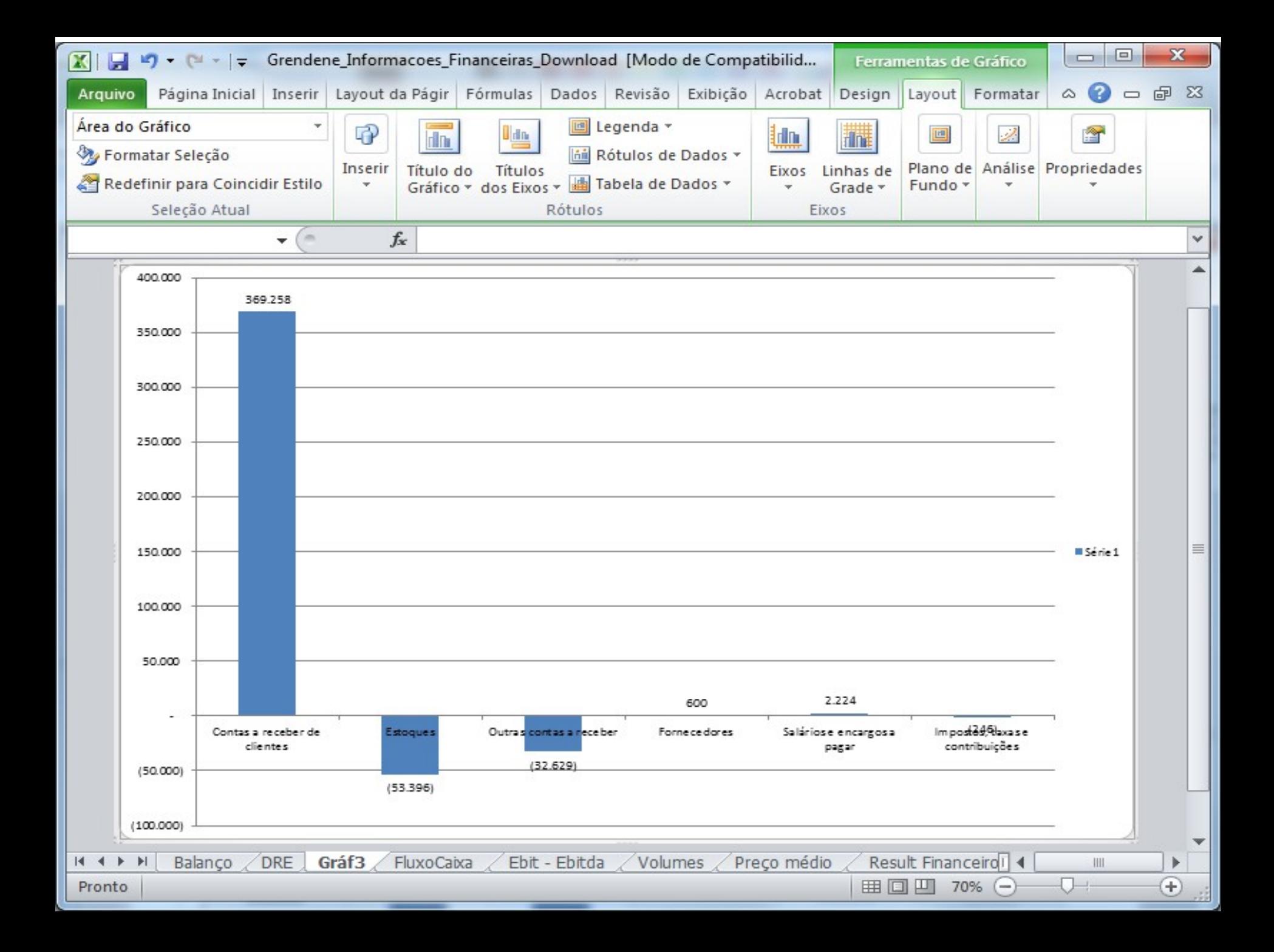

## **Formatação** Quem perguntou ?

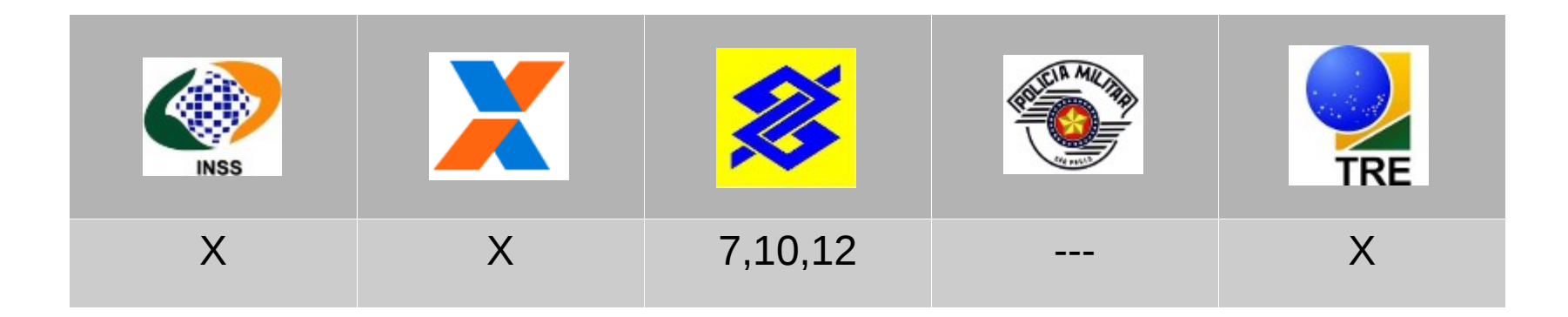

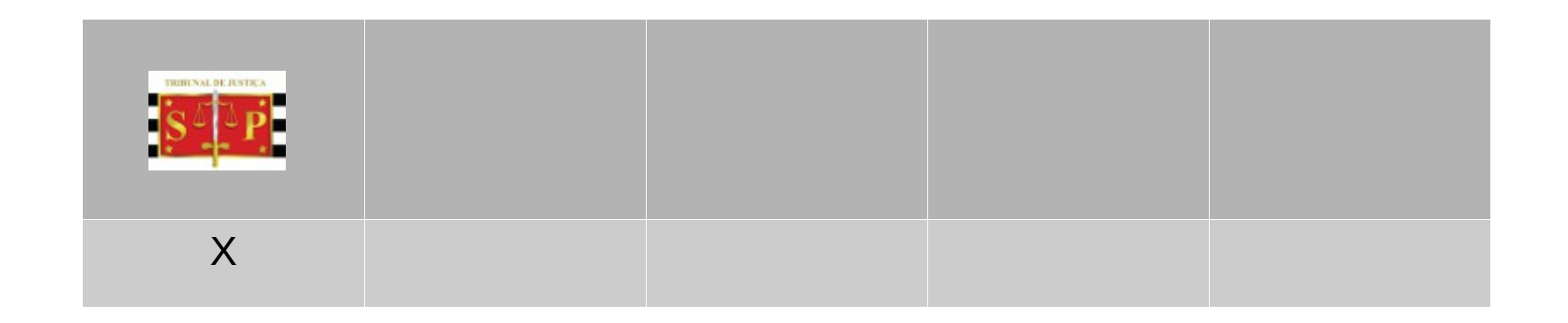

# **5. Formatação**

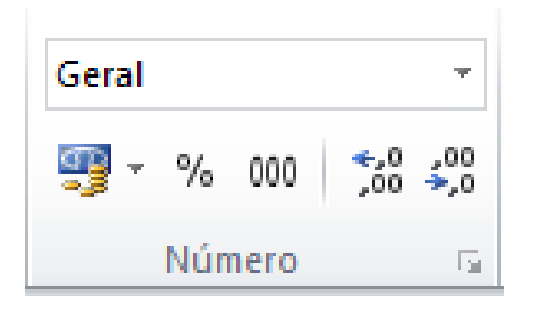

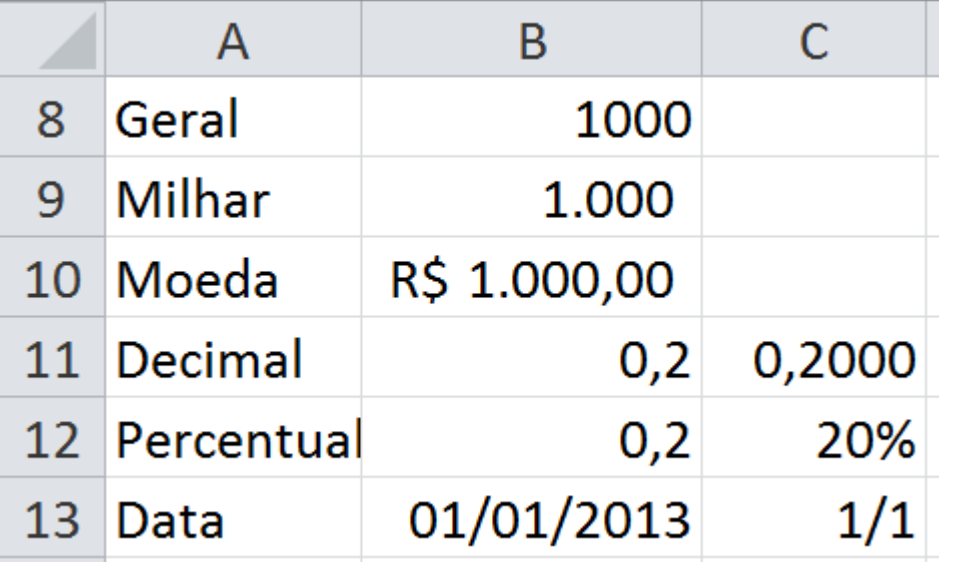

#### Formatar Células ,,,,,,,,,,,,,,,,,,,,,,,,, Número Alinhamento **Borda Fonte** Categoria: Exemplo Geral A. **Número Moeda** Contábil Células com formato. Data Hora Porcentagem Fração Científico **Texto** Especial Personalizado

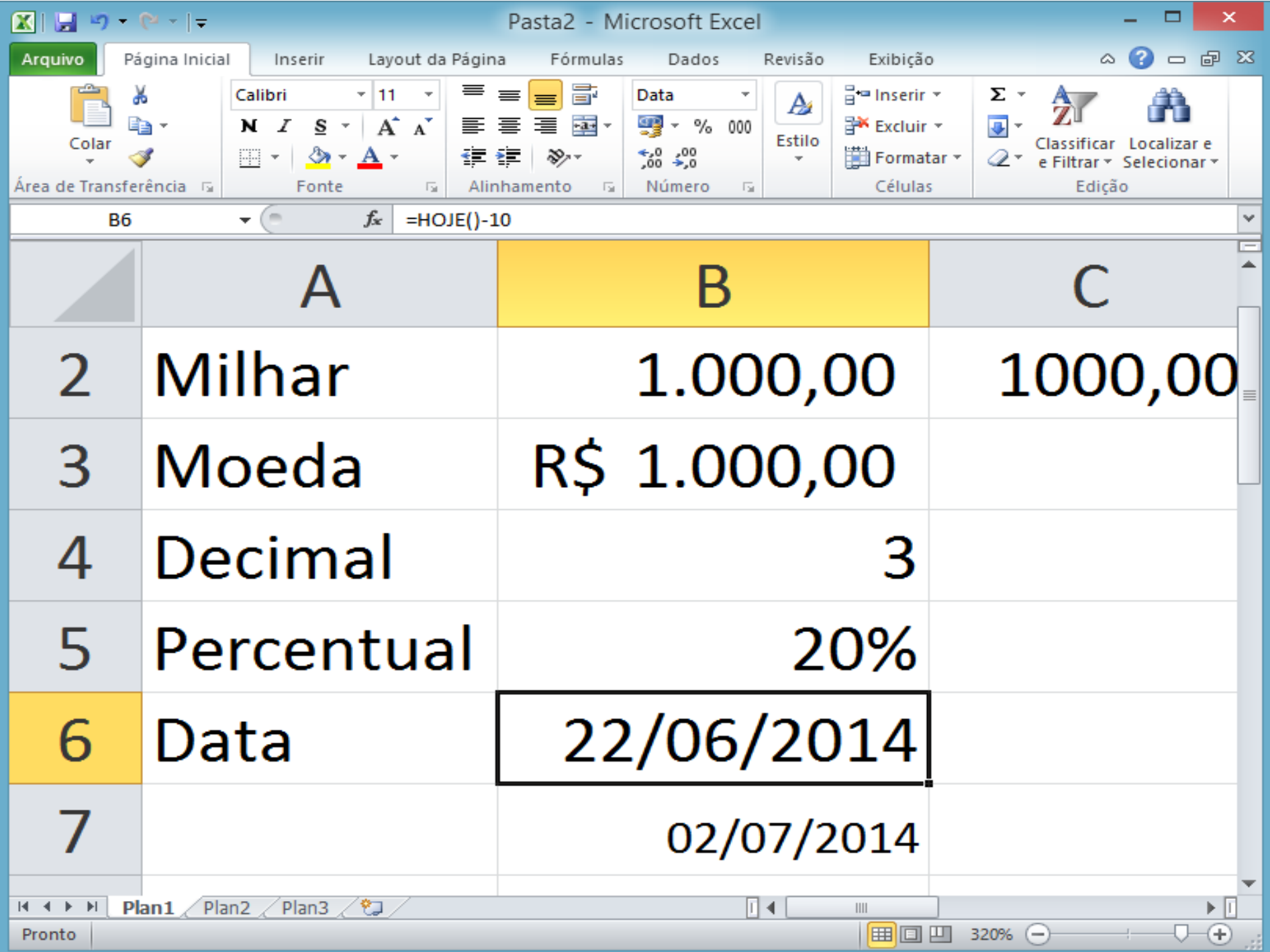

#### **5. Formatação Operação entre planilhas**

É possível obter valores de uma planilha diferente a que esta editando, por exemplo, se esta editando na Plan3 e necessita obter um valor (para exibir ou utilizar em calculo) na Plan1 use:

 $=$ Plan1!B2

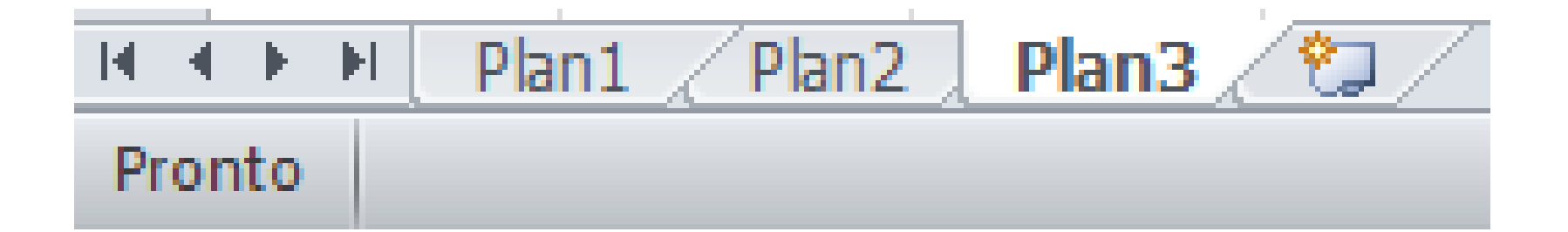

![](_page_71_Picture_9.jpeg)
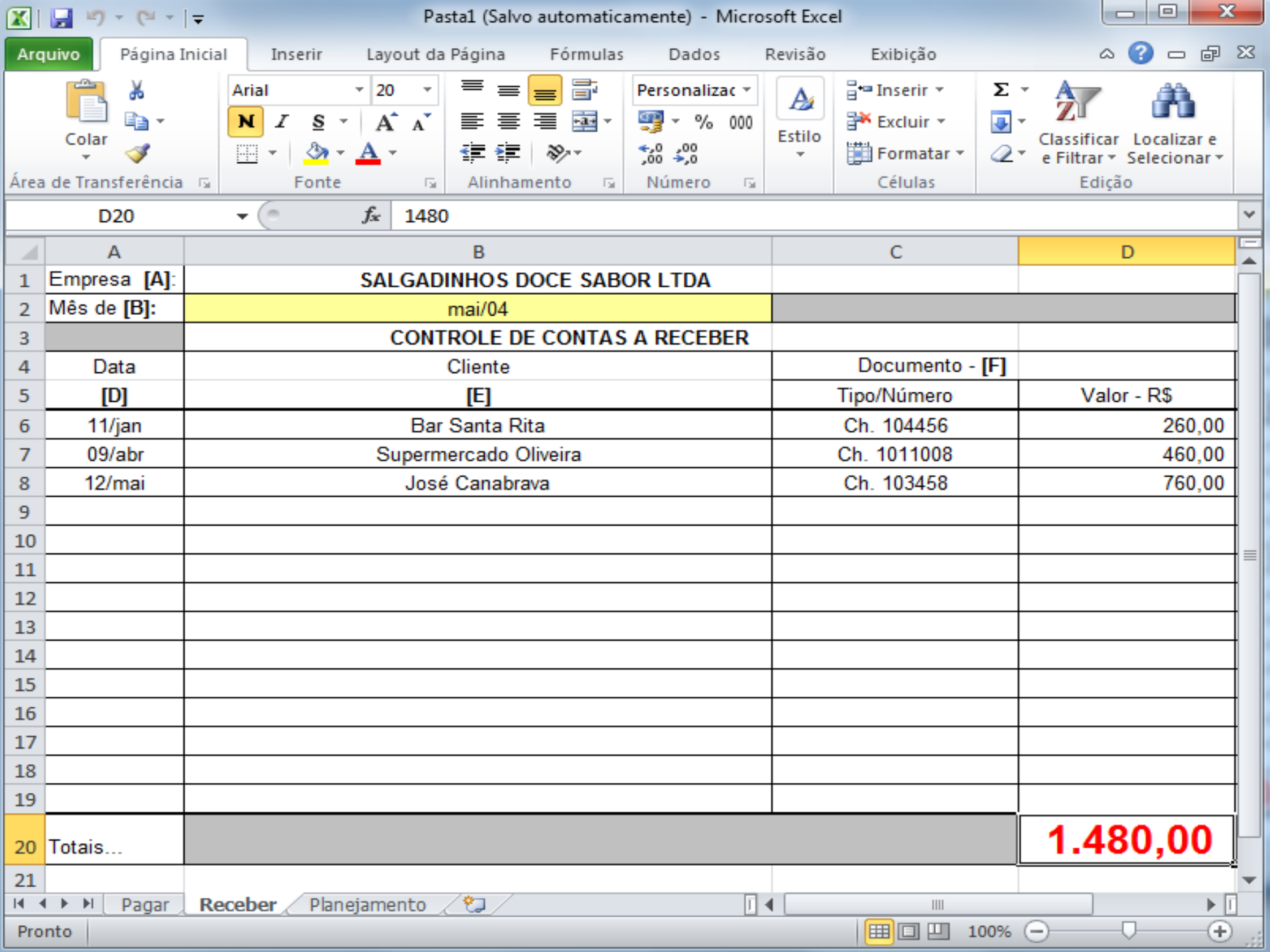

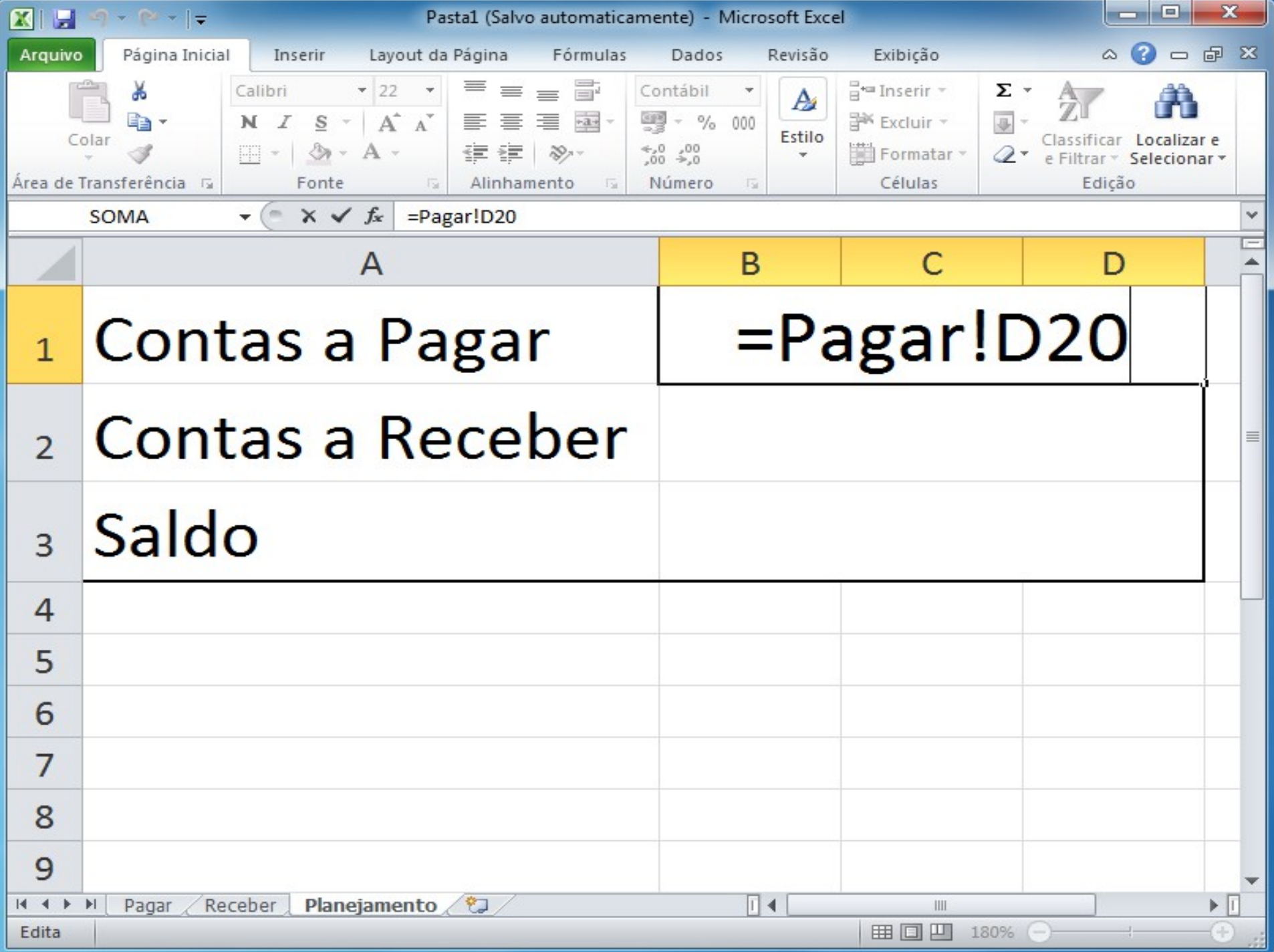

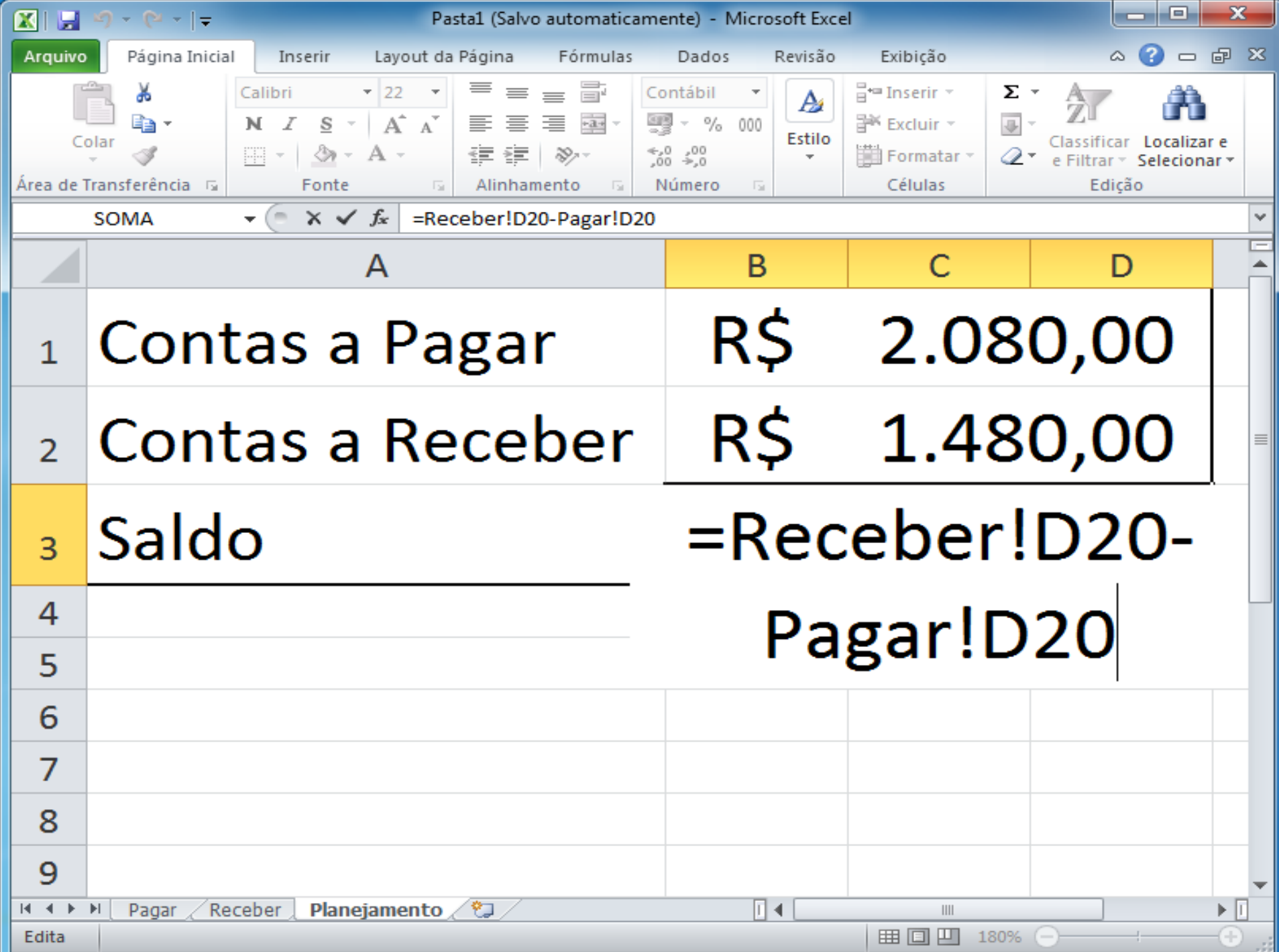

#### **5. Formatação Mesclar celula**

*"Quando você mescla duas ou mais células horizontais ou verticais adjacentes, as células se tornam uma grande célula que é exibida em várias colunas e linhas. O conteúdo de uma das células aparece no centro da célula mesclada, como mostrado no exemplo a seguir."*

Fonte [Microsof](http://office.microsoft.com/pt-br/excel-help/mesclar-celulas-ou-dividir-celulas-mescladas-HP001216392.aspx)

A mesclagem preserva somente o valor da primeira célula descartando o conteúdo das demais.

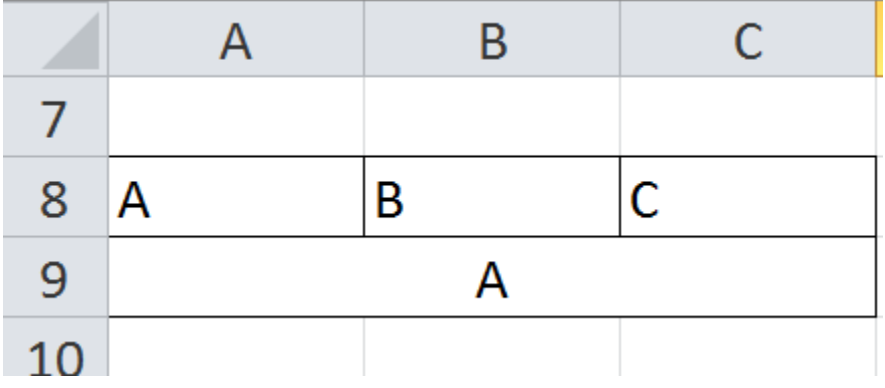

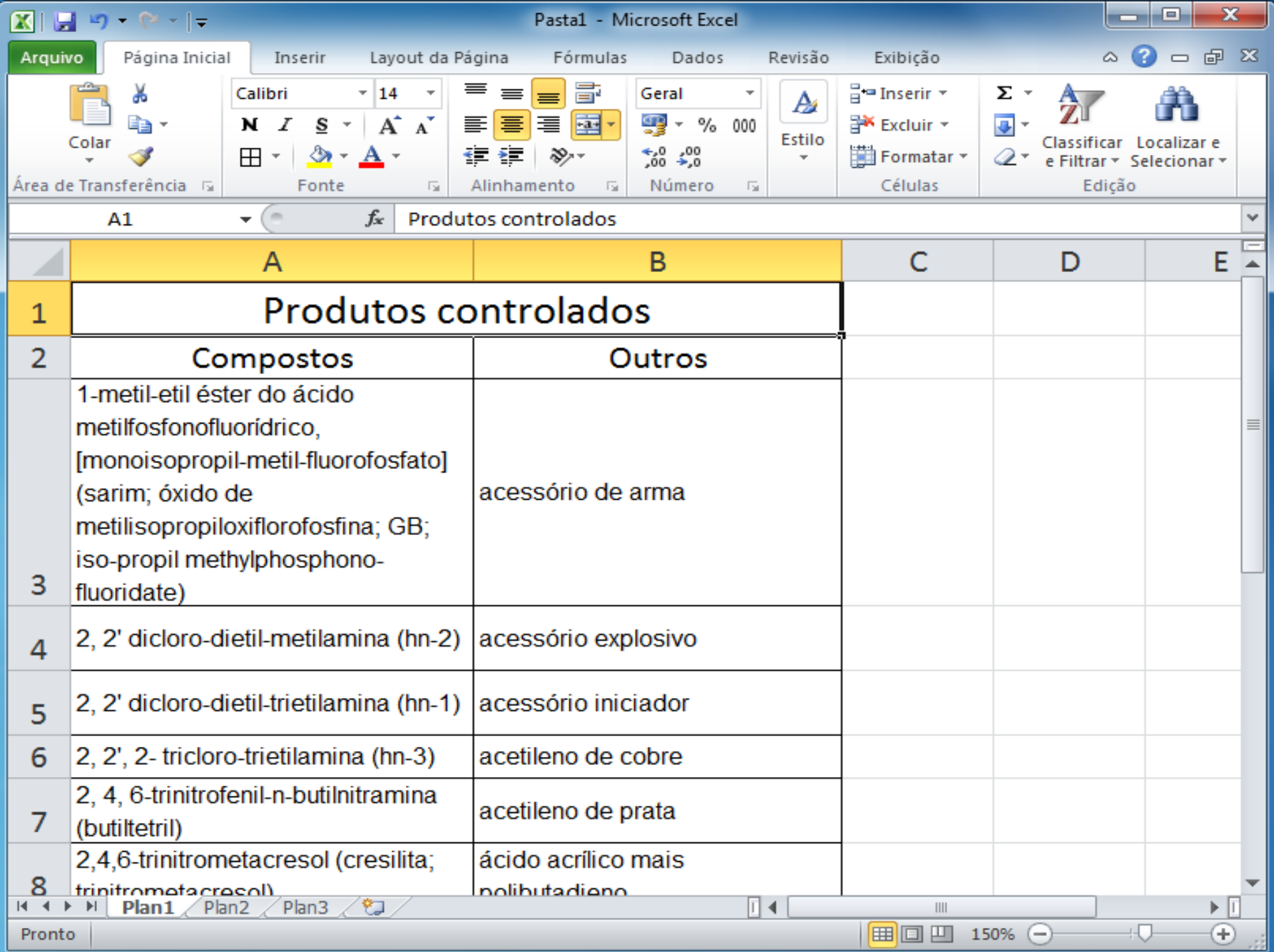

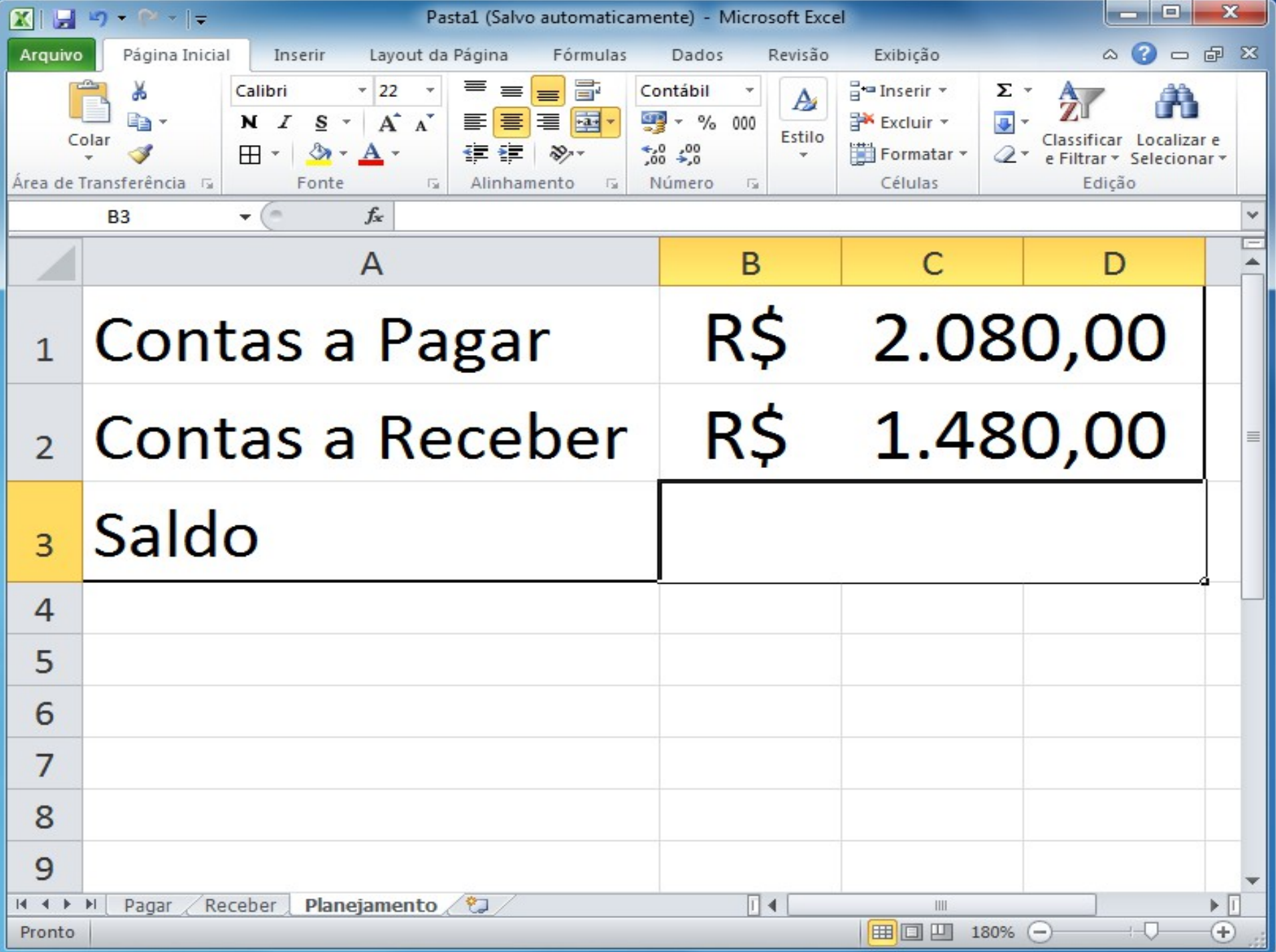

## **5. Formatação Quebra Texto Automaticamente**

*"Se deseja que o texto apareça em várias linhas na célula, é possível formatá-la de forma que o texto seja quebrado automaticamente ou você pode inserir uma quebra de linha manual."*

Fonte [Microsof](http://office.microsoft.com/pt-br/excel-help/quebrar-o-texto-em-uma-celula-HP001216382.aspx)

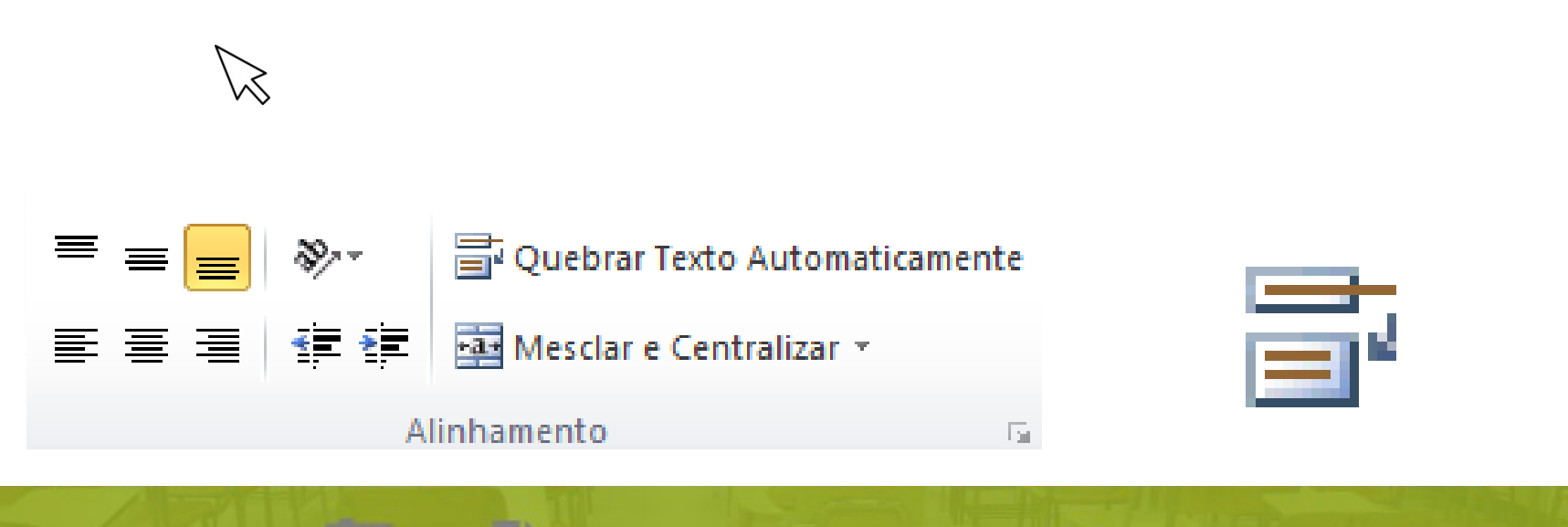

## **5. Formatação Proteger Planilha**

conta

*"...é possível usar senhas para ajudar a evitar que outras pessoas abram ou modifiquem documentos, pastas de trabalho e apresentações.*" Fonte [Microsof](http://office.microsoft.com/pt-br/excel-help/proteger-documentos-pastas-de-trabalho-e-apresentacoes-com-senha-HA010148333.aspx?CTT=5&origin=HP010078580)

No Excel 2010 para definir uma senha de acesso, clique na guia Arquivo e opção Salvar como, na janela clique em Ferramentas e Opções Gerais.

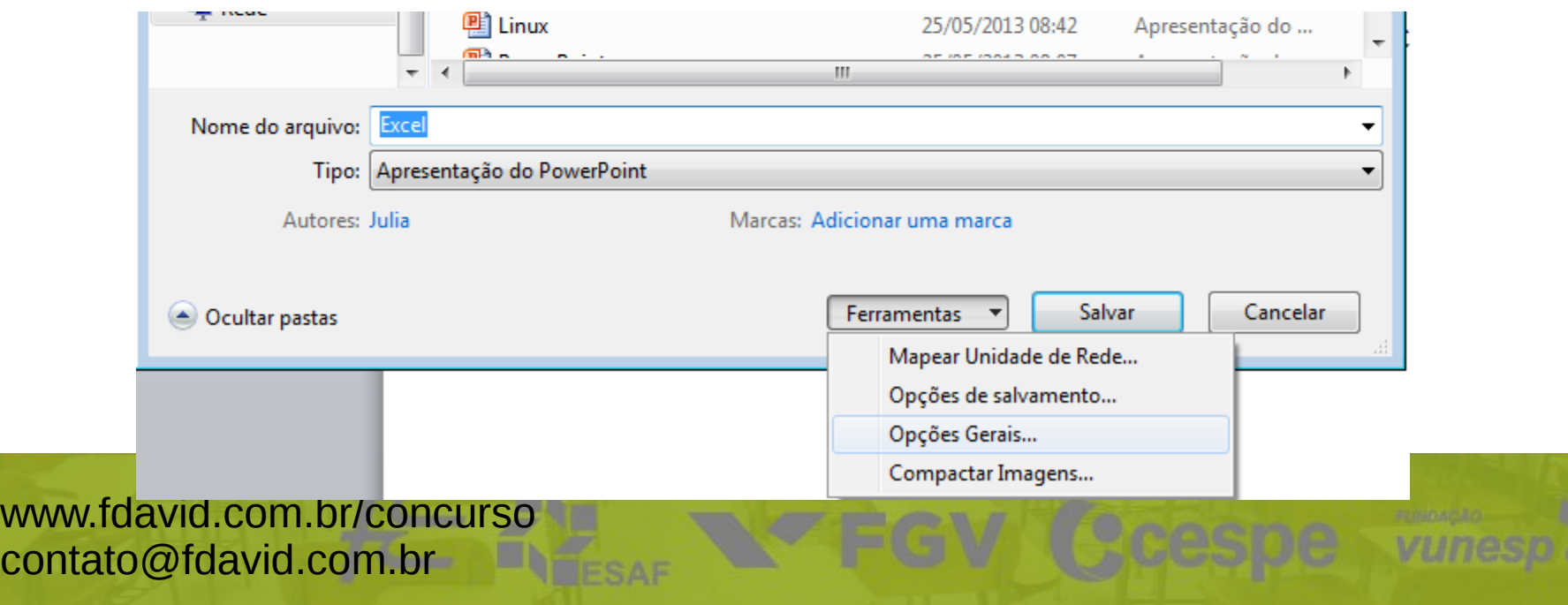

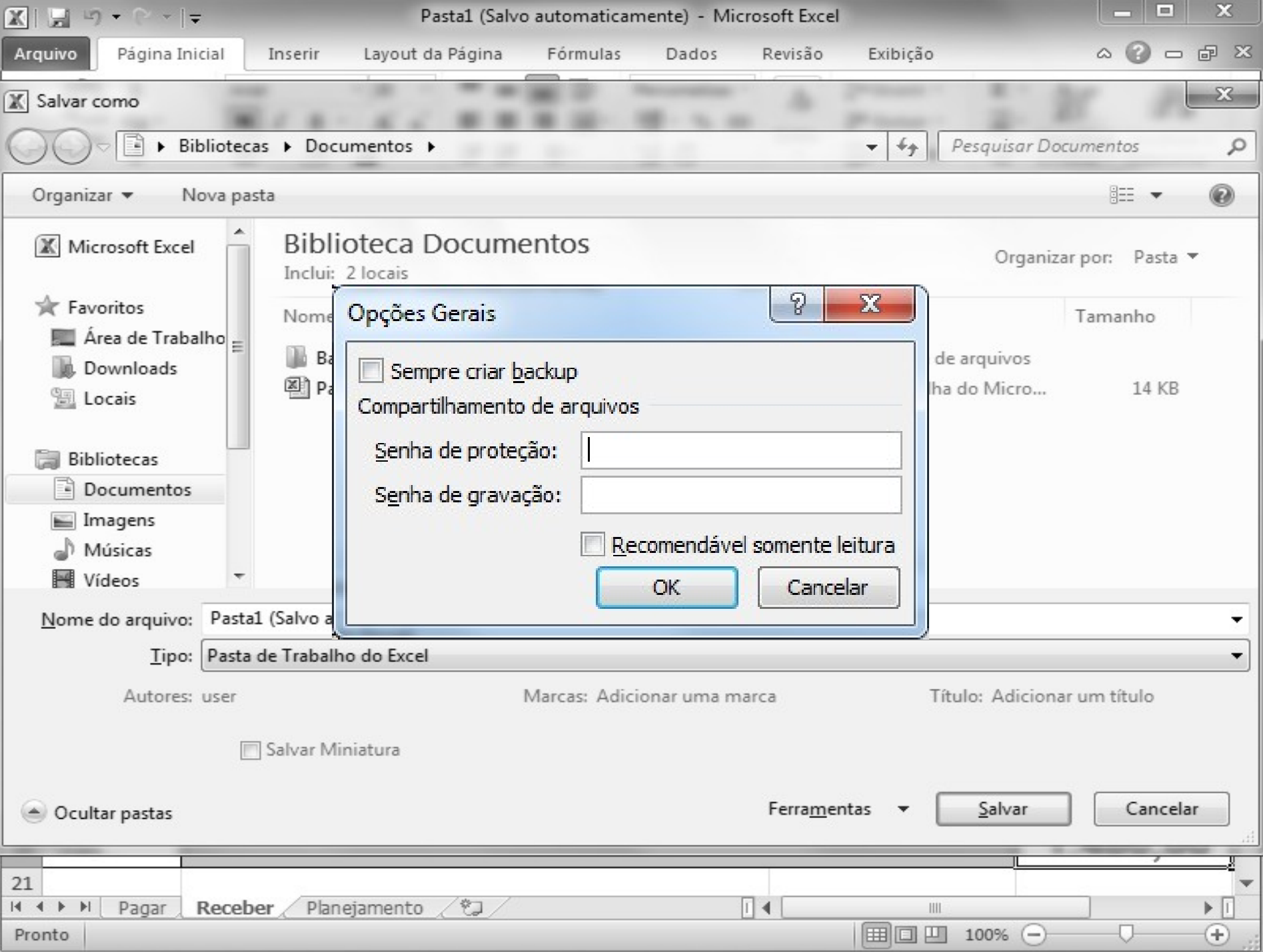

## **5. Formatação Proteger Planilha**

*"Para impedir que, por acidente ou deliberadamente, um usuário altere, mova ou exclua dados importantes de planilhas ou pastas de trabalho, você pode proteger determinados elementos da planilha ou da pasta de trabalho, com ou sem senha. É possível remover a proteção da planilha, conforme necessário."*

Fonte [Microsof](http://office.microsoft.com/pt-br/excel-help/proteger-com-senha-elementos-de-uma-planilha-ou-pasta-de-trabalho-HP010078580.aspx)

Excel 2010, guia Revisão.

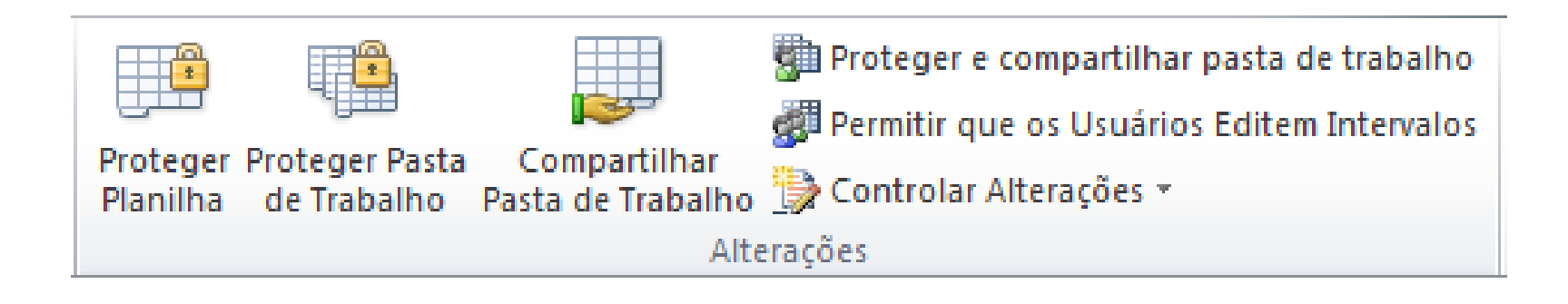

### **5. Formatação Macro**

"Se houver tarefas executadas de forma recorrente no Microsoft Excel, você poderá gravar uma macro que automatize essas tarefas. Macro é uma ação ou um conjunto de ações que podem ser executadas quantas vezes você desejar..."

Fonte [Microsof](http://office.microsoft.com/pt-br/excel-help/inicio-rapido-criar-uma-macro-HA010370613.aspx)

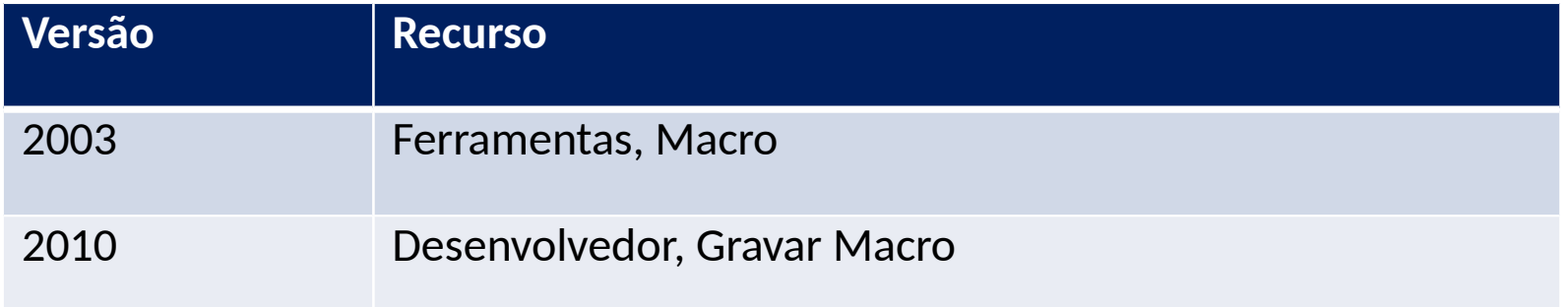

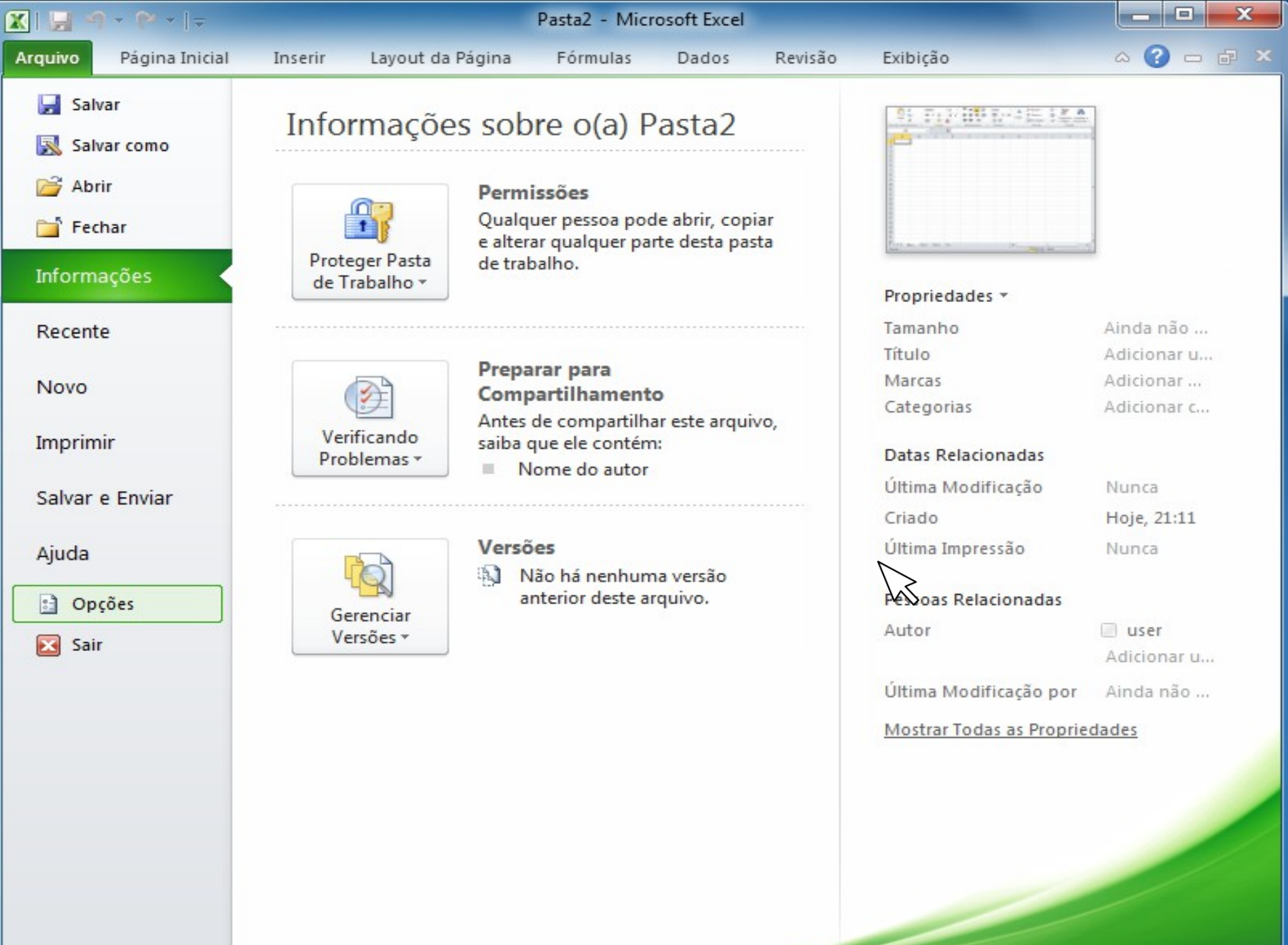

#### Opções do Excel

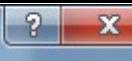

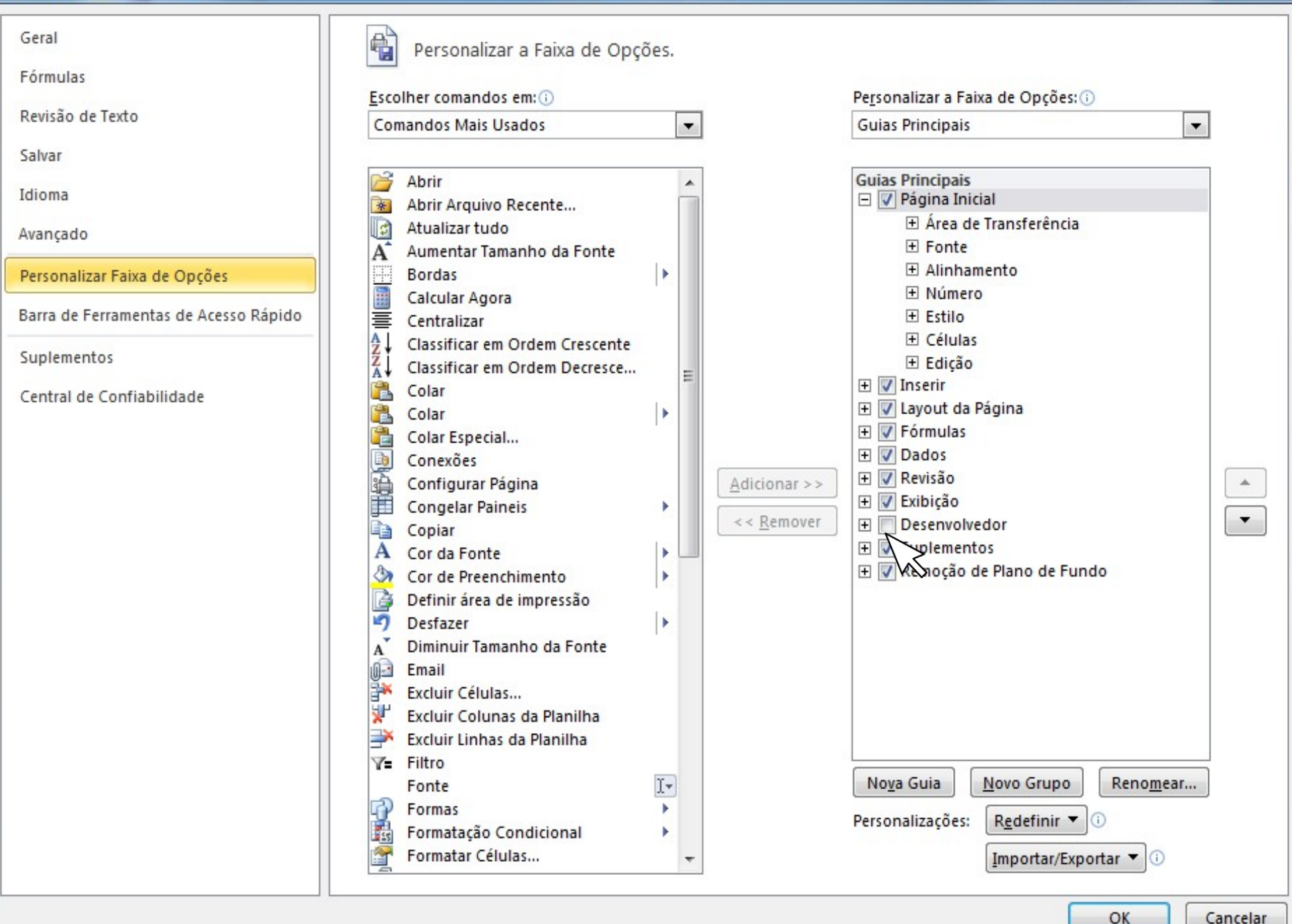

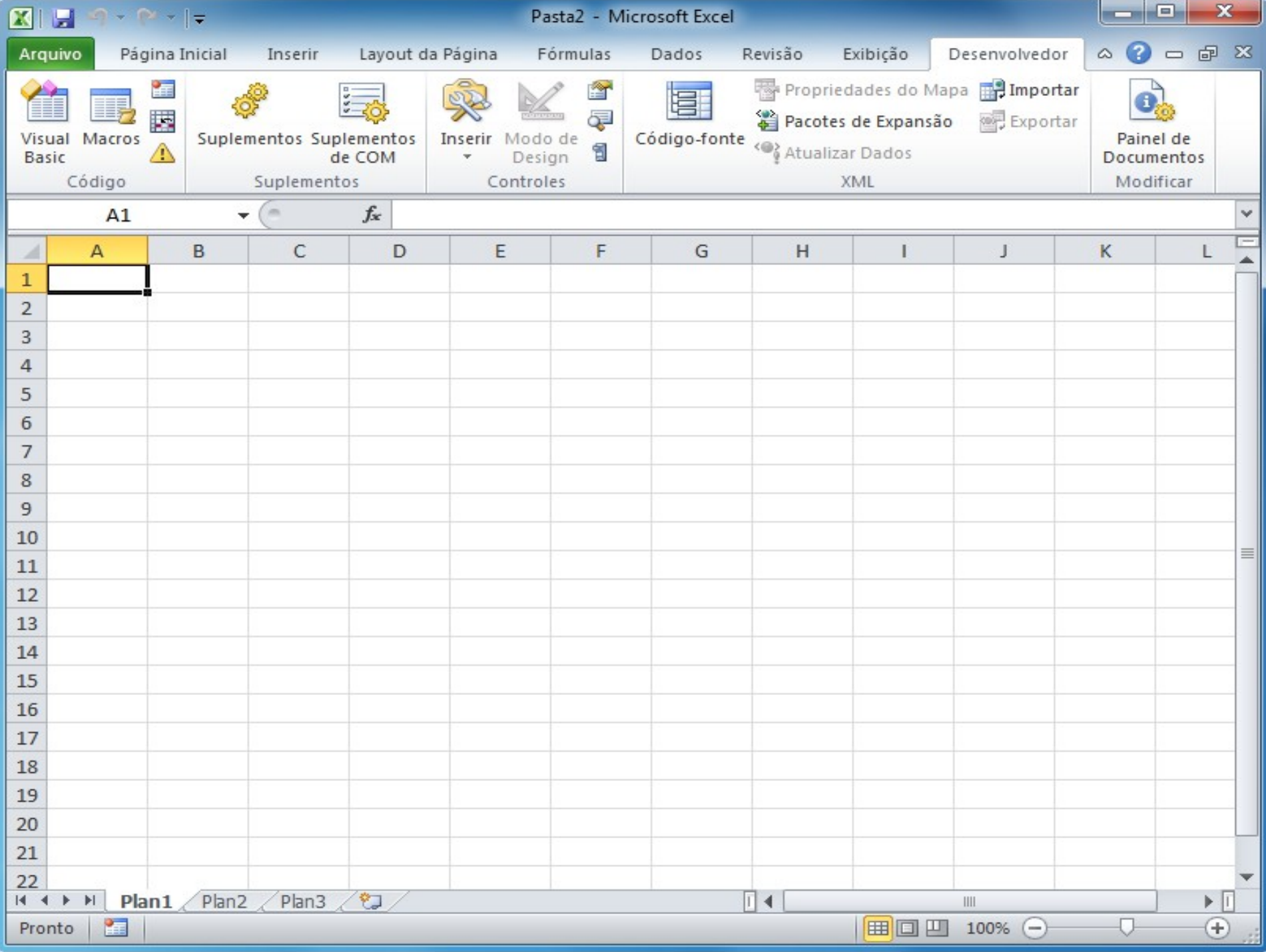

# **6. Teclas de atalho**

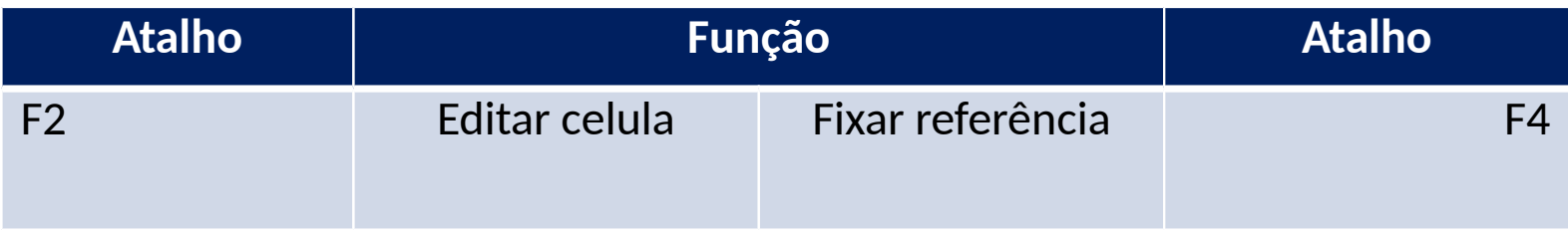

# **7. Recursos padrão**

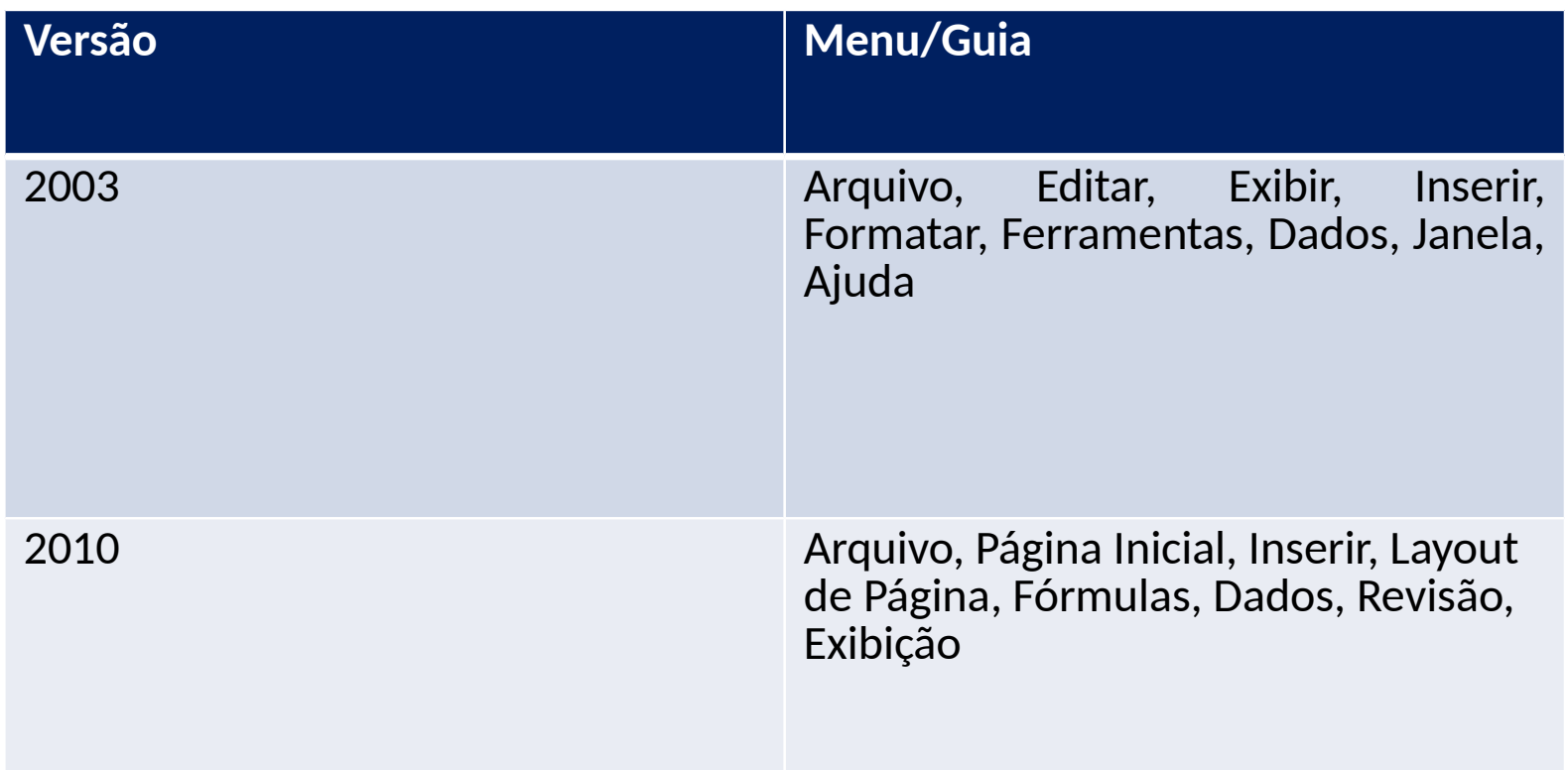